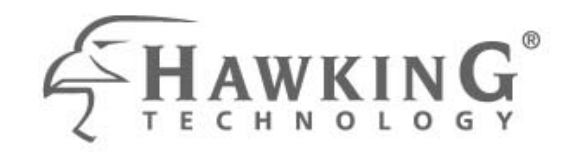

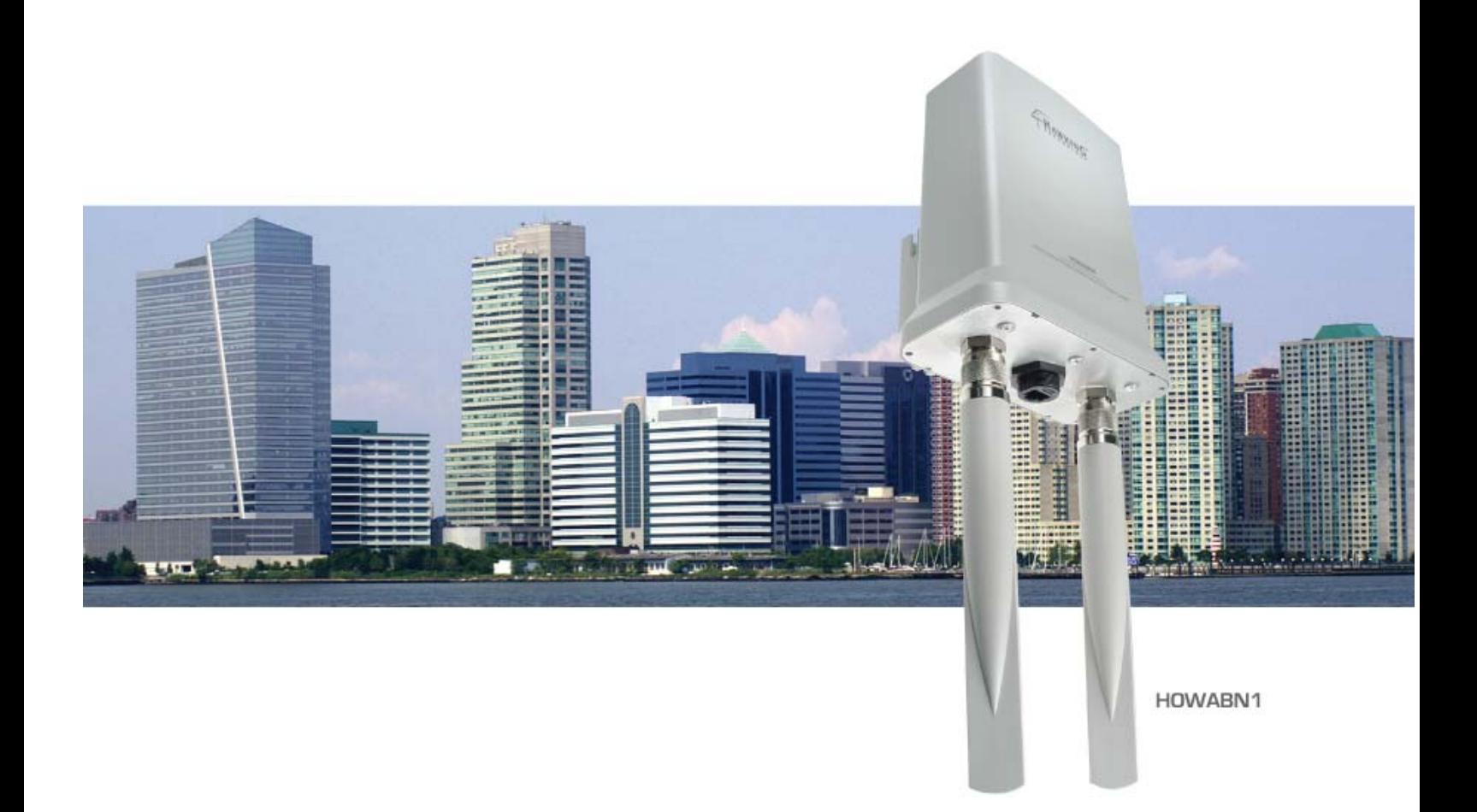

## HI-GAIN™ OUTDOOR WIRELESS-300N **MULTIFUNCTION ACCESS POINT**

website www.hawkingtech.com e-mail techsupport@hawkingtech.com

COPYRIGHT 2009 HAWKING TECHNOLOGIES, INC. ALL RIGHTS RESERVED.

## USER'S MANUAL<sup>>></sup>

## **COPYRIGHT**

Copyright ©2008/2009 by Hawking Technologies, Inc. All rights reserved. No part of this publication may be reproduced, transmitted, transcribed, stored in a retrieval system, or translated into any language or computer language, in any form or by any means, electronic, mechanical, magnetic, optical, chemical, manual or otherwise, without the prior written permission of this company

This company makes no representations or warranties, either expressed or implied, with respect to the contents hereof and specifically disclaims any warranties, merchantability or fitness for any particular purpose. Any software described in this manual is sold or licensed "as is". Should the programs prove defective following their purchase, the buyer (and not this company, its distributor, or its dealer) assumes the entire cost of all necessary servicing, repair, and any incidental or consequential damages resulting from any defect in the software. Further, this company reserves the right to revise this publication and to make changes from time to time in the contents thereof without obligation to notify any person of such revision or changes.

#### **LIMITED WARRANTY**

Hawking Technology guarantees that every HOWABN1Hi-Gain Wireless-300N Hi-Gain Outdoor Wireless-N Access Point/Bridge is free from physical defects in material and workmanship under normal use for one (1) year from the date of purchase. If the product proves defective during this one-year warranty period, call Hawking Customer Service in order to obtain a Return Authorization number. Warranty is for repair or replacement only. Hawking Technology does not issue any refunds. BE SURE TO HAVE YOUR PROOF OF PURCHASE. RETURN REQUESTS CAN NOT BE PROCESSED WITHOUT PROOF OF PURCHASE. When returning a product, mark the Return Authorization number clearly on the outside of the package and include your original proof of purchase.

IN NO EVENT SHALL HAWKING TECHNOLOGY'S LIABILTY EXCEED THE PRICE PAID FOR THE PRODUCT FROM DIRECT, INDIRECT, SPECIAL, INCIDENTAL OR CONSEQUENTIAL DAMAGES RESULTING FROM THE USE OF THE PRODUCT, ITS ACCOMPANYING SOFTWARE OR ITS DOCUMENTATION. Hawking Technology makes no warranty or

representation, expressed, implied or statutory, with respect to its products or the contents or use of this documentation and all accompanying software, and specifically disclaims its quality, performance, merchantability, or fitness for any particular purpose. Hawking Technology reserves the right to revise or updates its products, software, or documentation without obligation to notify any individual or entity. Please direct all inquiries to: techsupport@hawkingtech.com

# **Federal Communication Commission Interference Statement**

### **FCC Part 15**

This equipment has been tested and found to comply with the limits for a Class B digital device, pursuant to Part 15 of FCC Rules. These limits are designed to provide reasonable protection against harmful interference in a residential installation. This equipment generates, uses, and can radiate radio frequency energy and, if not installed and used in accordance with the instructions, may cause harmful interference to radio communications. However, there is no guarantee that interference will not occur in a particular installation. If this equipment does cause harmful interference to radio or television reception, which can be determined by turning the equipment off and on, the user is encouraged to try to correct the interference by one or more of the following measures:

- 1. Reorient or relocate the receiving antenna.
- 2. Increase the separation between the equipment and receiver.
- 3. Connect the equipment into an outlet on a circuit different from that to which the receiver is connected.
- 4. Consult the dealer or an experienced radio technician for help.

#### **FCC Caution**

This equipment must be installed and operated in accordance with provided instructions and a minimum 20 cm spacing must be provided between computer mounted antenna and person's body (excluding extremities of hands, wrist and feet) during wireless modes of operation.

This device complies with Part 15 of the FCC Rules. Operation is subject to the following two conditions: (1) this device may not cause harmful interference, and (2) this device must accept any interference received, including interference that may cause undesired operation.

Any changes or modifications not expressly approved by the party responsible for compliance could void the authority to operate equipment. **Federal Communication Commission (FCC) Radiation Exposure Statement** 

This equipment complies with FCC radiation exposure set forth for an uncontrolled environment. In order to avoid the possibility of exceeding the FCC radio frequency exposure limits, human proximity to the antenna shall not be less than 20cm (8 inches) during normal operation.

The antenna(s) used for this transmitter must not be co-located or operating in conjunction with any other antenna or transmitter.

The equipment version marketed in US is restricted to usage of the channels 1-11 only.

## **R&TTE Compliance Statement**

This equipment complies with all the requirements of DIRECTIVE 1999/5/EC OF THE EUROPEAN PARLIAMENT AND THE COUNCIL of March 9, 1999 on radio equipment and telecommunication terminal Equipment and the mutual recognition of their conformity (R&TTE).

The R&TTE Directive repeals and replaces in the directive 98/13/EEC (Telecommunications Terminal Equipment and Satellite Earth Station Equipment) As of April 8, 2000.

#### **Safety**

This equipment is designed with the utmost care for the safety of those who install and use it. However, special attention must be paid to the dangers of electric shock and static electricity when working with electrical equipment. All guidelines of this and of the computer manufacture must therefore be allowed at all times to ensure the safe use of the equipment.

#### **EU Countries Intended for Use**

The ETSI version of this device is intended for home and office use in Austria, Belgium, Denmark, Finland, France, Germany, Greece, Ireland, Italy, Luxembourg, the Netherlands, Portugal, Spain, Sweden, and the United Kingdom.

The ETSI version of this device is also authorized for use in EFTA member states: Iceland, Liechtenstein, Norway, and Switzerland.

#### **EU Countries Not intended for use**

None.

## **Contents**

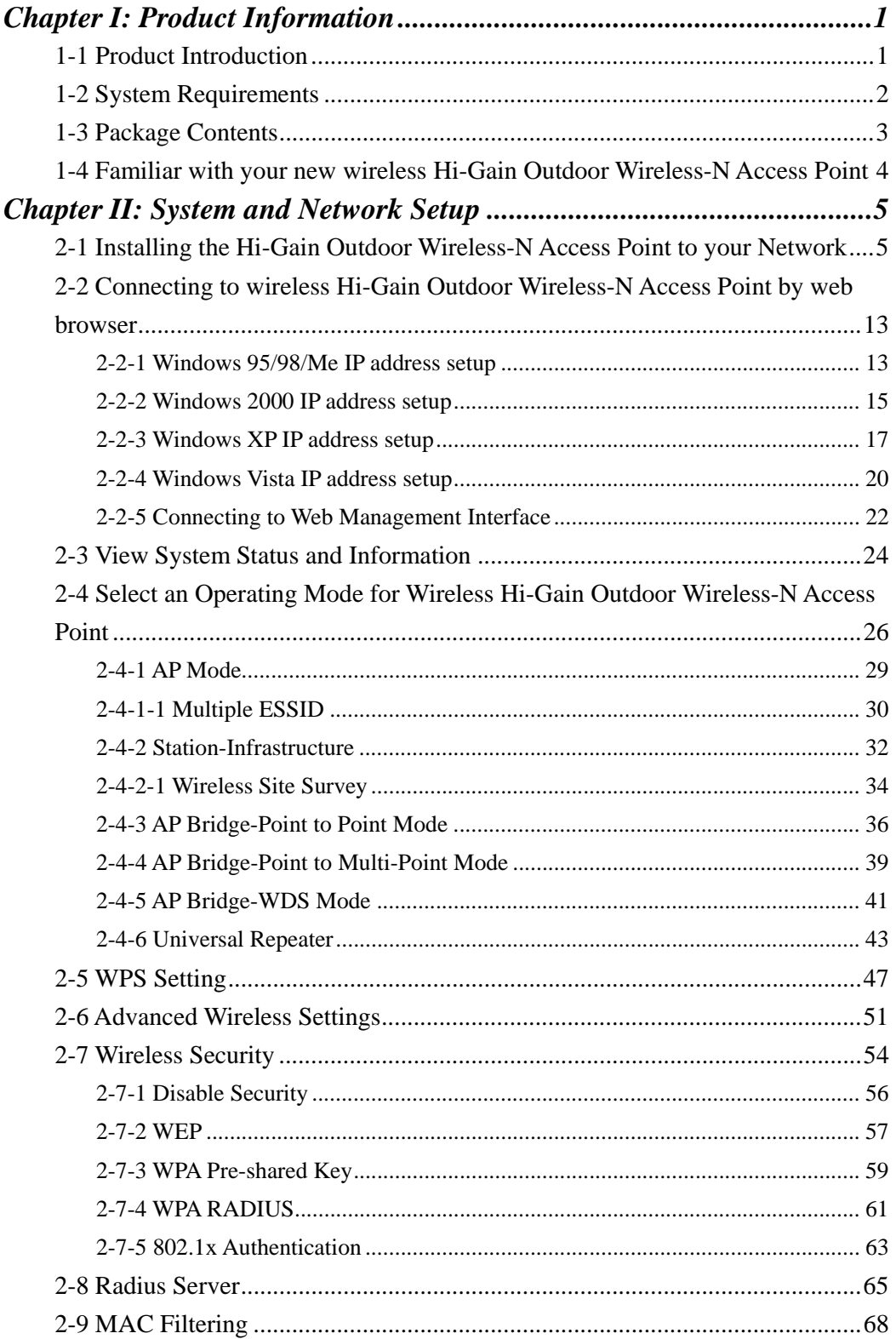

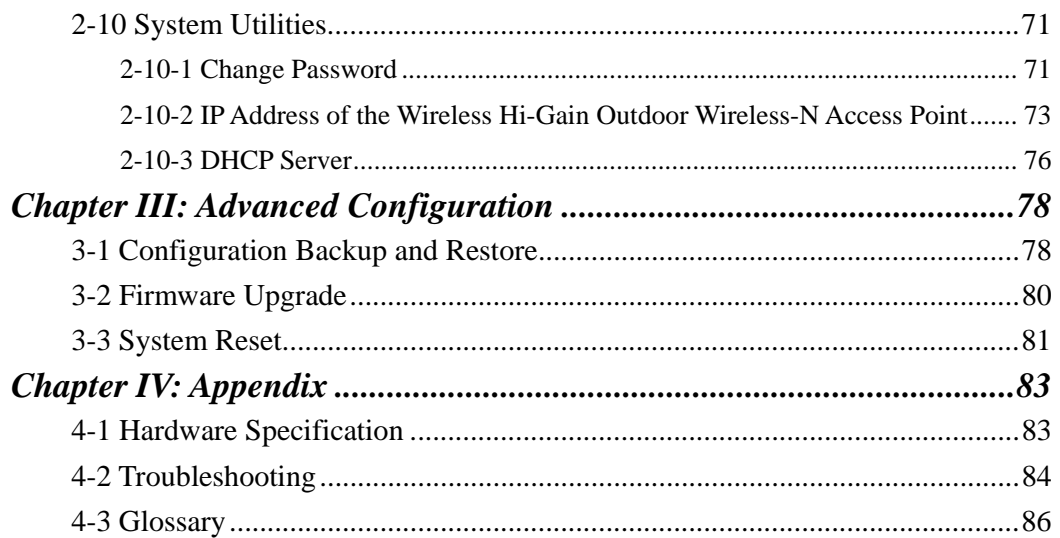

## *Chapter I: Product Information*

### 1-1 Product Introduction

Thank you for purchasing the Hawking Technologies Hi-Gain Outdoor Wireless-N Access Point! This Hi-Gain Outdoor Wireless-N Access Point is designed for outdoor use and designed for building an outdoor wireless network. The Hi-Gain Outdoor Wireless-N Access Point features MIMO technology (multiple in, multiple out), and two Hi-Gain outdoor antennas for maximizing wireless range.

### Product Features

- Complies with the IEEE 802.11b/g/n standards.
- Supports 2.4000~2.4835GHz frequency band.
- High data rate up to 300Mbps network speed.
- Auto rate fallback in case of obstacles or interferences.
- Supports point-to-point and point-to-multi point bridge function.
- Supports WDS (Wireless Distributed System) repeater mode.
- Supports Universal Repeater mode.
- Supports AP Client mode.
- Supports four sets of ESSID to group the different wireless networks.
- Supports WEP, WPA, WPA2 wireless security and RADIUS server authorization function.
- Supports WPS (Wi-Fi Protected Setup) function.
- Provides MAC access control.
- Supports Web-based configuration.
- Fault Tolerance Firmware upgrade via Web browser.
- Complies with IEEE 802.3af Powered Device (PD) standard.
- Complies with IP67 standard for outdoor use.
- Supports wall/pole mounting.

## 1-2 System Requirements

- Computer or network devices with wired or wireless network interface card.
- Web browser (*Microsoft Internet Explorer 4.0 or above, Netscape Navigator 4.7 or above, Opera web browser, or Safari web browser).*
- An available AC power socket (100 240 V, 50/60Hz)

### 1-3 Package Contents

Before you start to use this access point, please check if there's anything missing in the package, and contact your dealer of purchase to claim for missing items:

> $\odot$

- 1 x Hi-Gain Outdoor Wireless-300N Multi-Function Access Point
- 2 x Hi-Gain Outdoor Antennas
- 1 x POE Adapter
- 1 x L-shape antenna connector  $\bullet$
- 1 x Waterproof Gasket kit for RJ-45
- 1 x Power Cable and Power Transformer
- 1 x Ethernet Cable
- 1 x Mounting Kit
- 1 x Setup CD-Rom

## 1-4 Product Overview

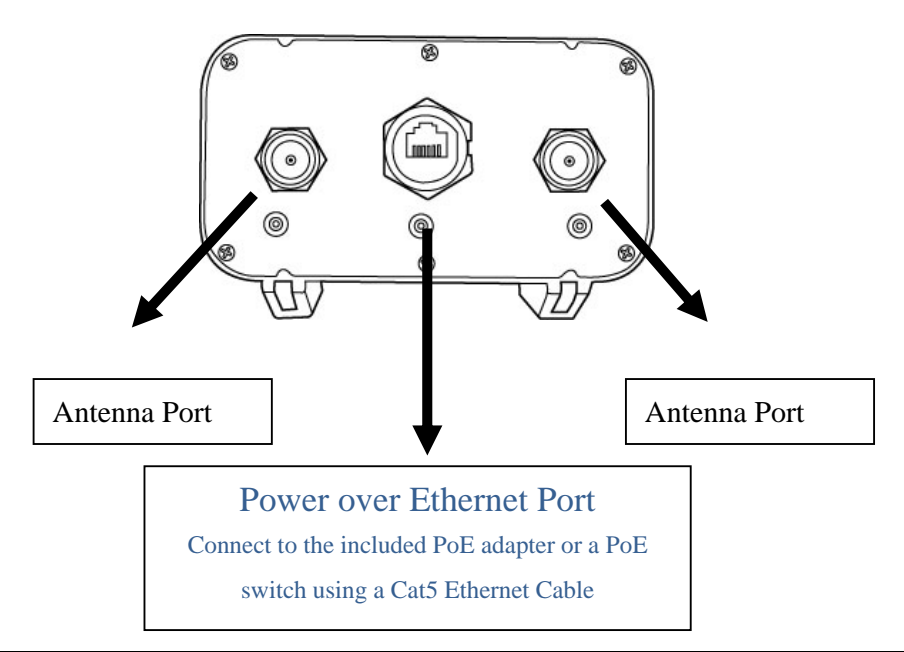

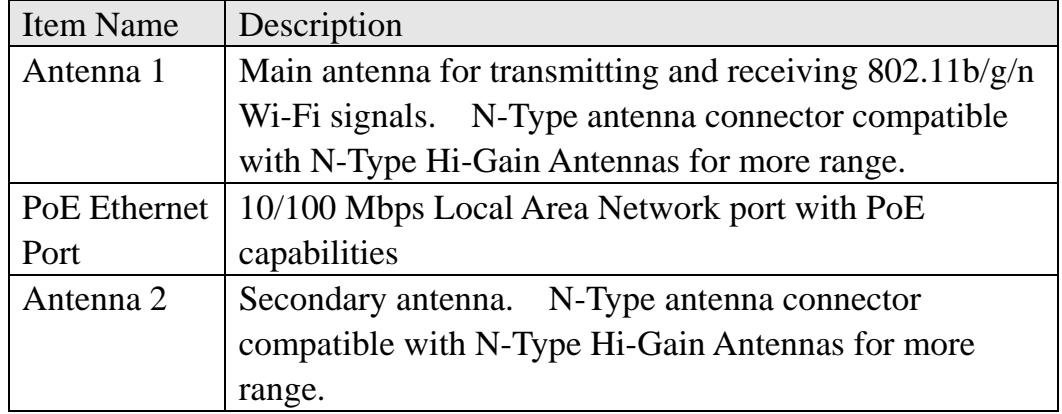

## *Chapter II: System and Network Setup*

2-1 Installing the Hi-Gain Outdoor Wireless-N Access Point to your Network

### **Antenna Installation**

- 1. Remove the covers from the antenna connectors.
- 2. Screw the N-Type connector to the antenna connector 2.
- 3. Screw the antennas to these two connectors.
- 4. Adjust the two antennas to place at a vertical angle.

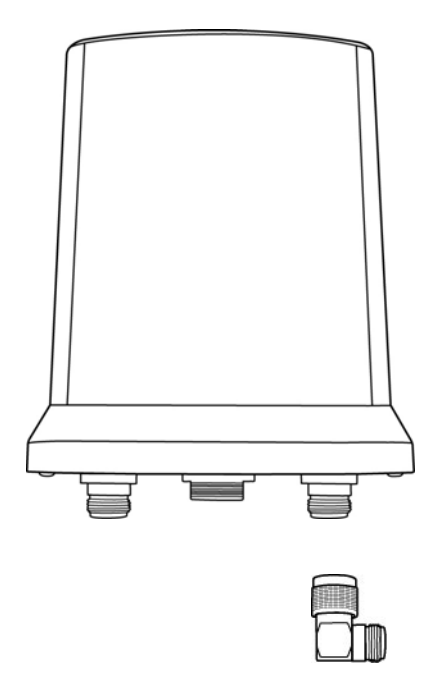

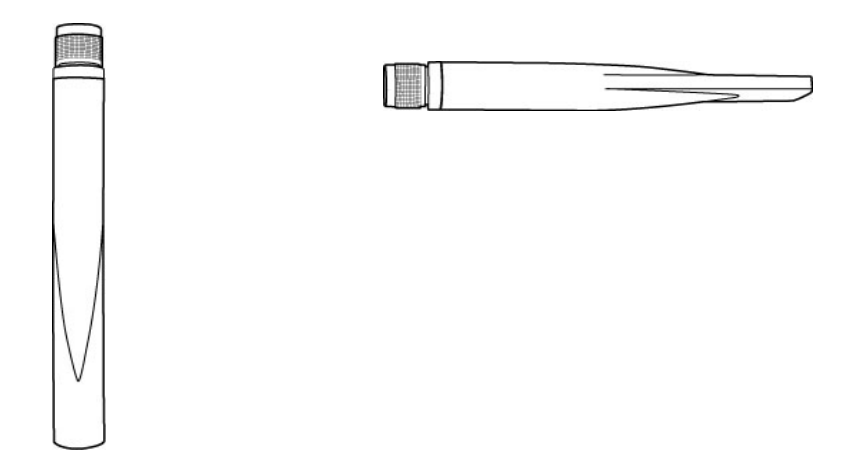

## **Pole/Mounting Installation**

## **HI-GAIN OUTDOOR WIRELESS-N ACCESS POINT \* 1PCS**  1

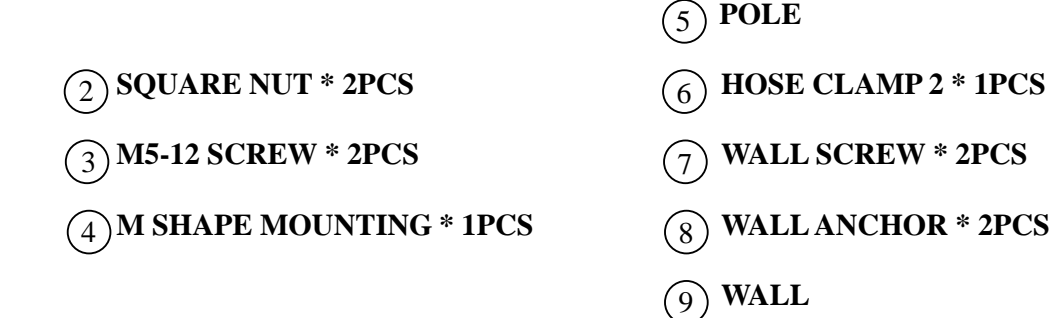

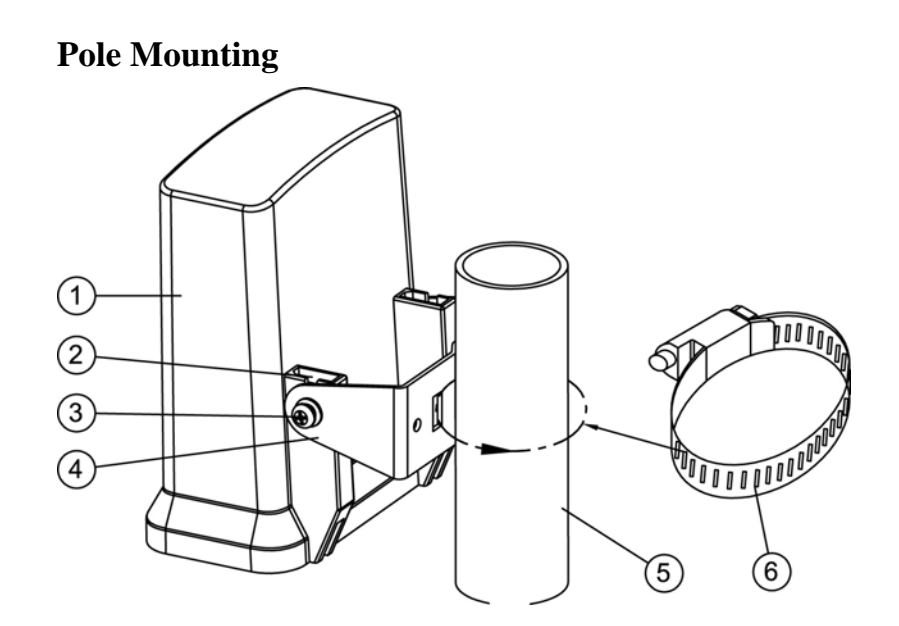

## **Wall Mounting**

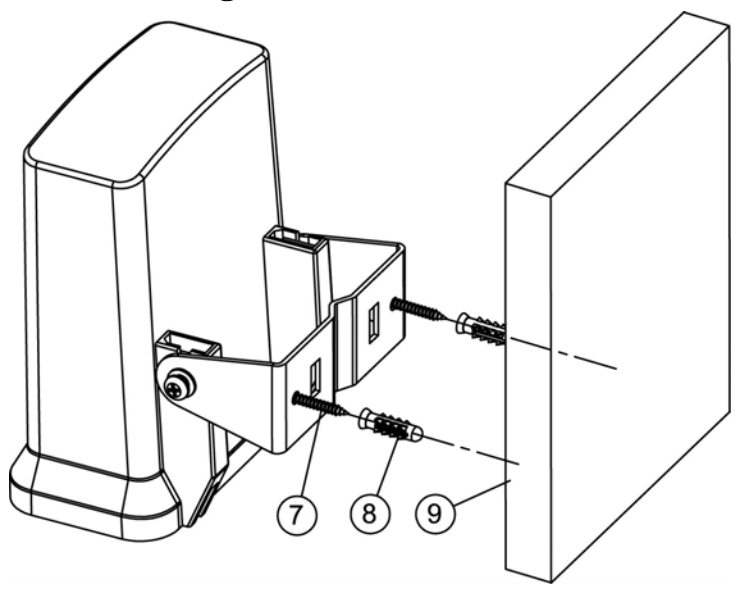

**Ethernet Cable Waterproof Installation** 

- 1. SEALING NUT  $*$  1PCS 3. SEAL  $*$  1PCS
- 

2. BODY \* 1PCS 4. RUBBER WASHER \* 1PCS

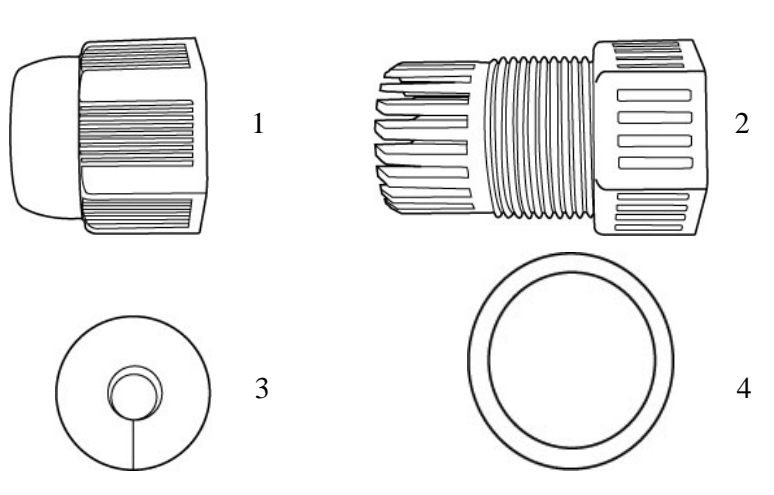

1. Put the Ethernet Cable into the sealing nut (1).

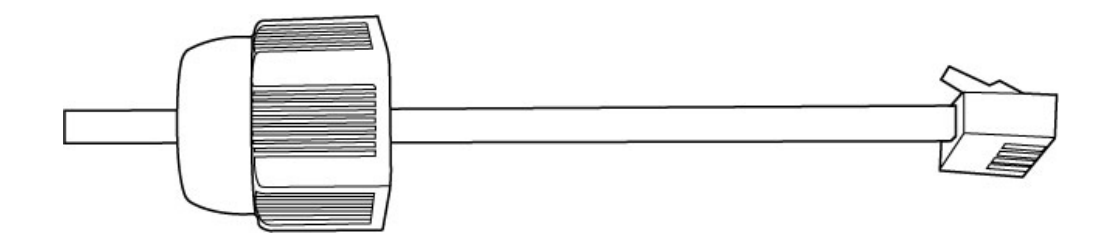

2. Open the seal (3) and clip to the cable.

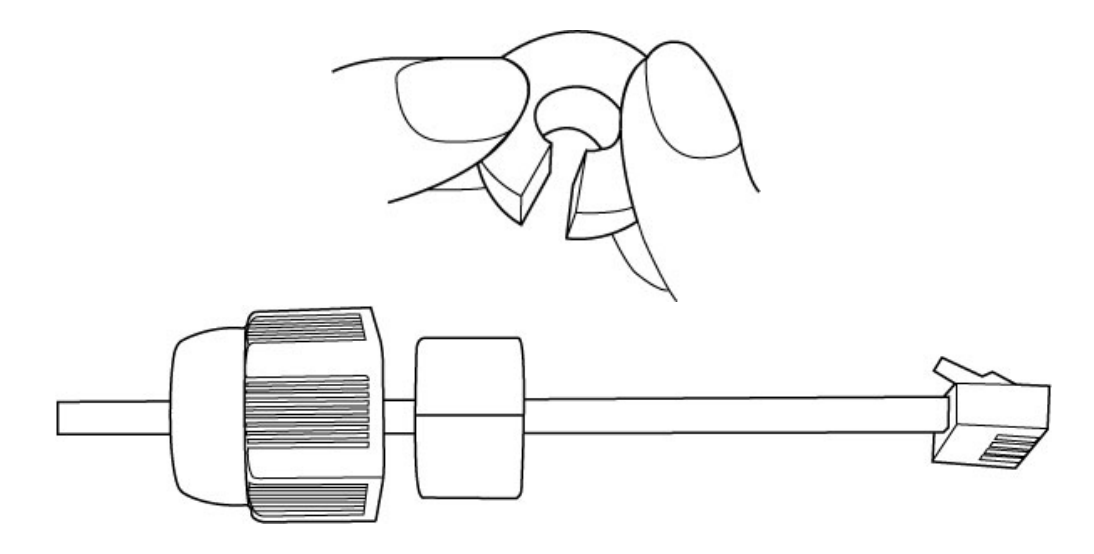

3. Put the body (2) to into the cable and then secure the seal (3) to the body (2).

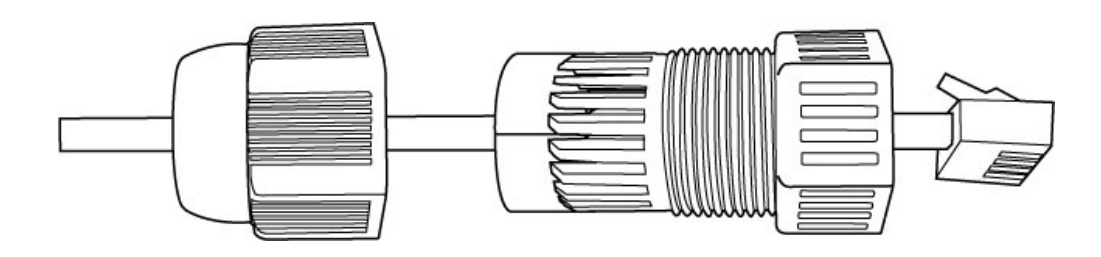

4. Screw the body (2) and the sealing nut (1).

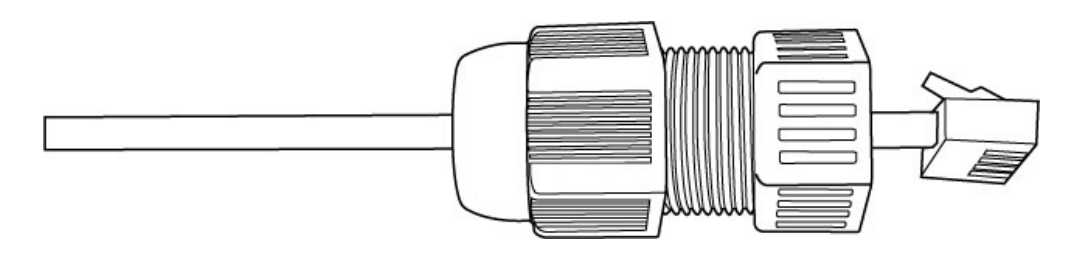

5. Put the rubber washer (4) into the Ethernet connector of the Hi-Gain Outdoor Wireless-N Access Point.

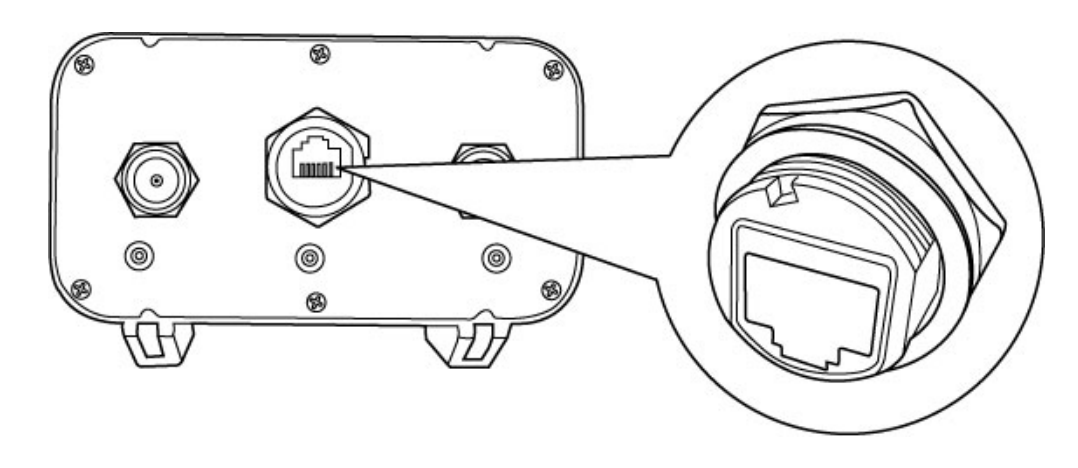

6. Plug the cable into the Ethernet port of the Hi-Gain Outdoor Wireless-N Access Point.

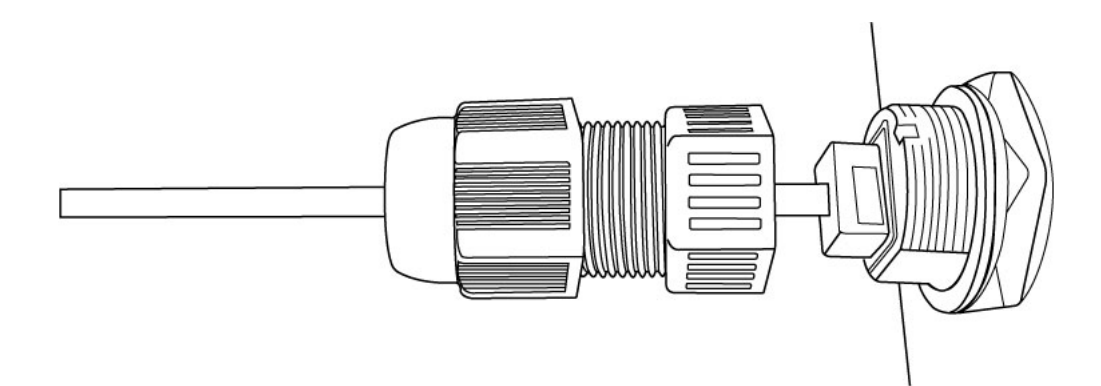

7. Screw the body (2) to the Ethernet connector of the Hi-Gain Outdoor Wireless-N Access Point.

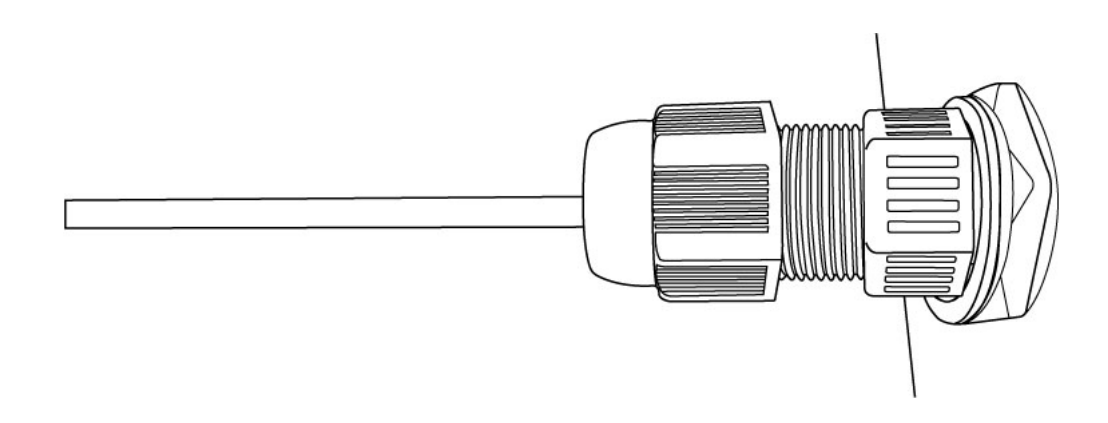

### **Power Installation**

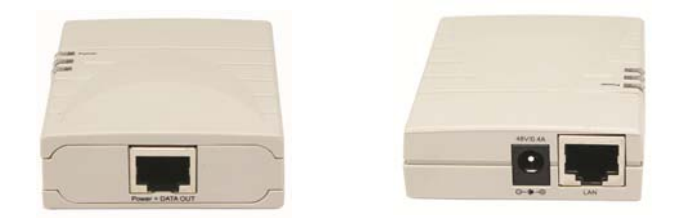

- 1. Connect one end of the Ethernet cable to the LAN port of the Hi-Gain Outdoor Wireless-N Access Point, and the other end of the Ethernet cable to the port labeled 'Power+DATA OUT' on the Power Over Ethernet Power over Ethernet DC Injector.
- 2. Connect another Ethernet cable from the port labeled 'LAN' on the Power Over Ethernet Power over Ethernet DC Injector to your router/switch or to a PC.
- 3. Connect the power adapter to the connector on the Power over Ethernet DC Injector.
- 4. Connect the power cord to the power adapter and into an electrical outlet.

*Note: You must use the power adapter shipped along with the Hi-Gain* 

*Outdoor Wireless-N Access Point, do NOT use any other power adapter from other sources.*

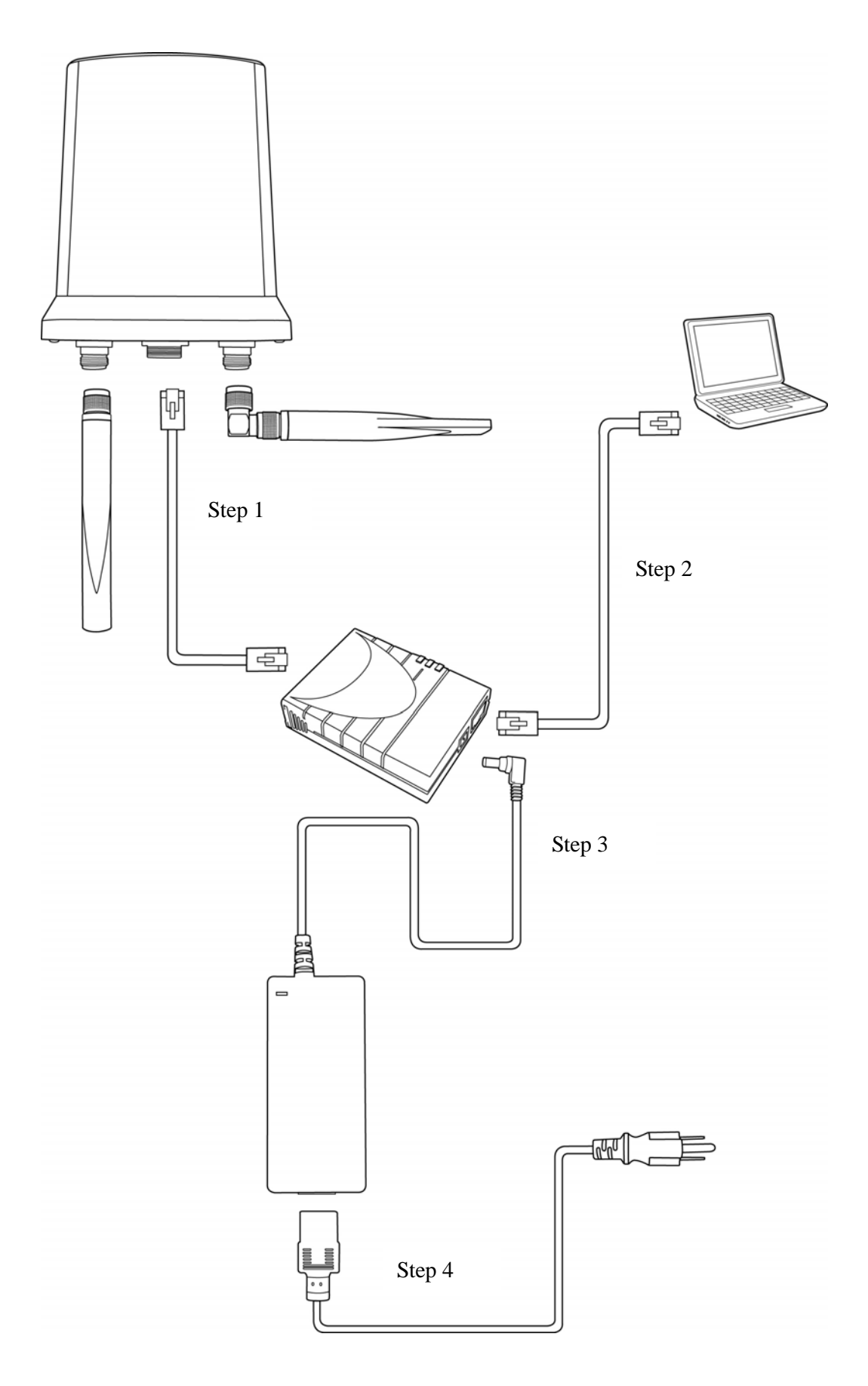

2-2 Connecting to wireless Hi-Gain Outdoor Wireless-N Access

Point by web browser

 After the network connection is built, the next step you should do is setup the Hi-Gain Outdoor Wireless-N Access Point with proper network parameters, so it can work properly in your network environment.

Please use the web browser to configure the Hi-Gain Outdoor Wireless-N Access Point. A computer with wired Ethernet connection to the Hi-Gain Outdoor Wireless-N Access Point is required for this first-time configuration.

Before you staring to configure the Hi-Gain Outdoor Wireless-N Access Point, please configure the IP address of the computer in the same network segment with the Hi-Gain Outdoor Wireless-N Access Point.

*If the operating system of your computer is….* 

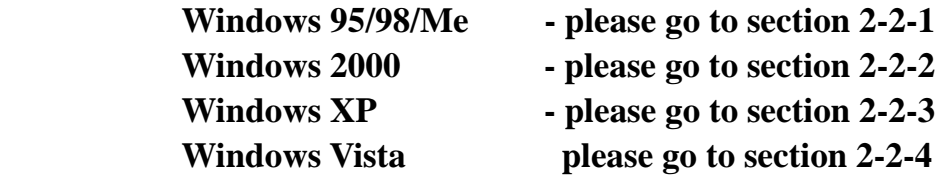

- 2-2-1 Windows 95/98/Me IP address setup
- 1. Click 'Start' button (it should be located at lower-left corner of your computer), then click control panel. Double-click *Network* icon, and *Network* window will appear. Select 'TCP/IP', then click 'Properties'.

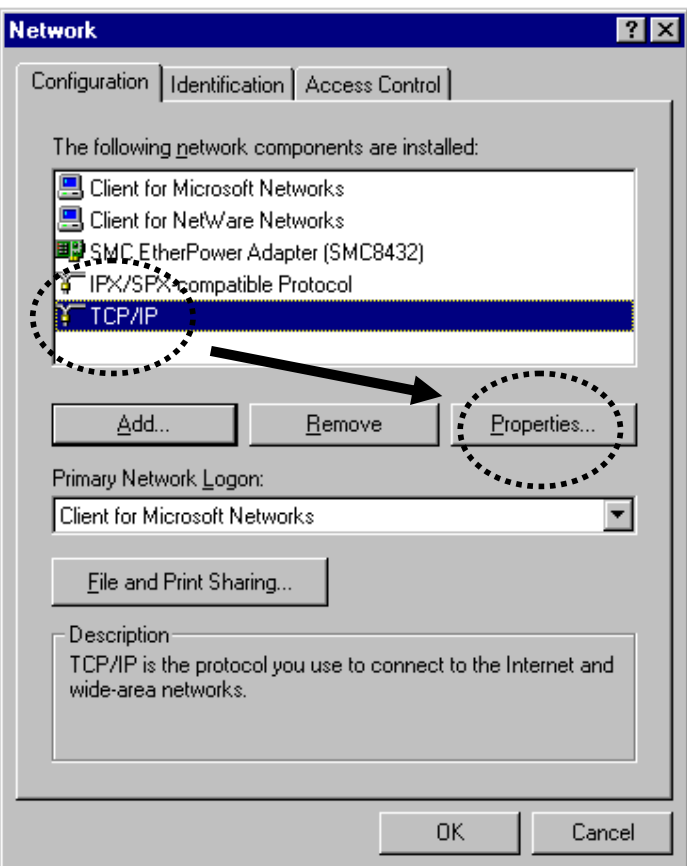

2. Select 'Specify an IP address', then input the following settings in respective field:

IP address: 192.168.1.2 Subnet Mask: 255.255.255.0

click 'OK' when finish.

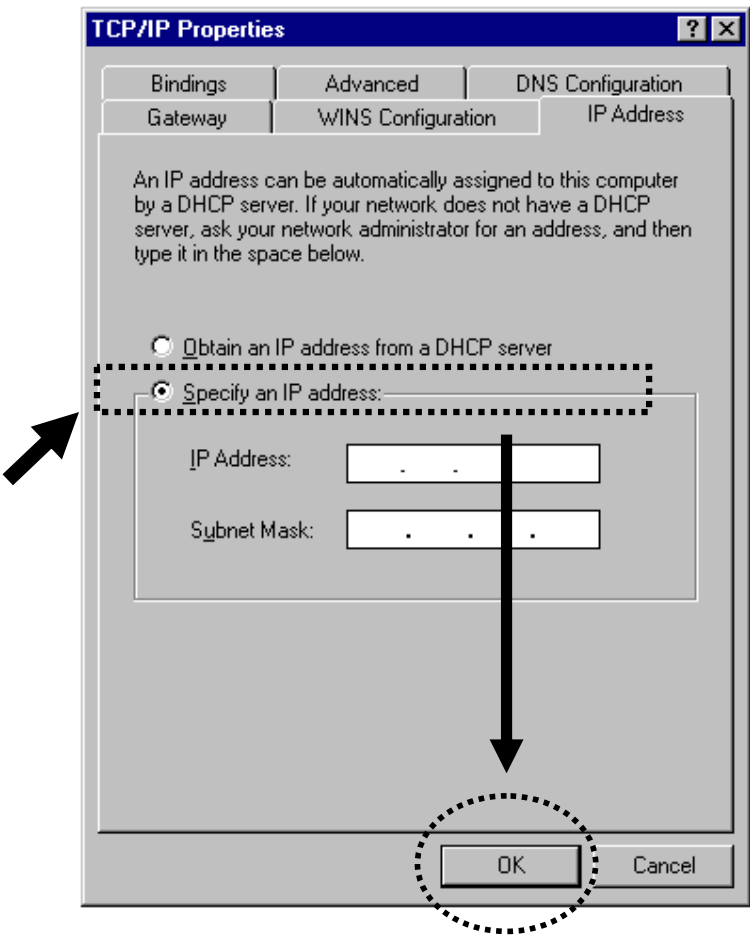

2-2-2 Windows 2000 IP address setup

1. Click 'Start' button (it should be located at lower-left corner of your computer), then click control panel. Double-click *Network and Dial-up Connections* icon, double click *Local Area Connection,* and *Local Area Connection Properties* window will appear. Select 'Internet Protocol (TCP/IP)', then click 'Properties'

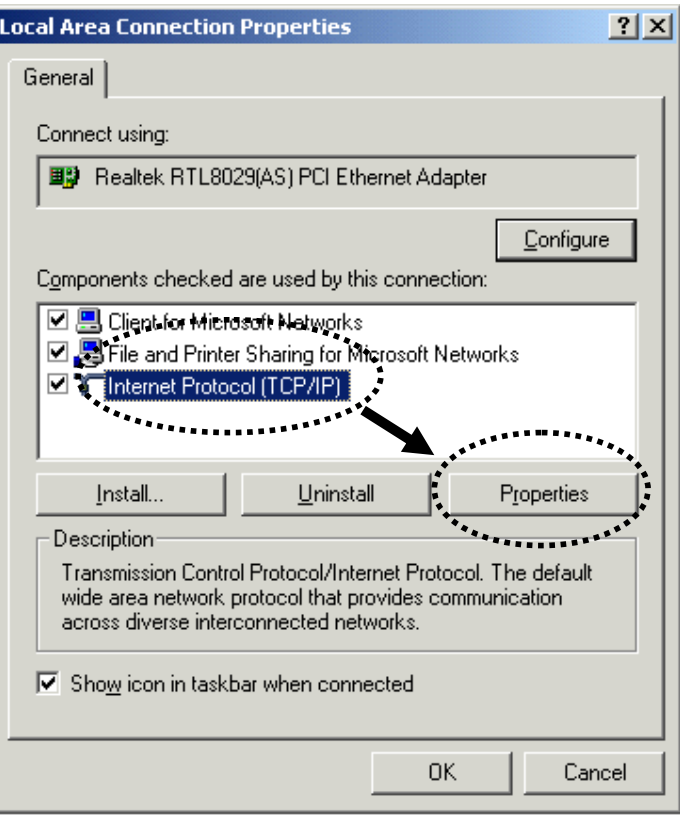

2. Select 'Use the following IP address', then input the following settings in respective field:

IP address: 192.168.1.2 Subnet Mask: 255.255.255.0

click 'OK' when finish.

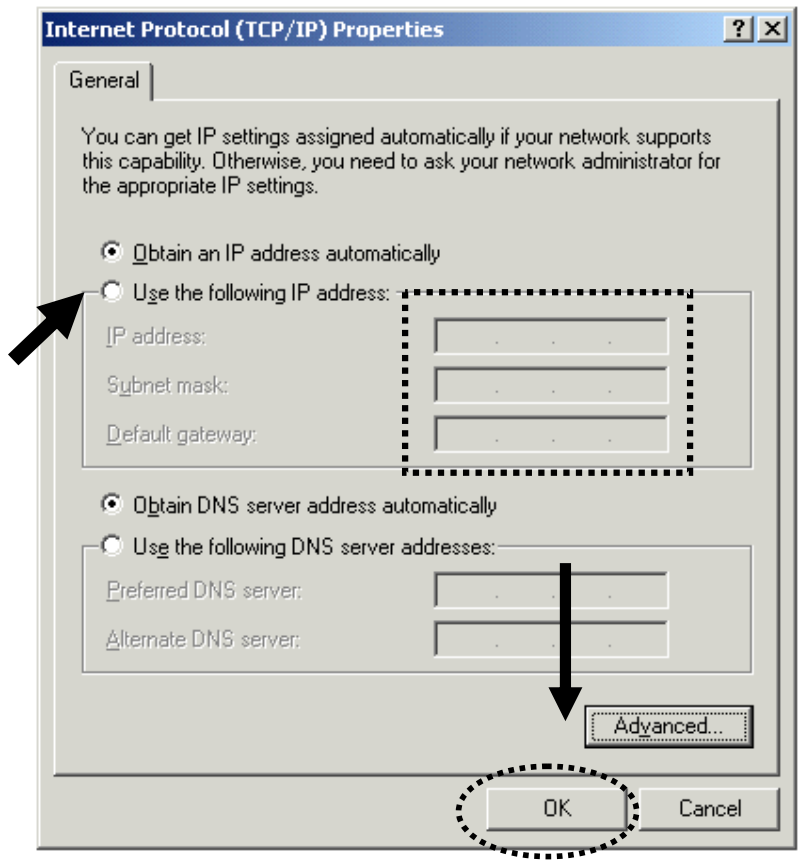

## 2-2-3 Windows XP IP address setup

1. Click 'Start' button (it should be located at lower-left corner of your computer), then click control panel. Double-click *Network and Internet Connections* icon, click *Network Connections,* and then double-click *Local Area Connection, Local Area Connection Status* window will appear, and then click 'Properties'

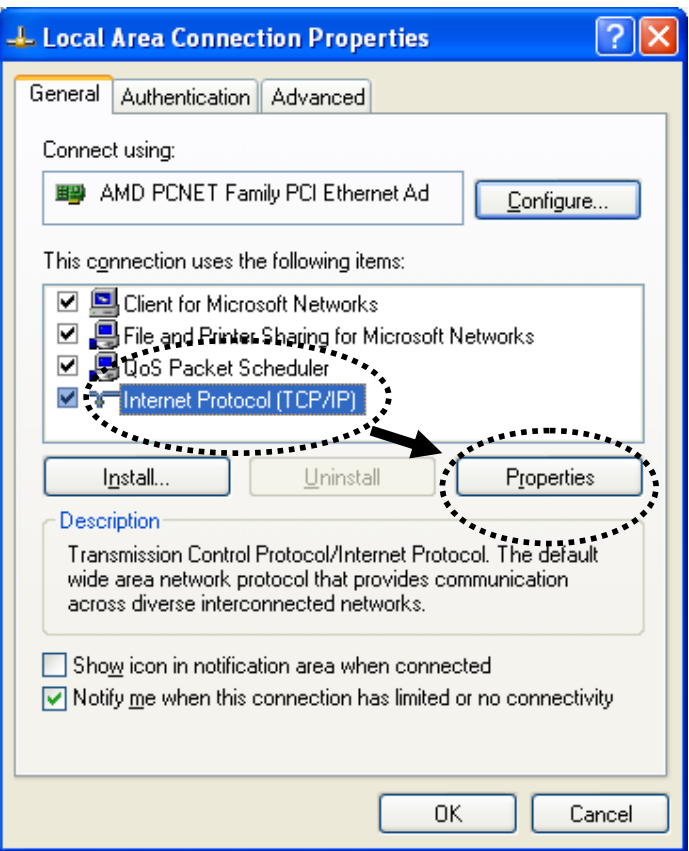

2. Select 'Use the following IP address', then input the following settings in respective field:

IP address: 192.168.1.2 Subnet Mask: 255.255.255.0

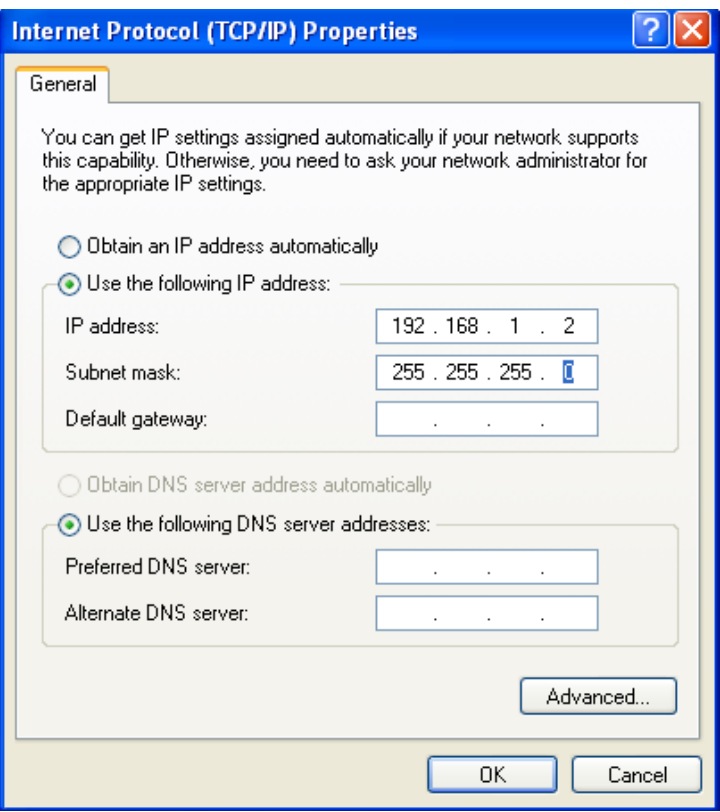

## click 'OK' when finish.

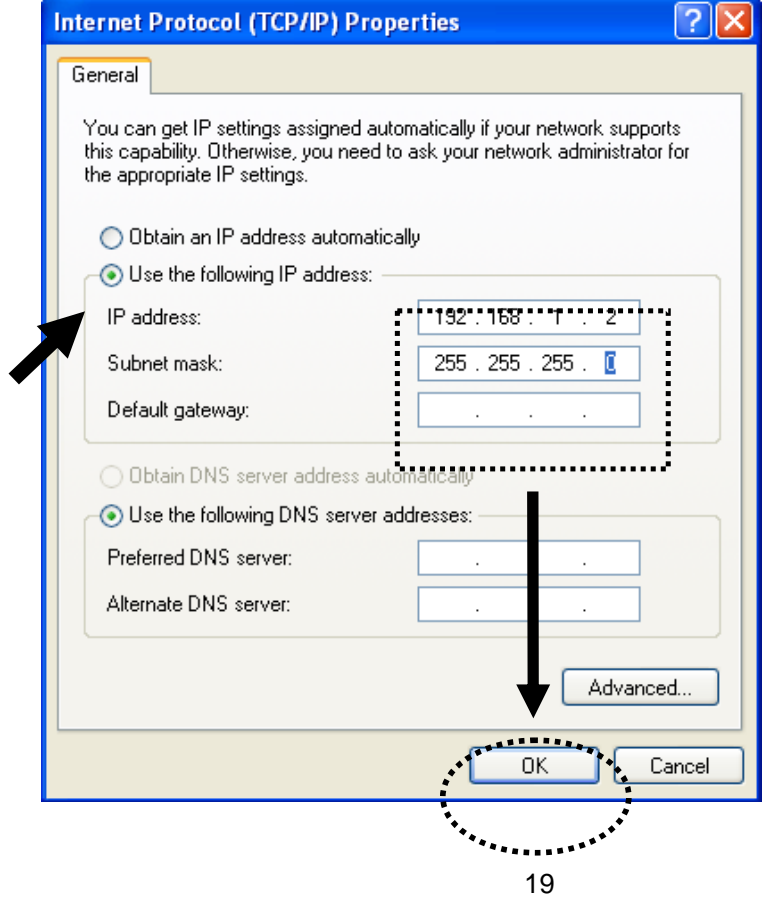

2-2-4 Windows Vista IP address setup

1. Click 'Start' button (it should be located at lower-left corner of your computer), then click control panel. Click *View Network Status and Tasks*, then click *Manage Network Connections..*Right-click *Local Area Netwrok, then select 'Properties'. Local Area Connection Properties* window will appear, select 'Internet Protocol Version 4 (TCP / IPv4), and then click 'Properties'

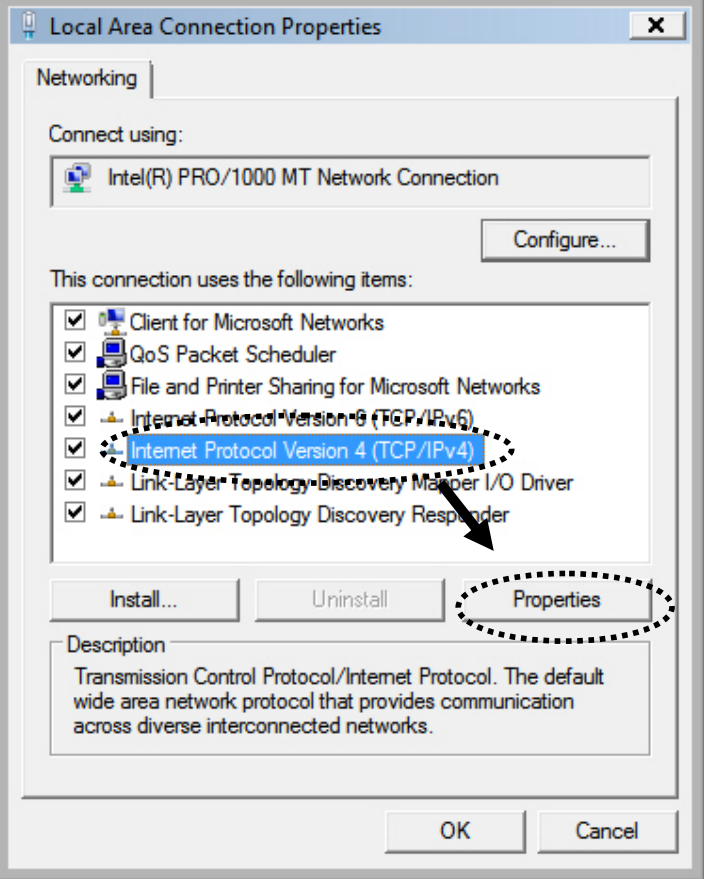

2. Select 'Use the following IP address', then input the following settings in respective field:

IP address: 192.168.1.2 Subnet Mask: 255.255.255.0

## click 'OK' when finish.

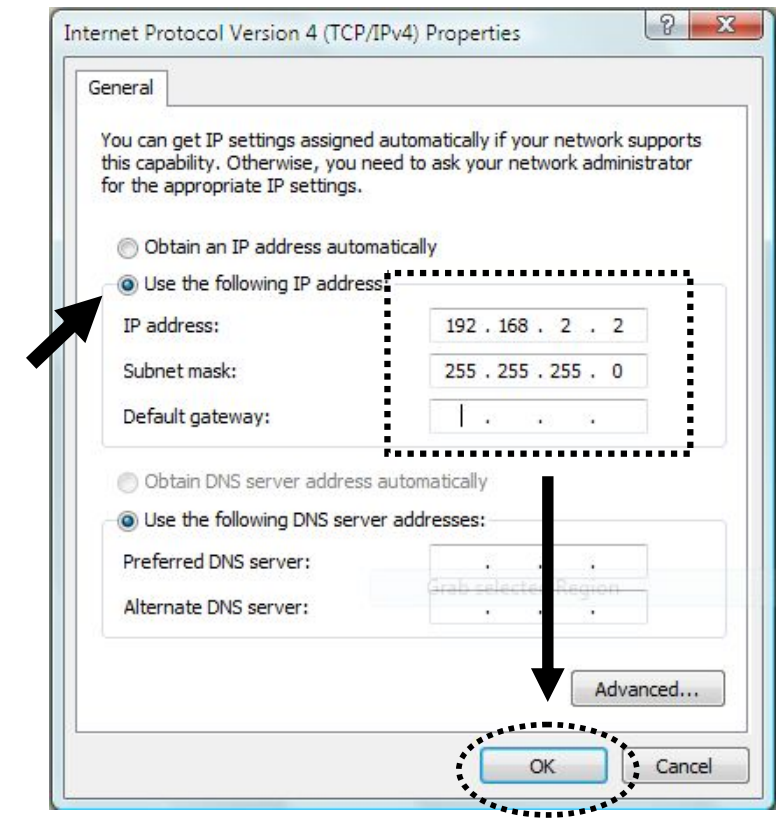

Note: Your IP should be 192.168.1.2, not 192.168.2.2.

### 2-2-5 Connecting to Web Management Interface

All functions and settings of this Hi-Gain Outdoor Wireless-N Access Point must be configured via web management interface. Please start your web browser, and input '192.168.1.230' in address bar, then press 'Enter' key. The following message should be shown:

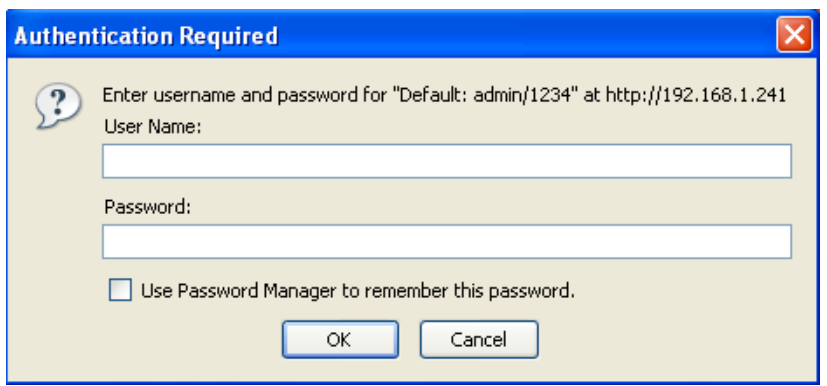

Please input user name and password in the field respectively, default user name is 'admin', and default password is '1234', then press 'OK' button, and you can see the web management interface of this Hi-Gain Outdoor Wireless-N Access Point:

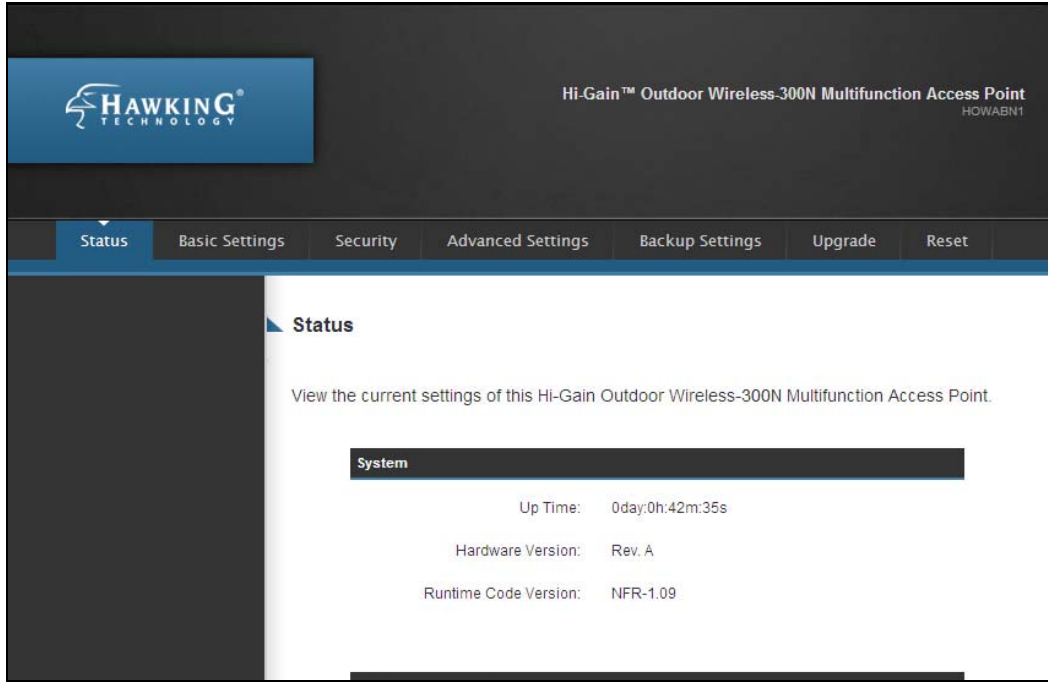

**NOTE: If you can't see the web management interface, and you're being prompted to input user name and password again, it means you didn't input username and password correctly. Please retype user name and password again. If you're certain about the user name and password you type are correct, please go to '4-2 Troubleshooting' to perform a factory reset, to set the password back to default value.**

### 2-3 View System Status and Information

After you connected to the Hi-Gain Outdoor Wireless-N Access Point by web browser, the first thing you see is 'Status and Information' page. All system and network related information of this Hi-Gain Outdoor Wireless-N Access Point will be displayed here. The information is very helpful when you want to know the detailed information of your Hi-Gain Outdoor Wireless-N Access Point, and when you try to fix the communication problem between this Hi-Gain Outdoor Wireless-N Access Point and other wired / wireless computer / devices.

You can click 'Home' on the left, and the system status and information will be displayed, as shown below:

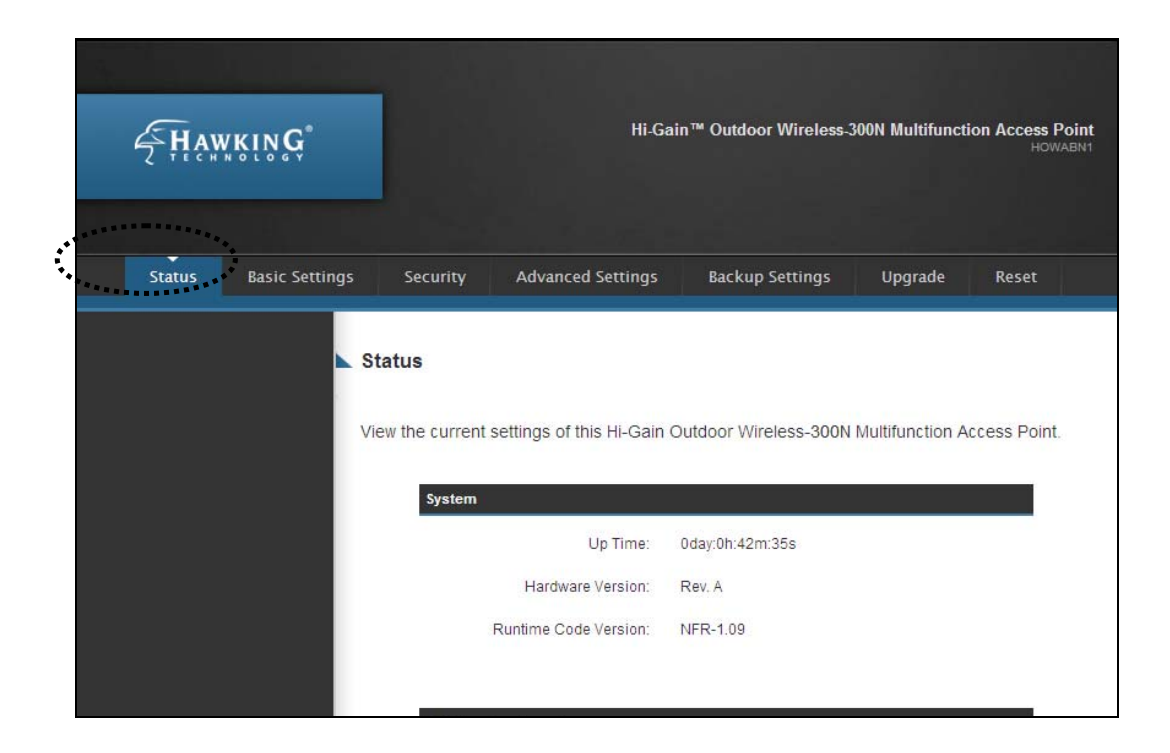

Here are descriptions of every item:

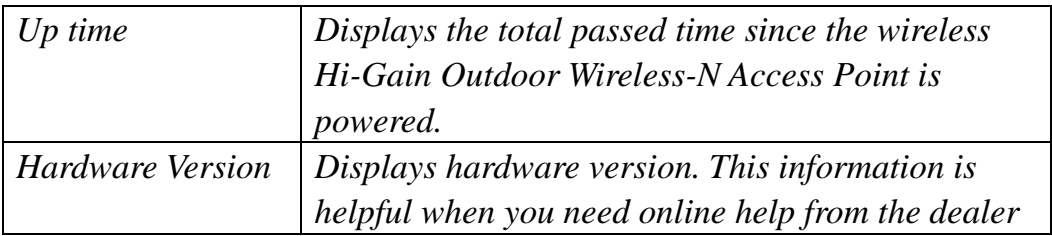

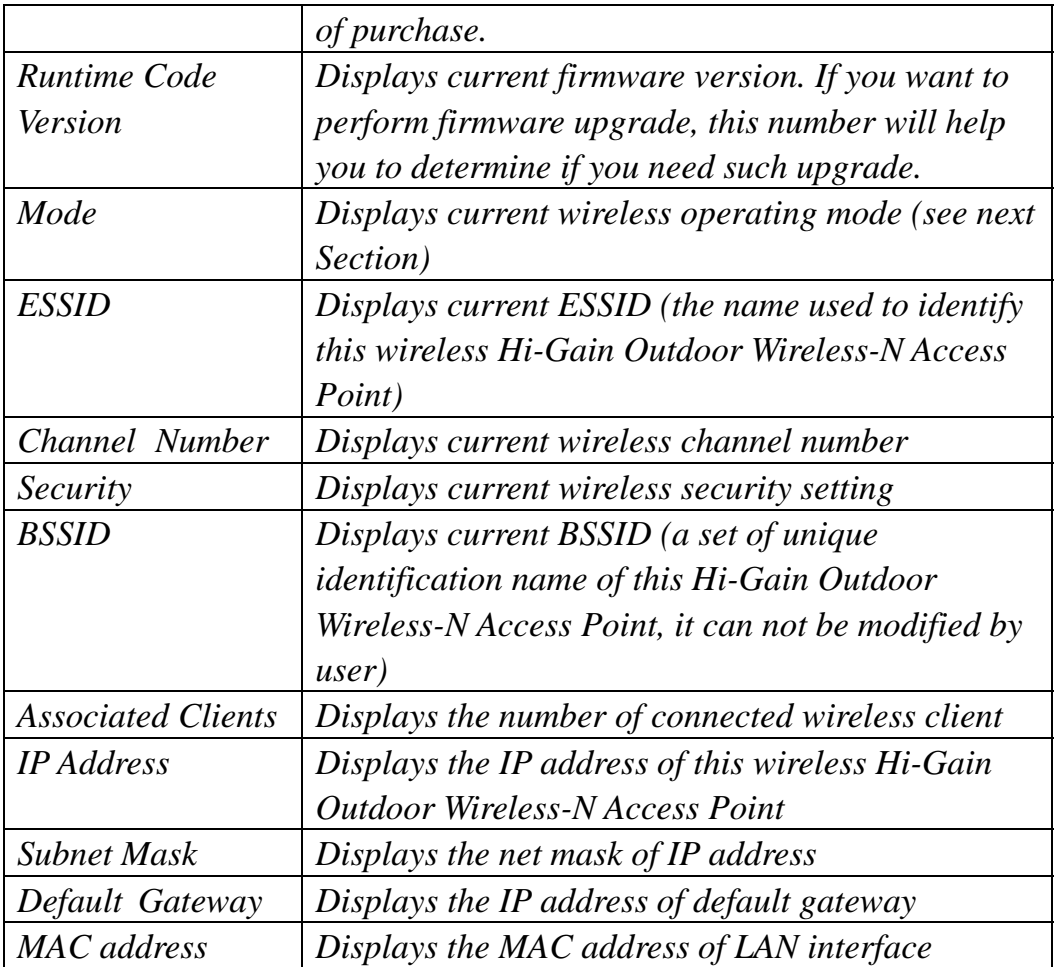

2-4 Select an Operating Mode for Wireless Hi-Gain Outdoor Wireless-N Access Point

This Hi-Gain Outdoor Wireless-N Access Point can be operated in different modes; you can click 'Basic Setting' on the left of web management interface to select an operating mode you want to meet for different needs:

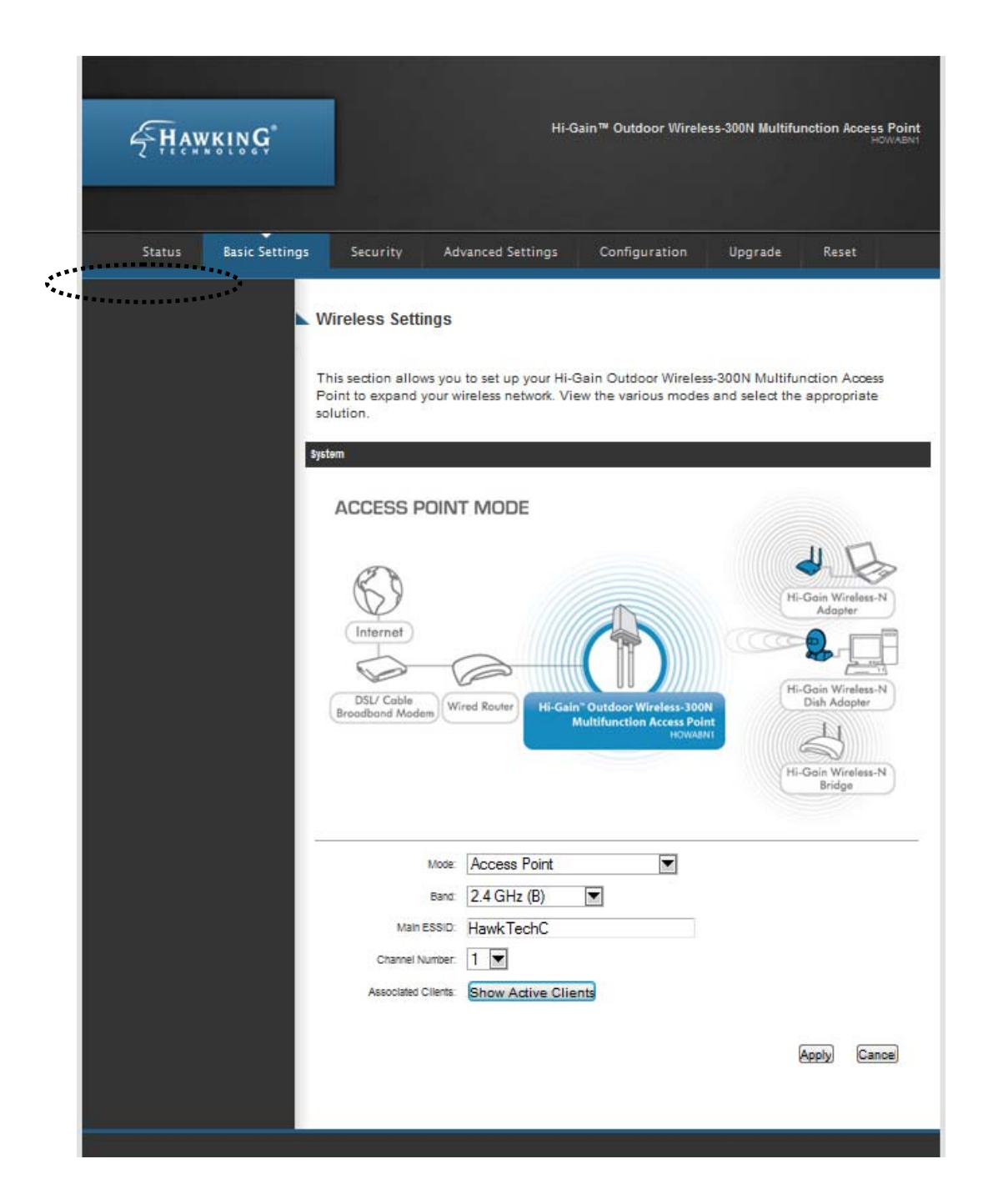

You can click 'Mode' dropdown menu to select operating mode, and there are 6 operating modes available:

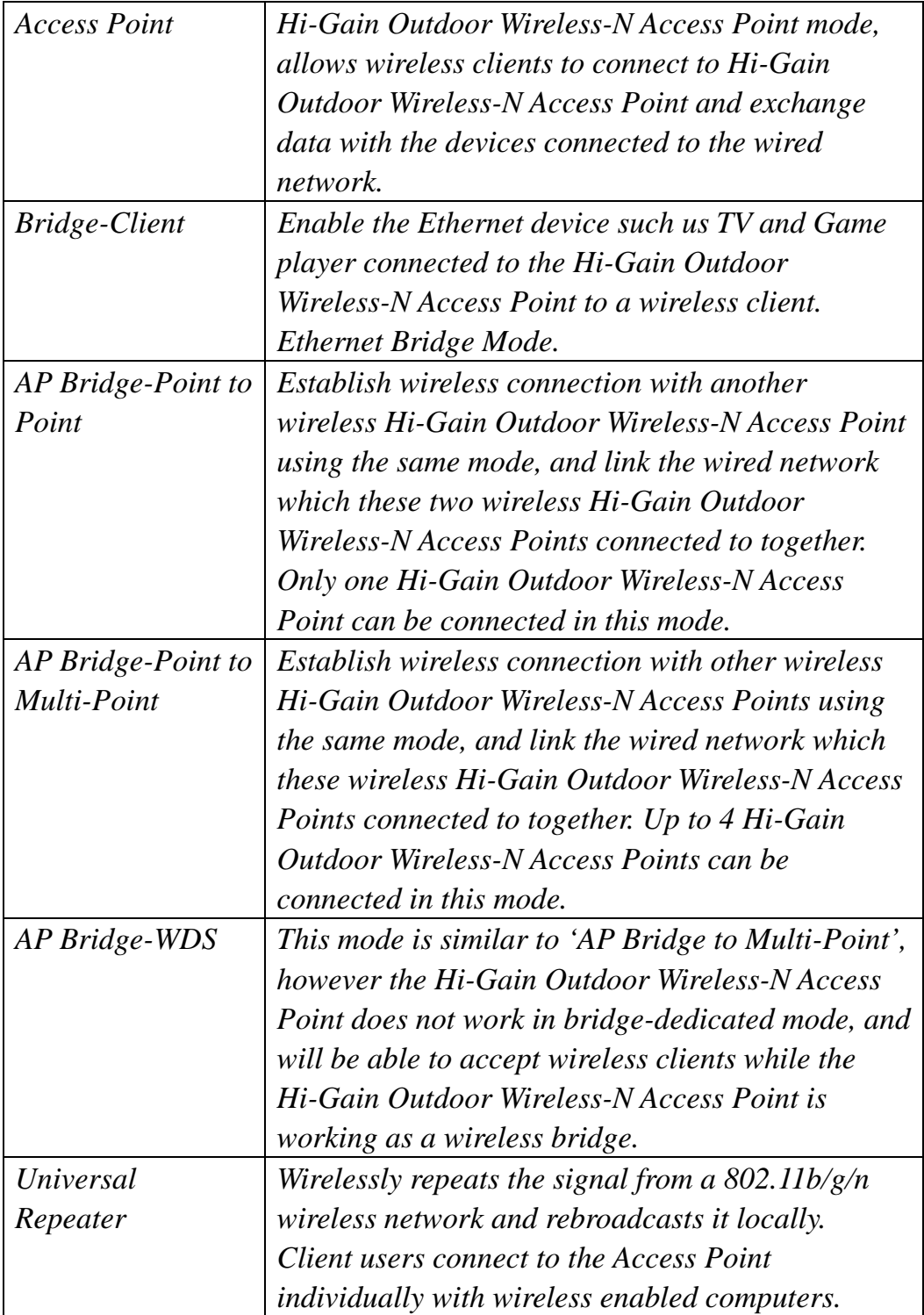

Please select one wireless operating mode, for detailed descriptions of every operating mode; please refer to Section 2-4-1 to 2-4-6 listed below. 2-4-1 Access Point Mode

This is the most common mode. When in Access Point mode, the Hi-Gain Outdoor Wireless-N Access Point acts as a bridge between 802.11b/g/N wireless devices and wired Ethernet network, and exchange data between them.

When you select 'Access Point', the following options will be displayed:

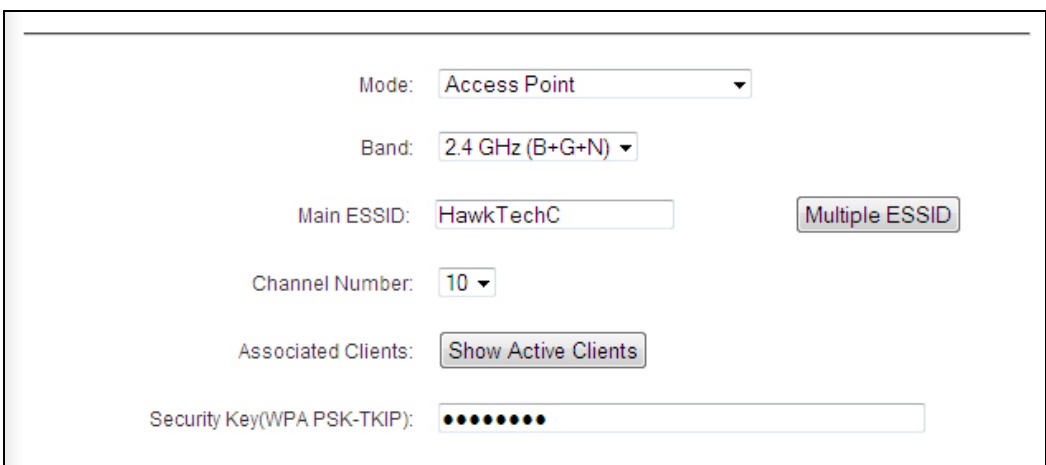

Here are descriptions of every setup item:

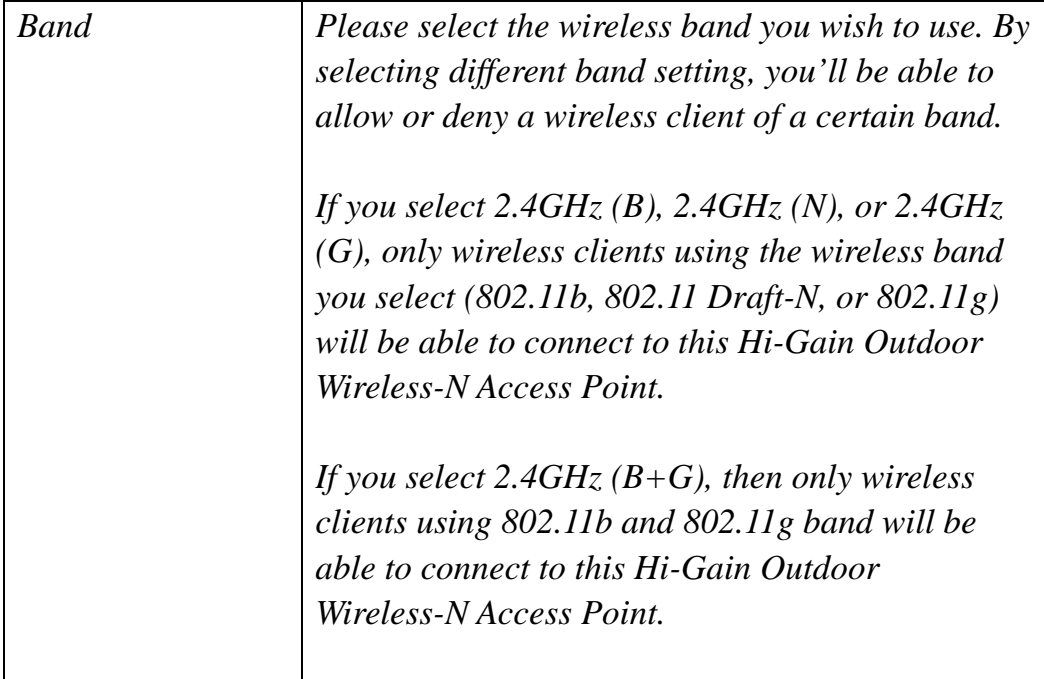
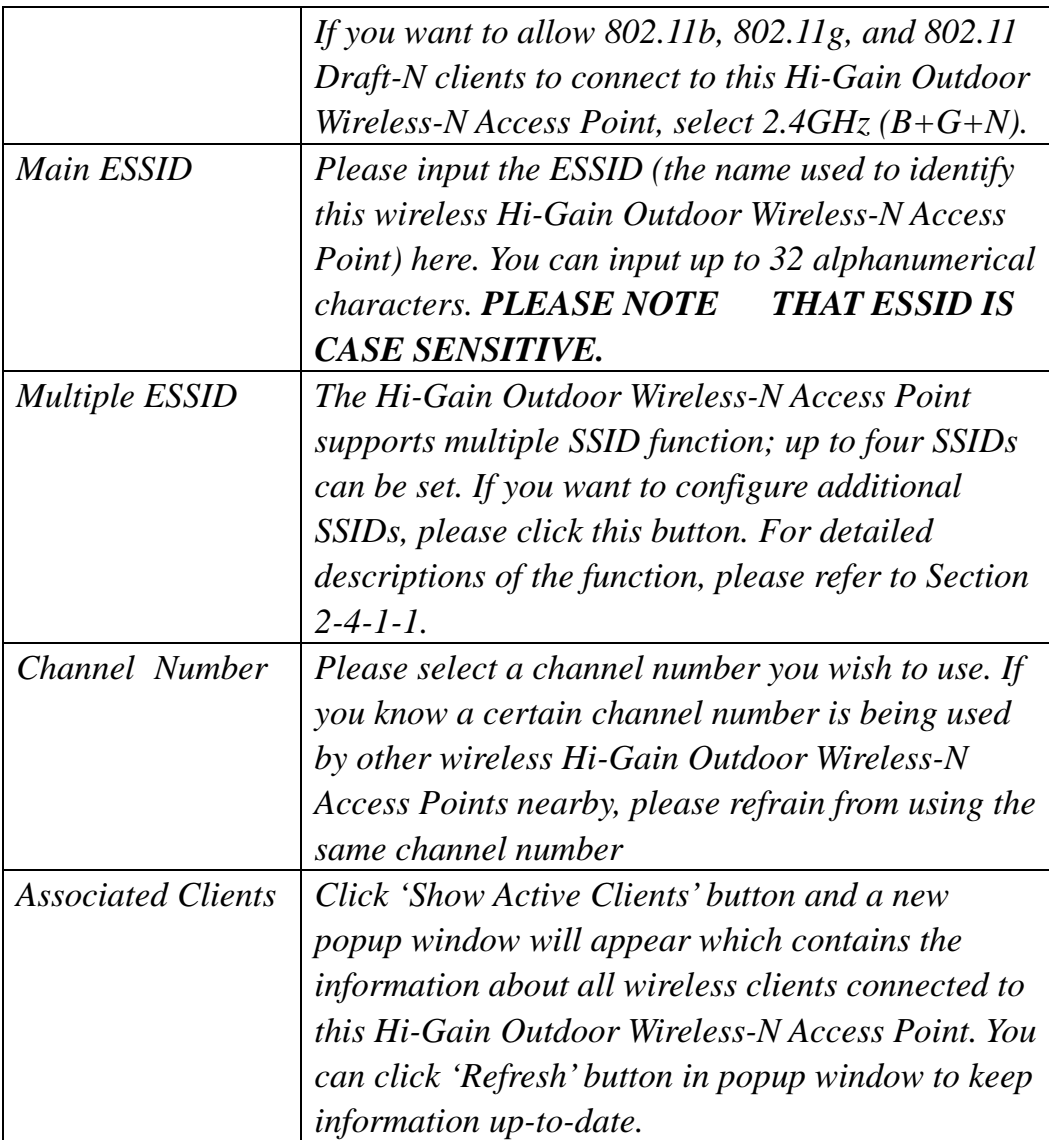

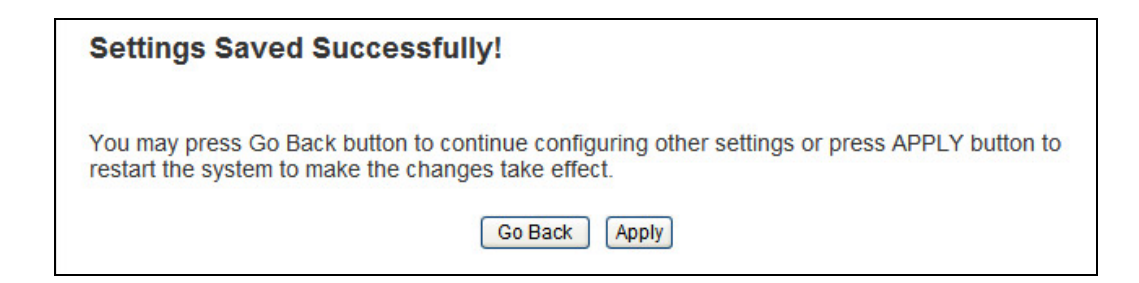

When you see this message, the settings you made are successfully saved. You can click 'Go Back' button to go back to previous page and continue

on other setting items, or click 'Apply' button to restart the wireless access point and the changes will take effect after about 30 seconds.

## 2-4-1-1 Multiple ESSID

This Hi-Gain Outdoor Wireless-N Access Point supports four SSIDs. Except the main SSID (It can be configure from the Basic Setting page), you can configure another three additional SSIDs here. With different SSIDs, you can separate the wireless networks with different SSID name, wireless security, WMM, and VLAN settings.

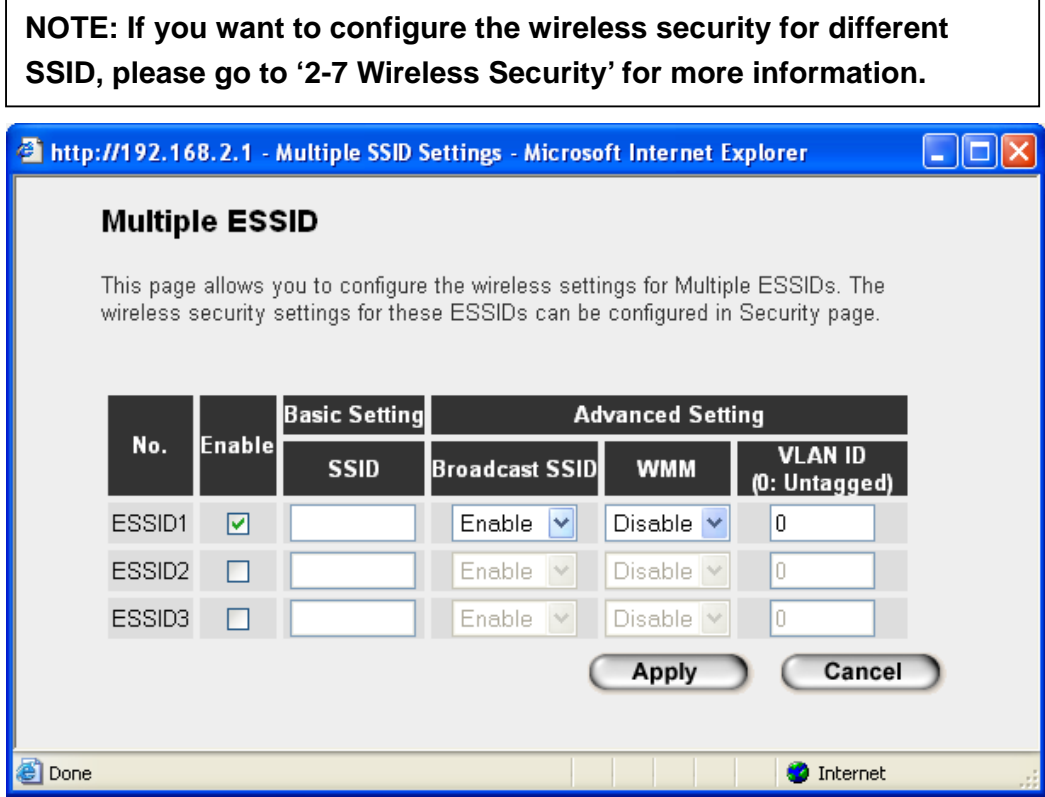

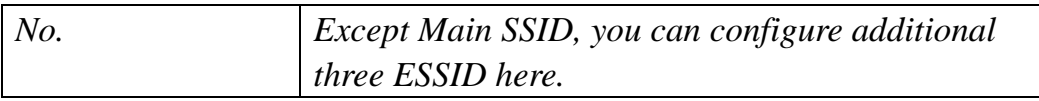

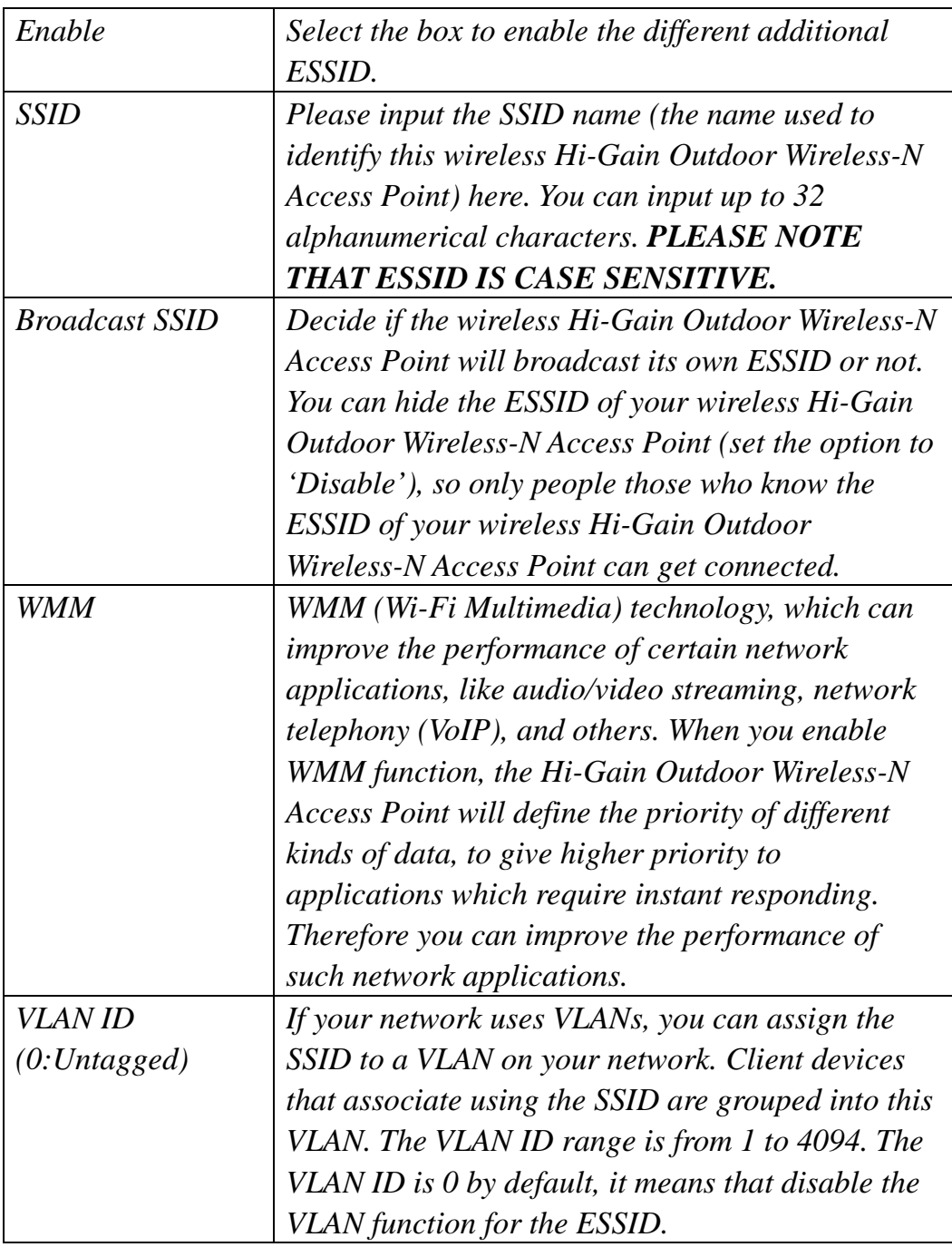

# 2-4-2 Bridge-Client

In this mode, you can connect the Hi-Gain Outdoor Wireless-N Access Point to an Ethernet device such us a TV or Game Console to enable the Ethernet device have wireless access and join to a wireless network through an Hi-Gain Outdoor Wireless-N Access Point or AP router.

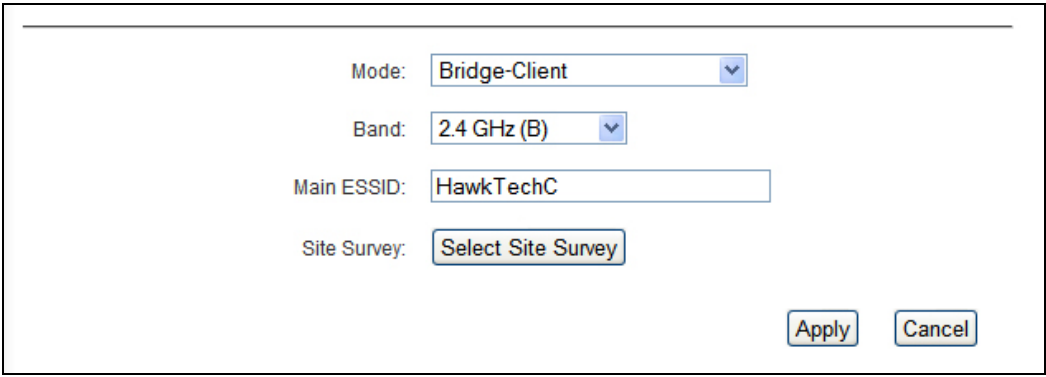

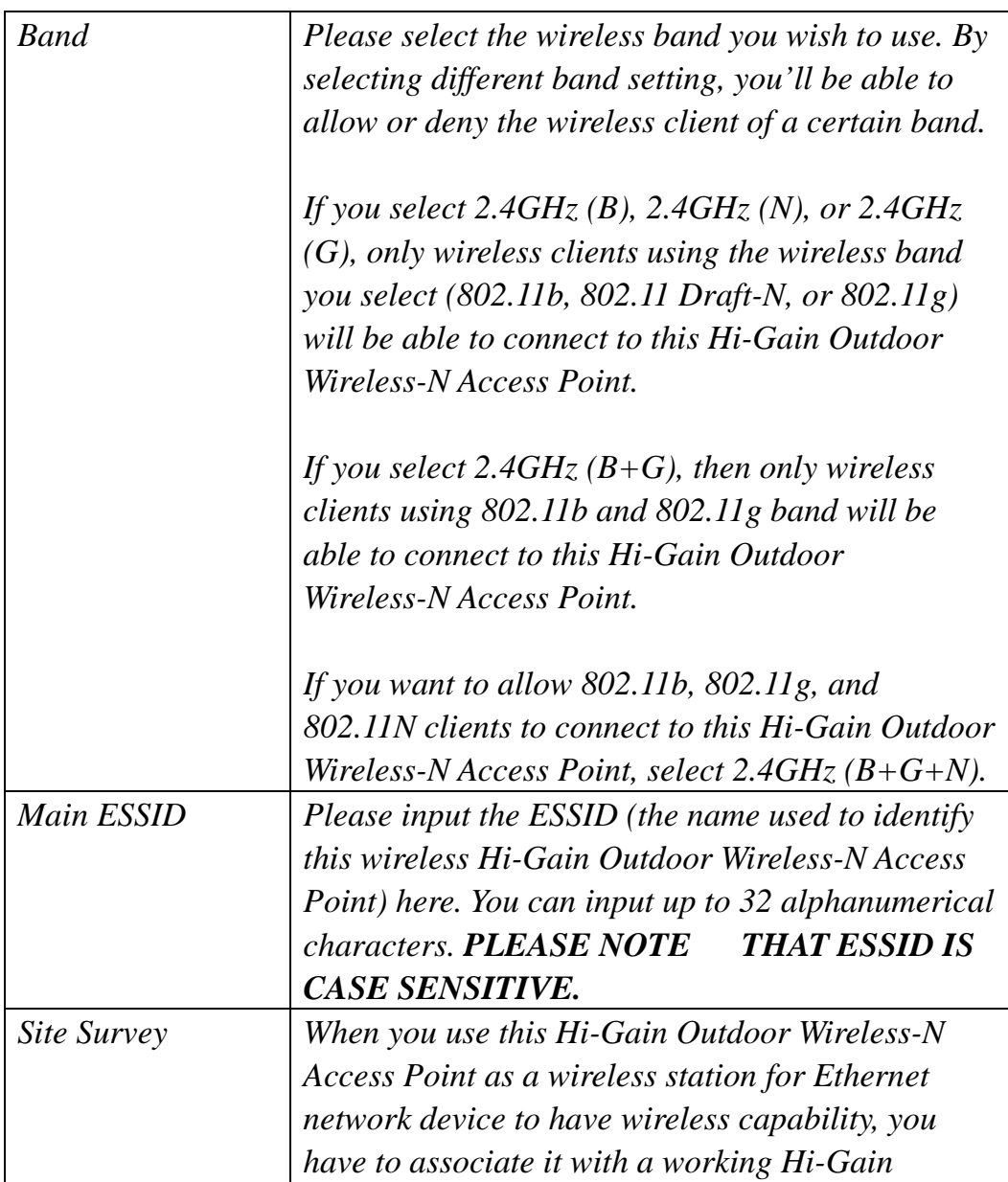

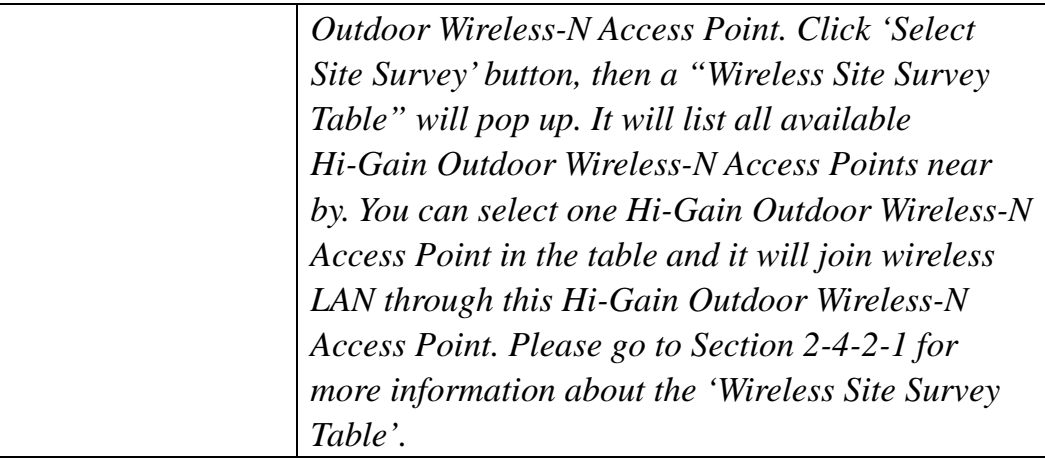

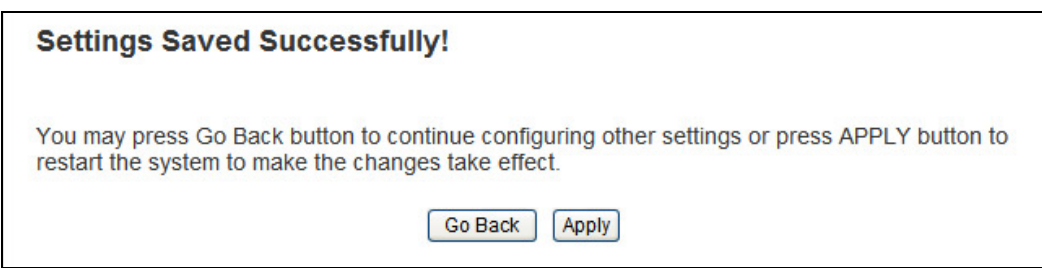

When you see this message, the settings you made are successfully saved. You can click 'Go Back' button to back to previous page and continue on other setting items, or click 'Apply' button to restart the wireless access point and the changes will take effect after about 30 seconds.

2-4-2-1 Wireless Site Survey

The table will list the Hi-Gain Outdoor Wireless-N Access Points nearby as the Hi-Gain Outdoor Wireless-N Access Point is set to Bridge-Client mode; you can select one of the Hi-Gain Outdoor Wireless-N Access Points to associate.

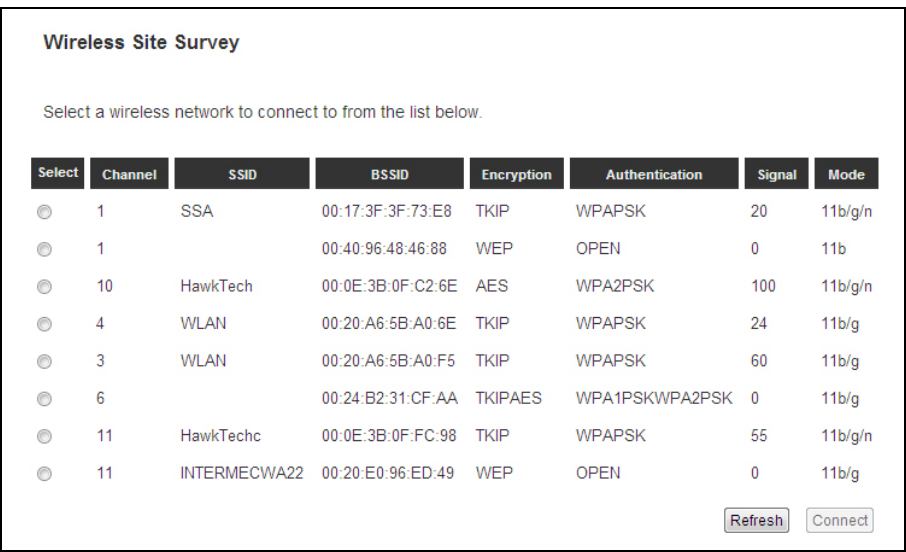

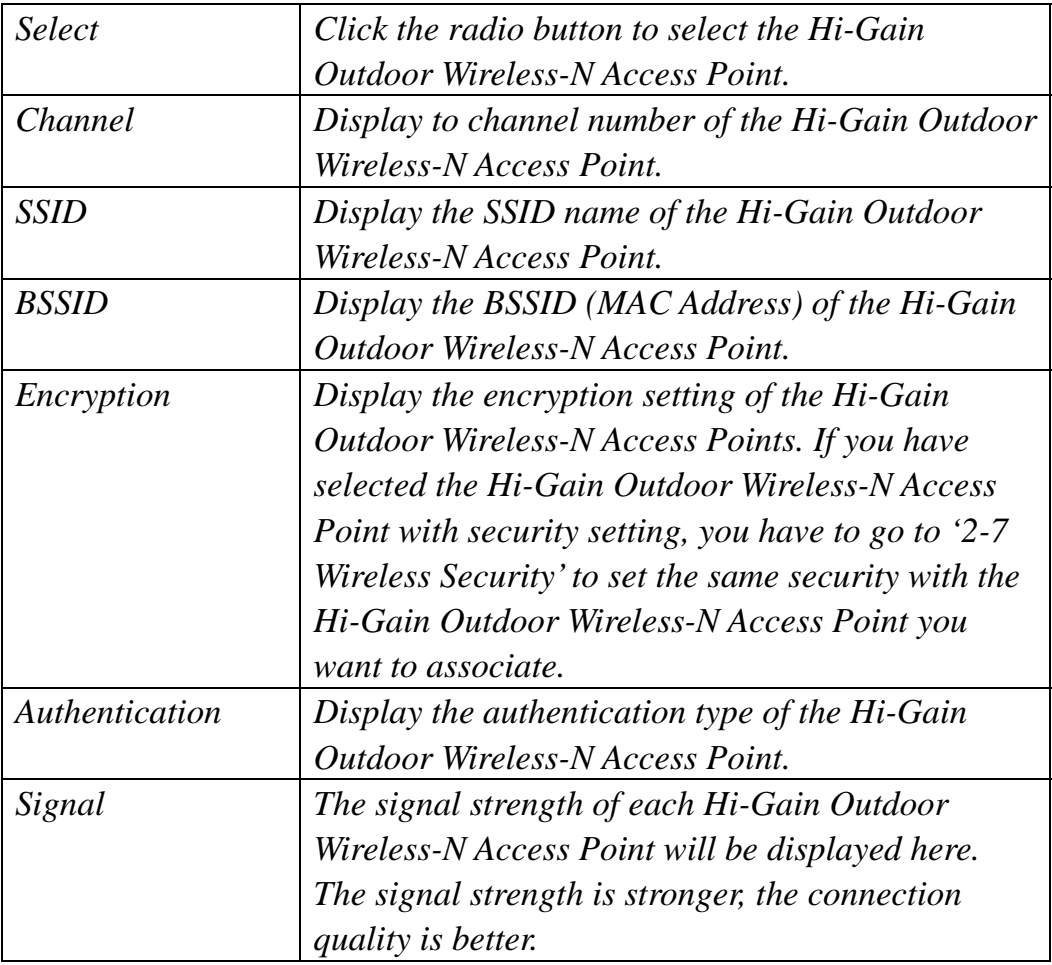

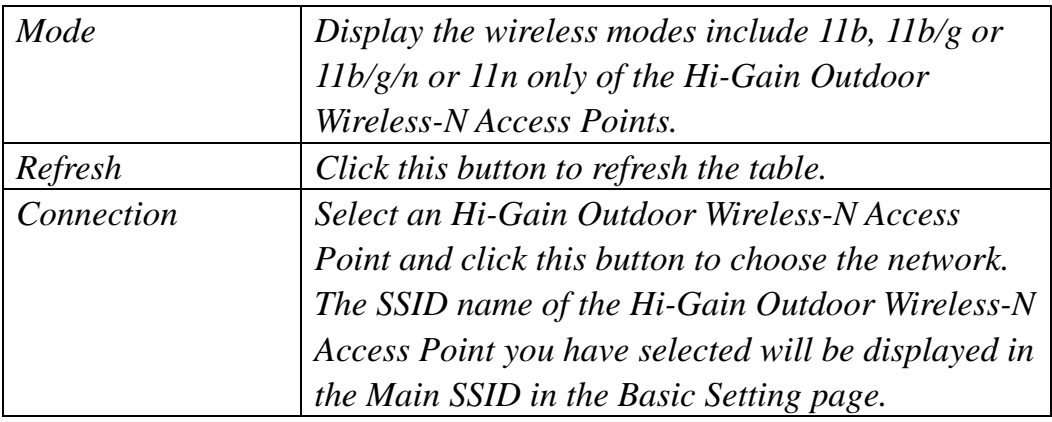

#### 2-4-3 AP Bridge-Point to Point Mode

In this mode, this wireless Hi-Gain Outdoor Wireless-N Access Point will connect to another wireless Hi-Gain Outdoor Wireless-N Access Point which uses the same mode, and all wired Ethernet clients of both wireless Hi-Gain Outdoor Wireless-N Access Points will be connected together. You can use this mode to connect a network to another network which is physically isolated.

Please note that when you set your Hi-Gain Outdoor Wireless-N Access Point to this mode, it will not accept regular wireless clients anymore.

When you select 'AP Bridge-Point to Point', the following options will be displayed:

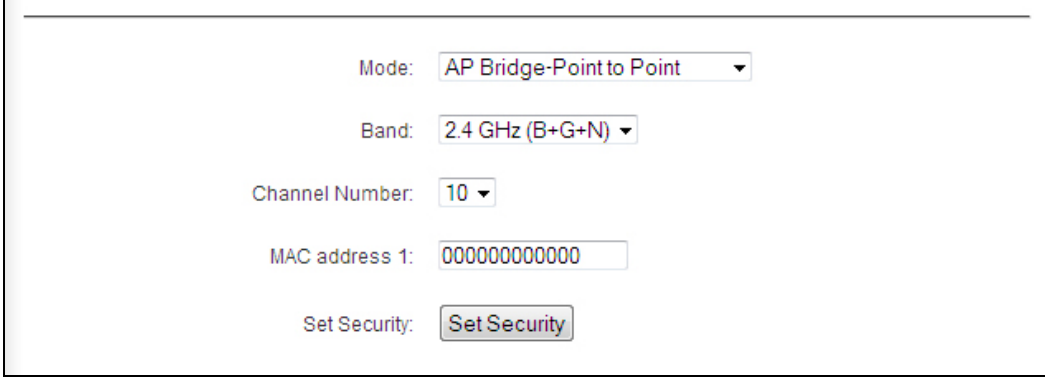

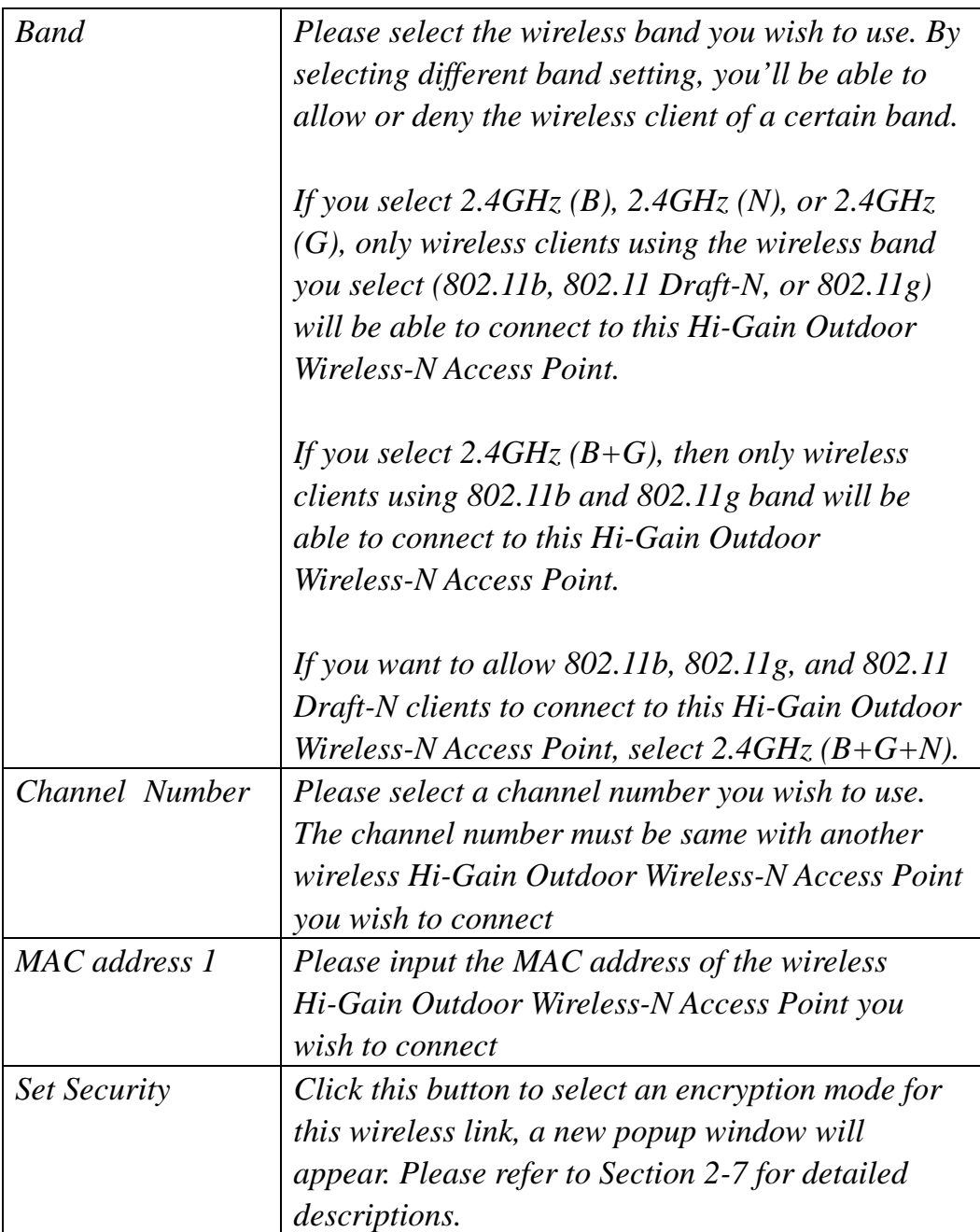

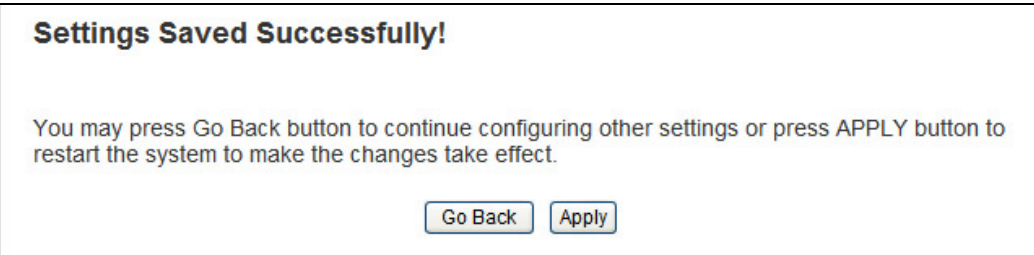

When you see this message, the settings you made are successfully saved, you can click 'Go Back' button to back to previous page and continue on other setting items, or click 'Apply' button to restart the wireless access point and the changes will take effect after about 30 seconds.

### 2-4-4 AP Bridge-Point to Multi-Point Mode

In this mode, this wireless Hi-Gain Outdoor Wireless-N Access Point will connect to up to four wireless Hi-Gain Outdoor Wireless-N Access Points which use the same mode, and all wired Ethernet clients of every wireless Hi-Gain Outdoor Wireless-N Access Points will be connected together. You can use this mode to connect a network to other networks which is physically isolated.

Please note that when you set your Hi-Gain Outdoor Wireless-N Access Point to this mode, it will not accept regular wireless clients anymore.

When you select 'AP Bridge-Point to Multi-Point', the following options will be displayed:

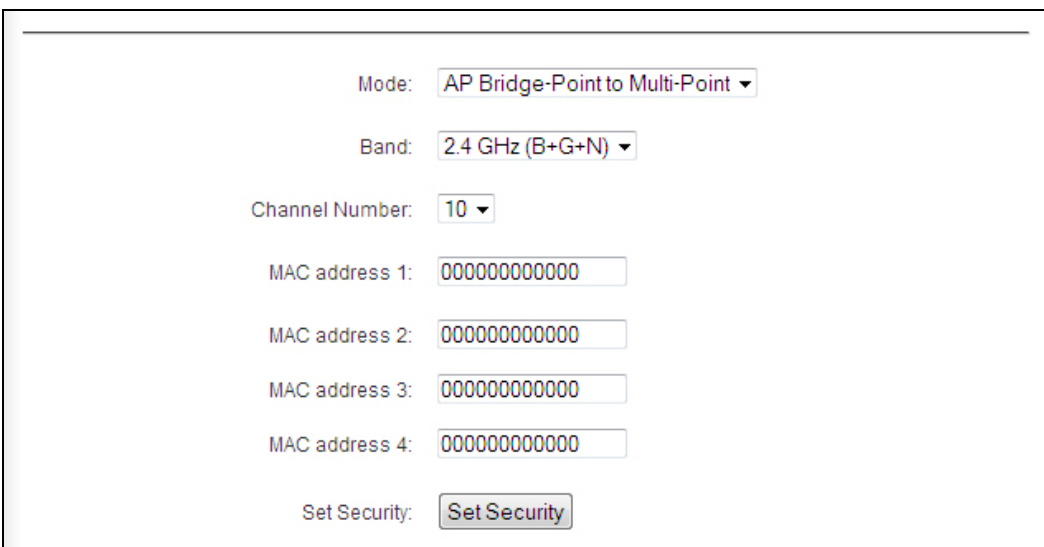

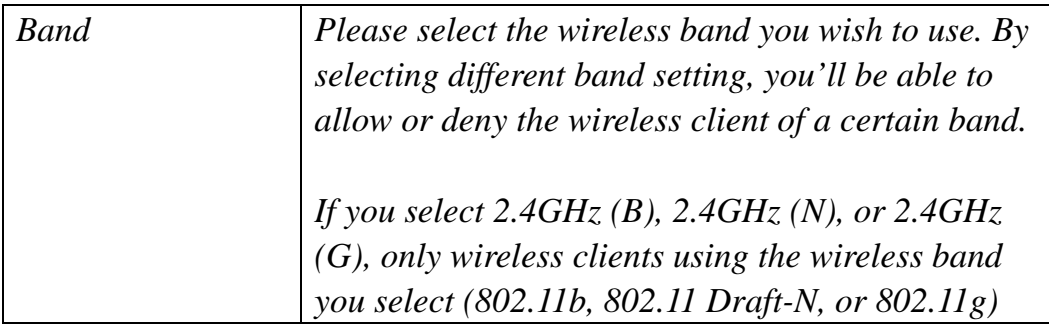

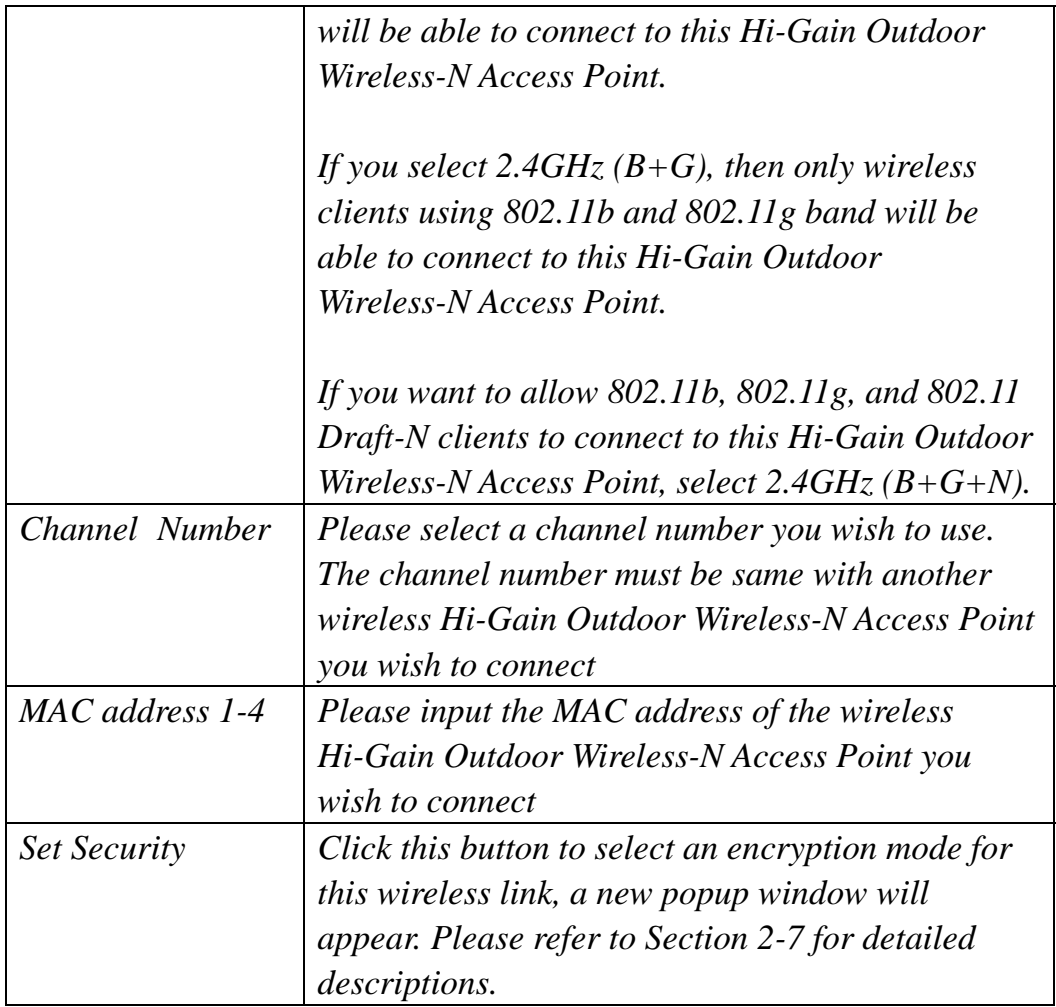

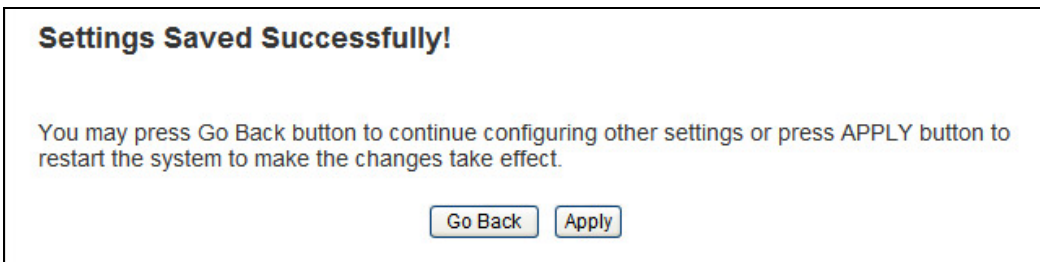

When you see this message, the settings you made are successfully saved. You can click 'Go Back' button to back to previous page and continue on other setting items, or click 'Apply' button to restart the wireless access point and the changes will take effect after about 30 seconds.

### 2-4-5 AP Bridge-WDS Mode

In this mode, this wireless Hi-Gain Outdoor Wireless-N Access Point will connect to up to four wireless Hi-Gain Outdoor Wireless-N Access Points which uses the same mode, and all wired Ethernet clients of every wireless Hi-Gain Outdoor Wireless-N Access Points will be connected together. You can use this mode to connect a network to other networks which is physically isolated.

When you use this mode, this Hi-Gain Outdoor Wireless-N Access Point is still able to accept wireless clients.

When you select 'AP Bridge-WDS', the following options will be displayed:

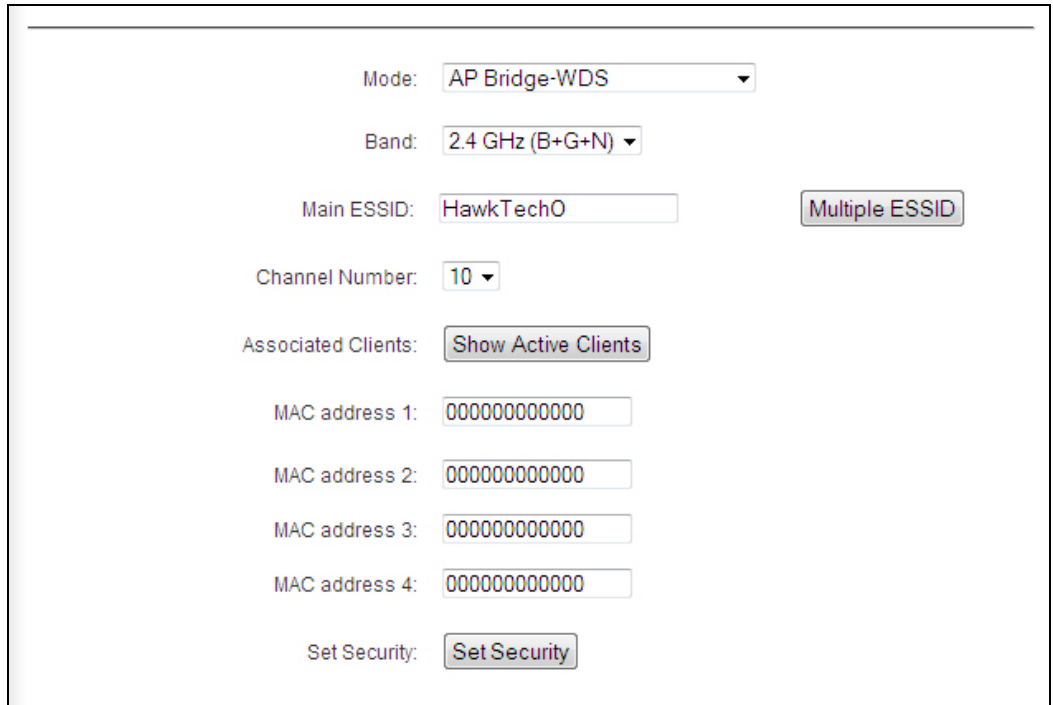

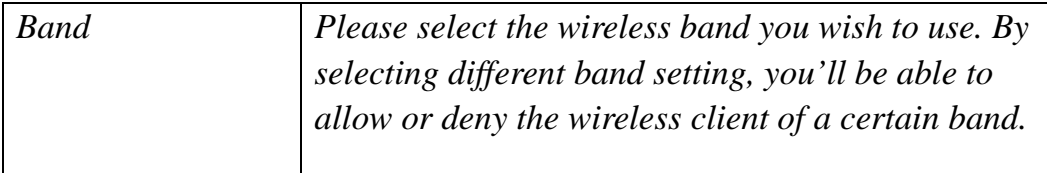

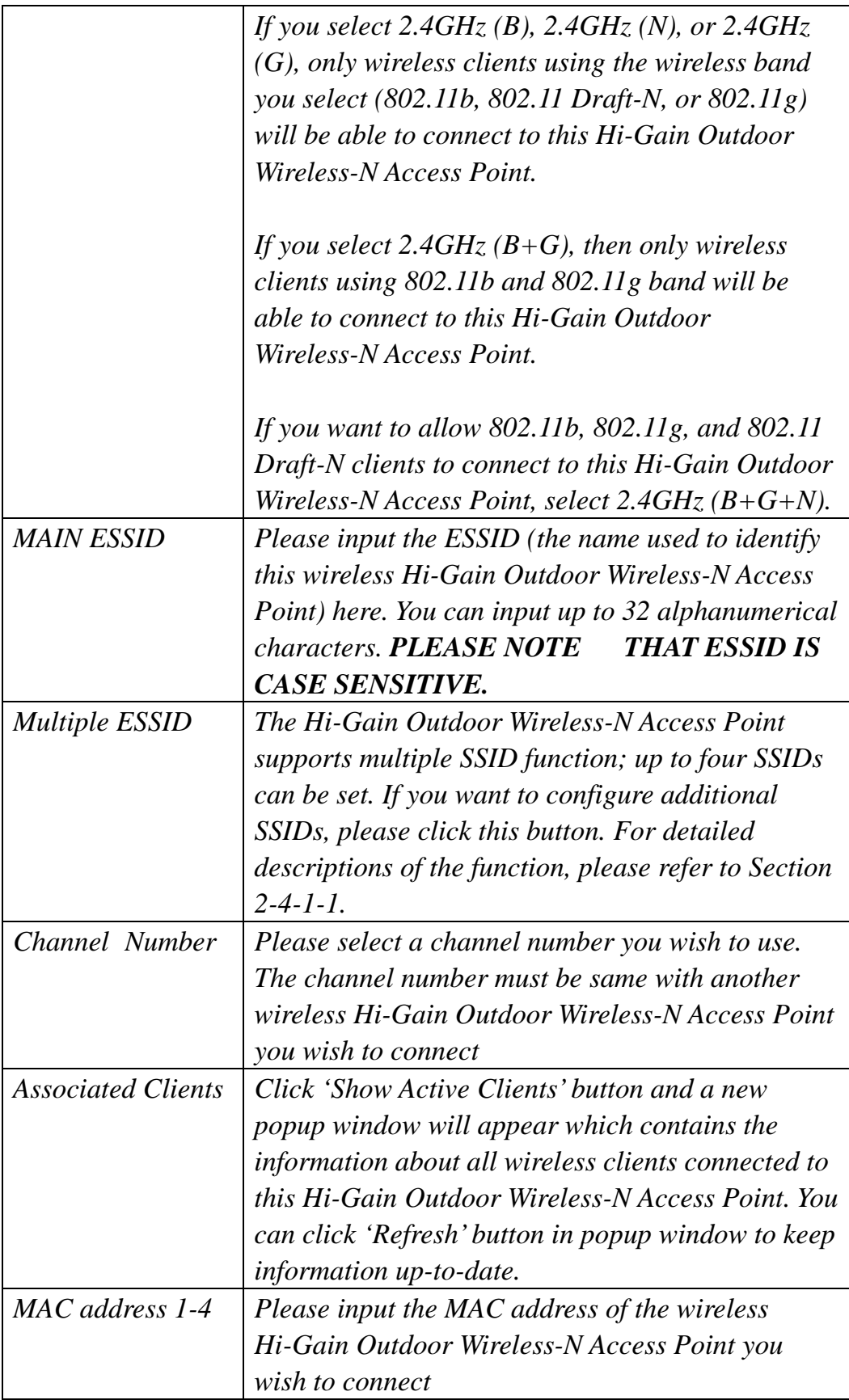

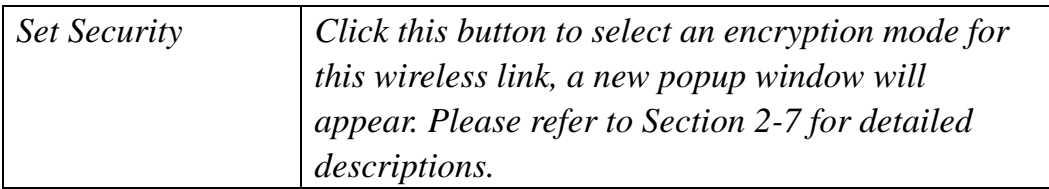

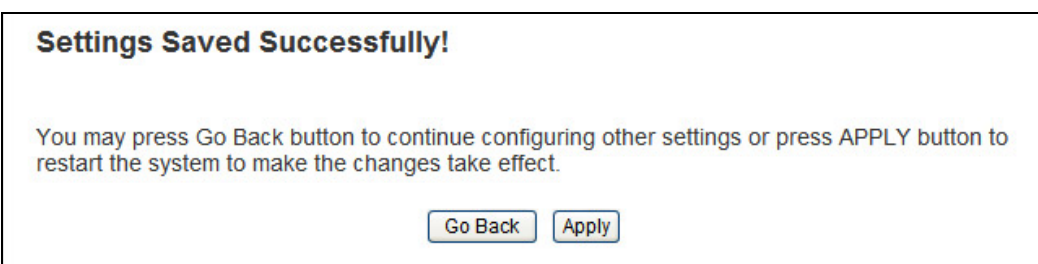

When you see this message, the settings you made are successfully saved. You can click 'Go Back' button to back to previous page and continue on other setting items, or click 'Apply' button to restart the wireless Hi-Gain Outdoor Wireless-N Access Point and the changes will take effect after about 30 seconds.

2-4-6 Universal Repeater

In this mode, the Hi-Gain Outdoor Wireless-N Access Point can act as a wireless repeater. It will use the Bridging function to connect to the source access point and use the Access Point function to rebroadcast the signal.

**NOTE: For Repeater Mode, this Hi-Gain Outdoor Wireless-N Access Point will demodulate the received signal, checking if this signal is noise for the operating network then have the signal modulated and amplified again. The output power of this mode is the same as that of WDS and normal AP mode.** 

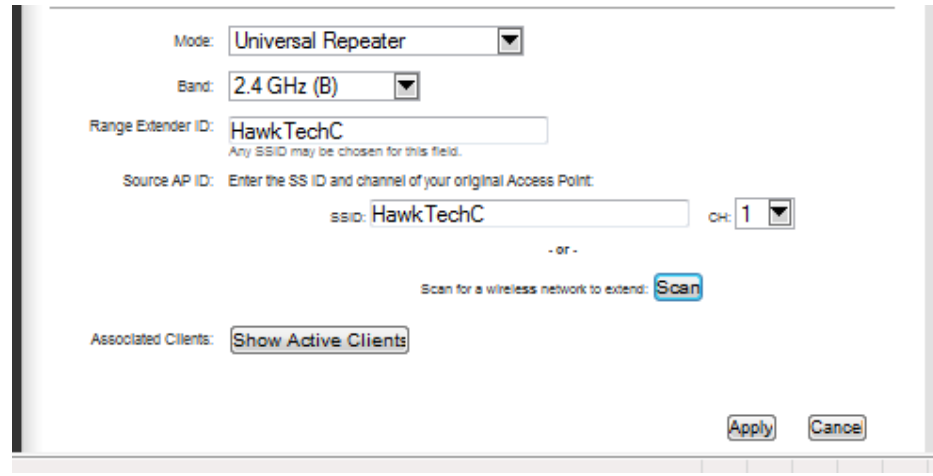

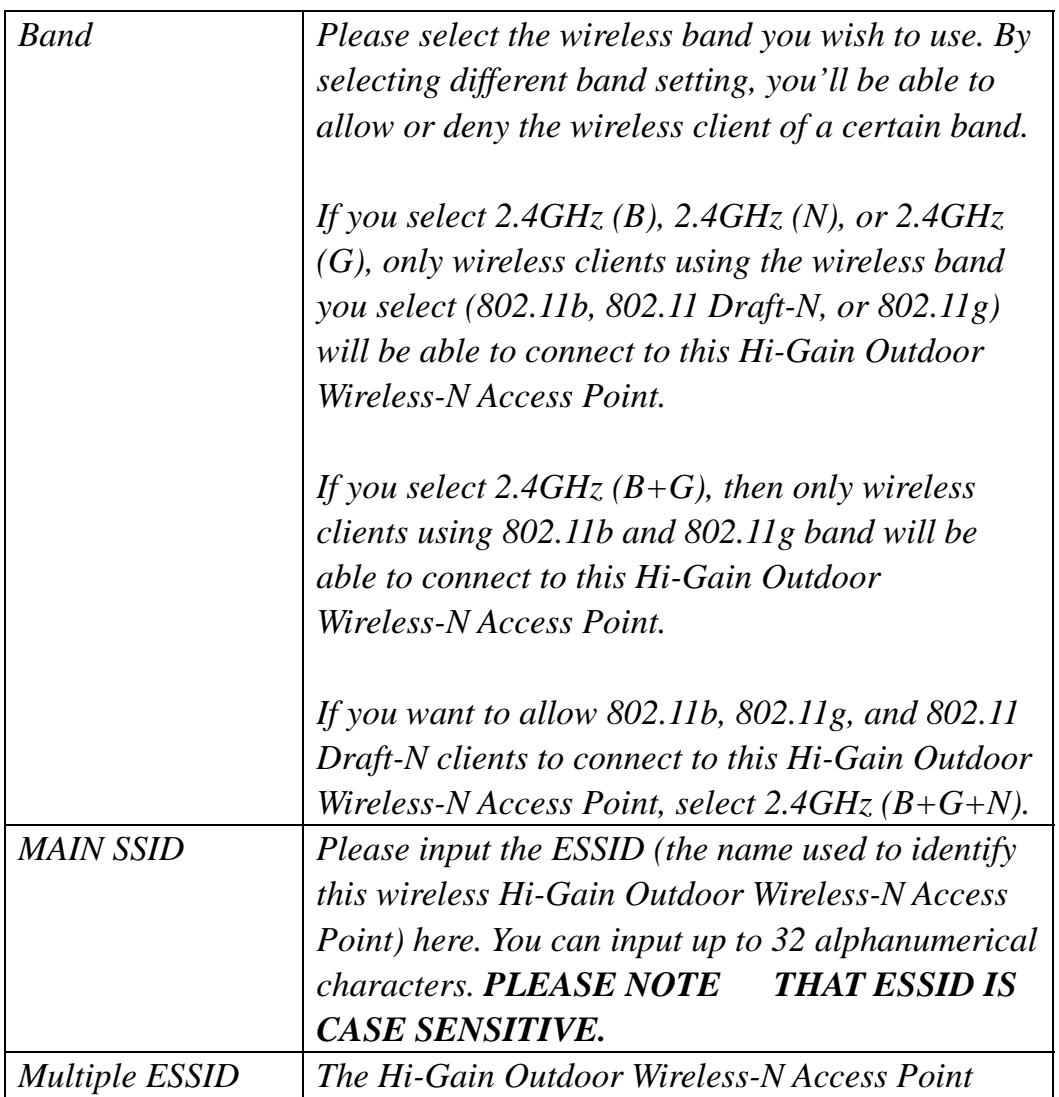

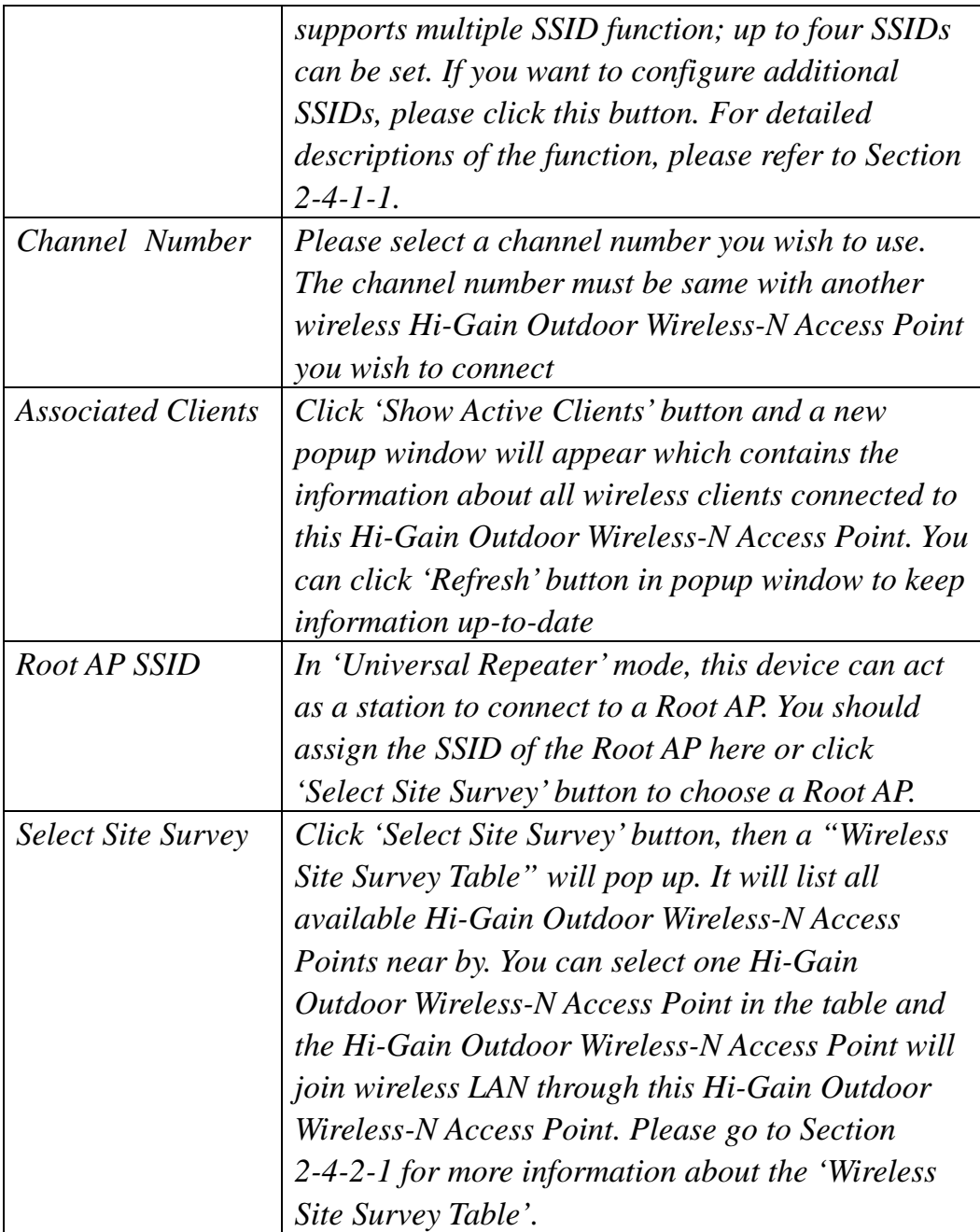

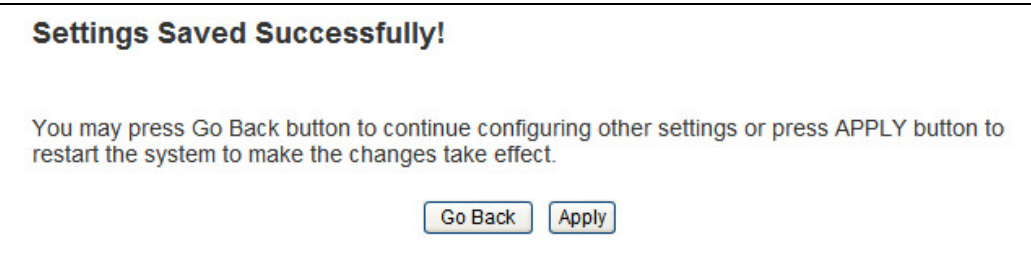

When you see this message, the settings you made is successfully save. You can click 'Go Back' button to back to previous page and continue on other setting items, or click 'Apply' button to restart the wireless Hi-Gain Outdoor Wireless-N Access Point and the changes will take effect after about 30 seconds.

#### 2-5 WPS Setting

Wi-Fi Protected Setup (WPS) is the simplest way to build connection between wireless network clients and this Hi-Gain Outdoor Wireless-N Access Point. You don't have to select encryption mode and input a long encryption passphrase every time when you need to setup a wireless client, you only have to press a button on wireless client and this Hi-Gain Outdoor Wireless-N Access Point, and the WPS will do the setup for you.

This Hi-Gain Outdoor Wireless-N Access Point supports two types of WPS: Push-Button Configuration (PBC), and PIN code. If you want to use PBC, you have to switch this Hi-Gain Outdoor Wireless-N Access Point to WPS mode and push a specific button on the wireless client to start WPS mode. You can push Reset/WPS button of this Hi-Gain Outdoor Wireless-N Access Point, or click 'Start PBC' button in the web configuration interface to do this; if you want to use PIN code, you have to provide the PIN code of the wireless client you wish to connect to this Hi-Gain Outdoor Wireless-N Access Point and then switch the wireless client to WPS mode. The detailed instructions are listed follow:

**Note: WPS function of this Hi-Gain Outdoor Wireless-N Access Point will not work for those wireless clients do not support WPS.**

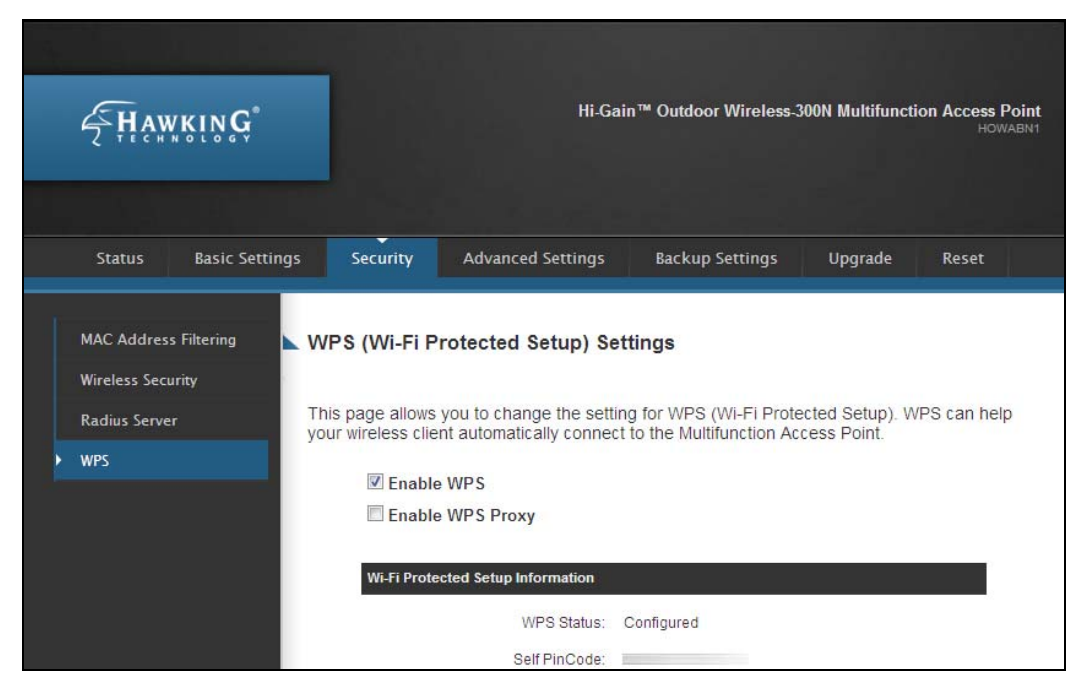

To use WPS function to set encrypted connection between this Hi-Gain Outdoor Wireless-N Access Point and WPS-enabled wireless client by WPS, click 'WPS Setting' on the left of web management menu, and the following information will be displayed:

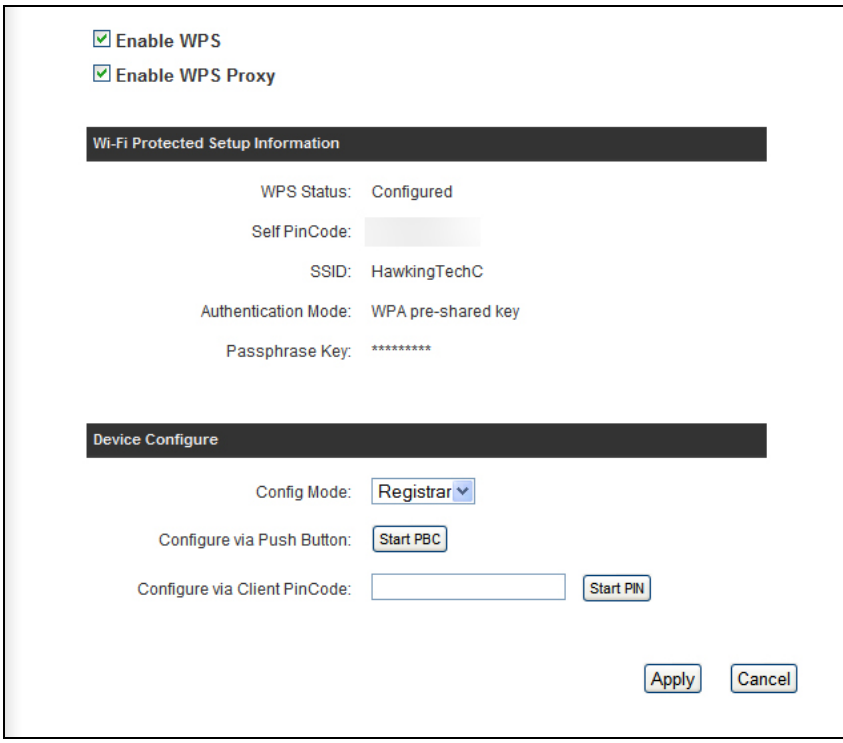

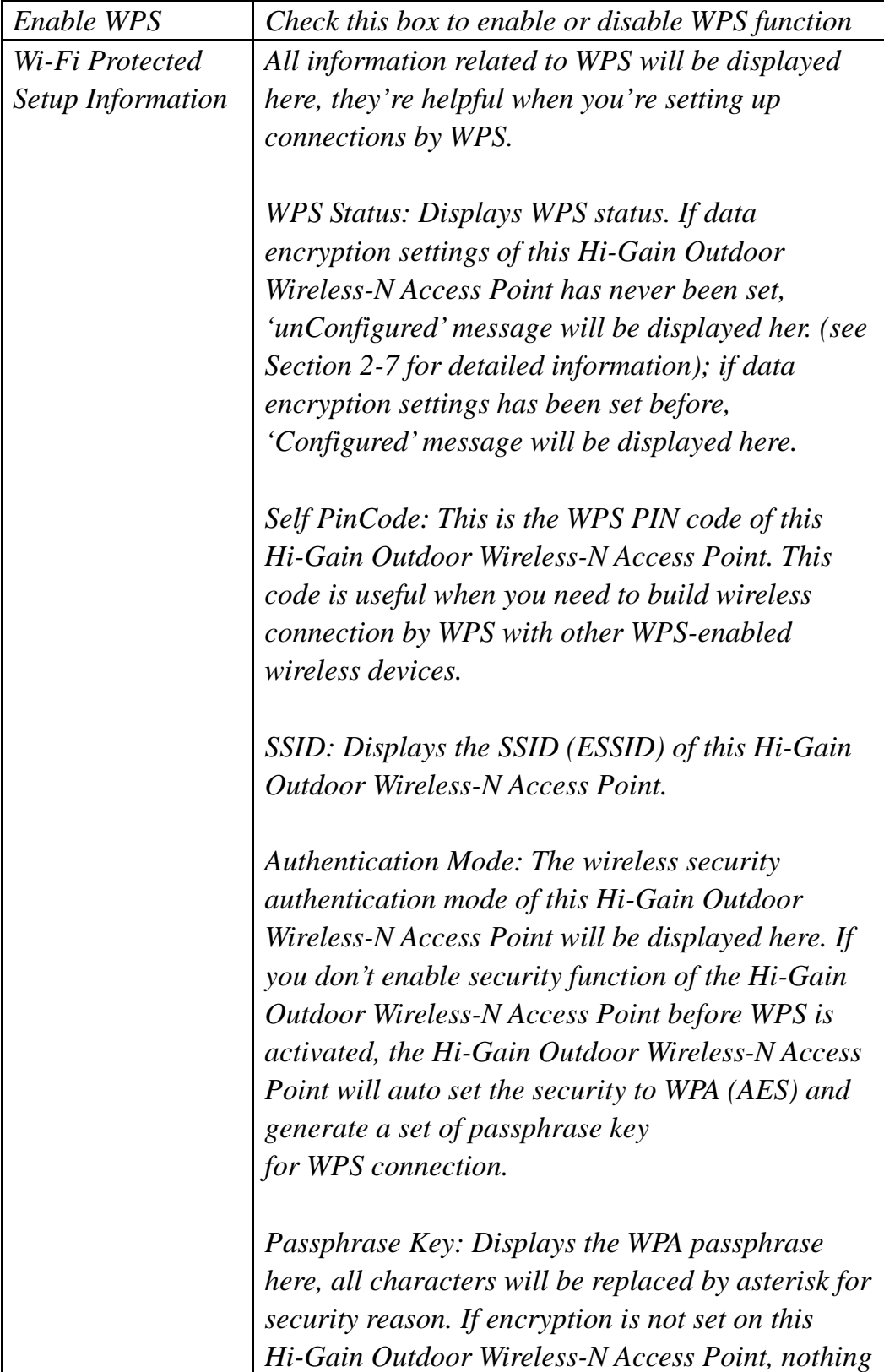

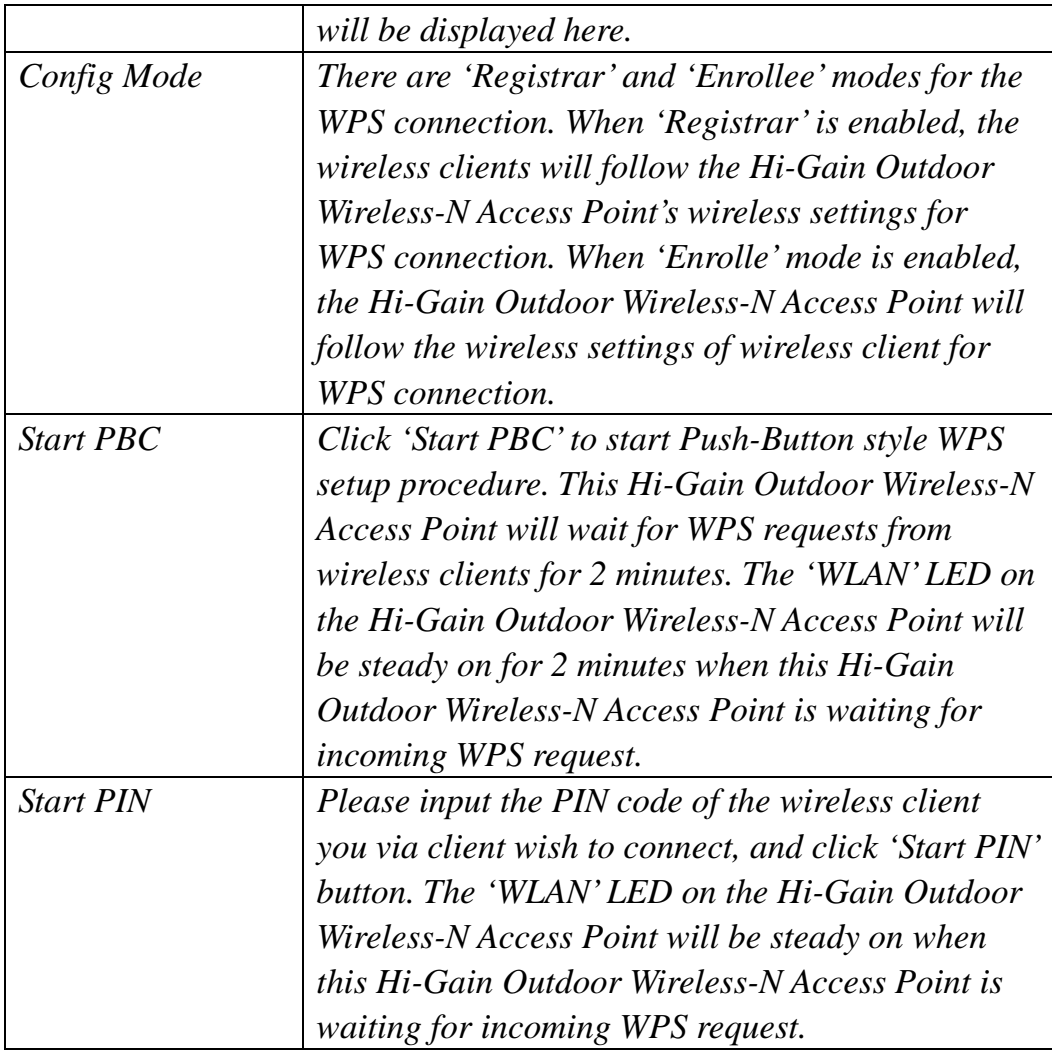

**NOTE: When you're using PBC type WPS setup, you must press 'PBC' button (hardware or software) of wireless client within 120 seconds; if you didn't press PBC button of wireless client within this time period, please press 'PBC' button (hardware or software) of this Hi-Gain Outdoor Wireless-N Access Point again.** 

#### 2-6 Advanced Wireless Settings

This wireless Hi-Gain Outdoor Wireless-N Access Point has many advanced wireless features. Please note that all settings listed here are for experienced users only, if you're not sure about the meaning and function of these settings, please don't modify them, or the wireless performance will be reduced.

You can click 'Advanced Setting' on the left to enter advanced settings menu, and the following message will be displayed:

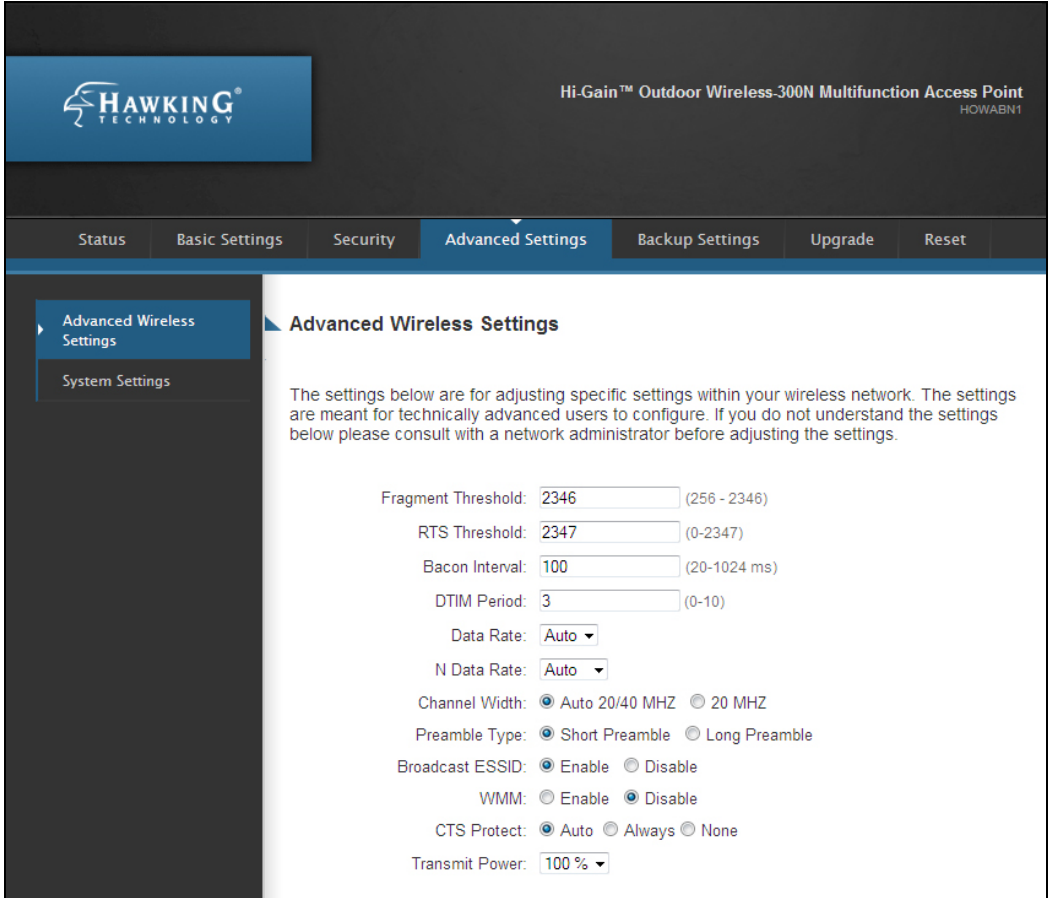

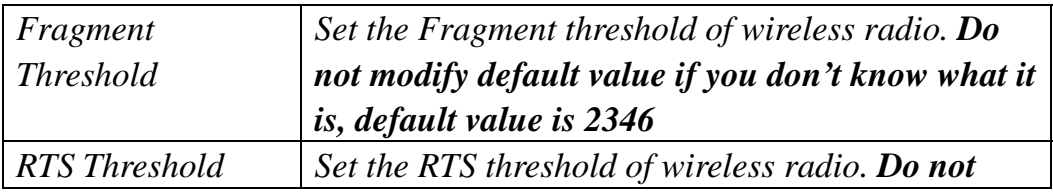

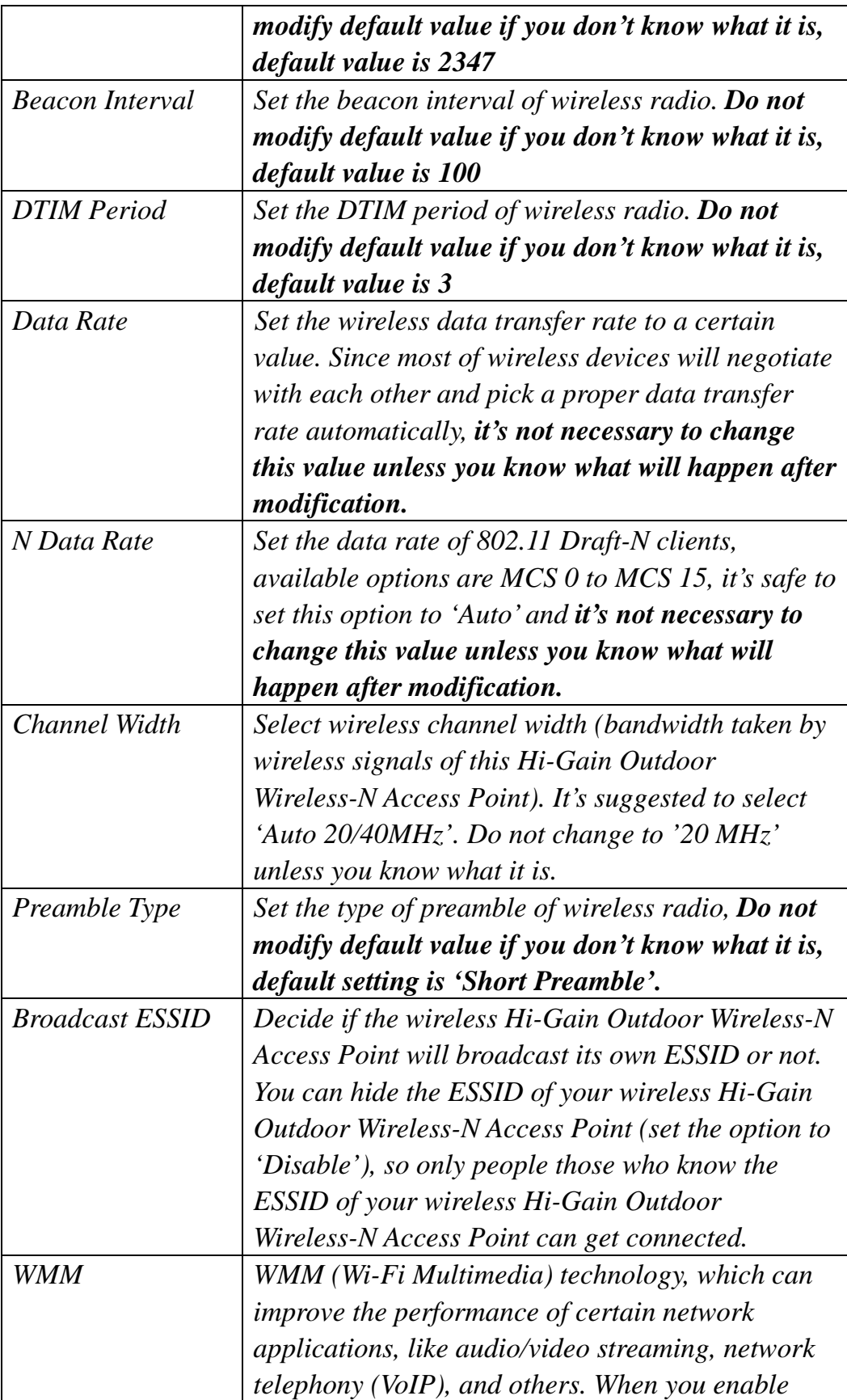

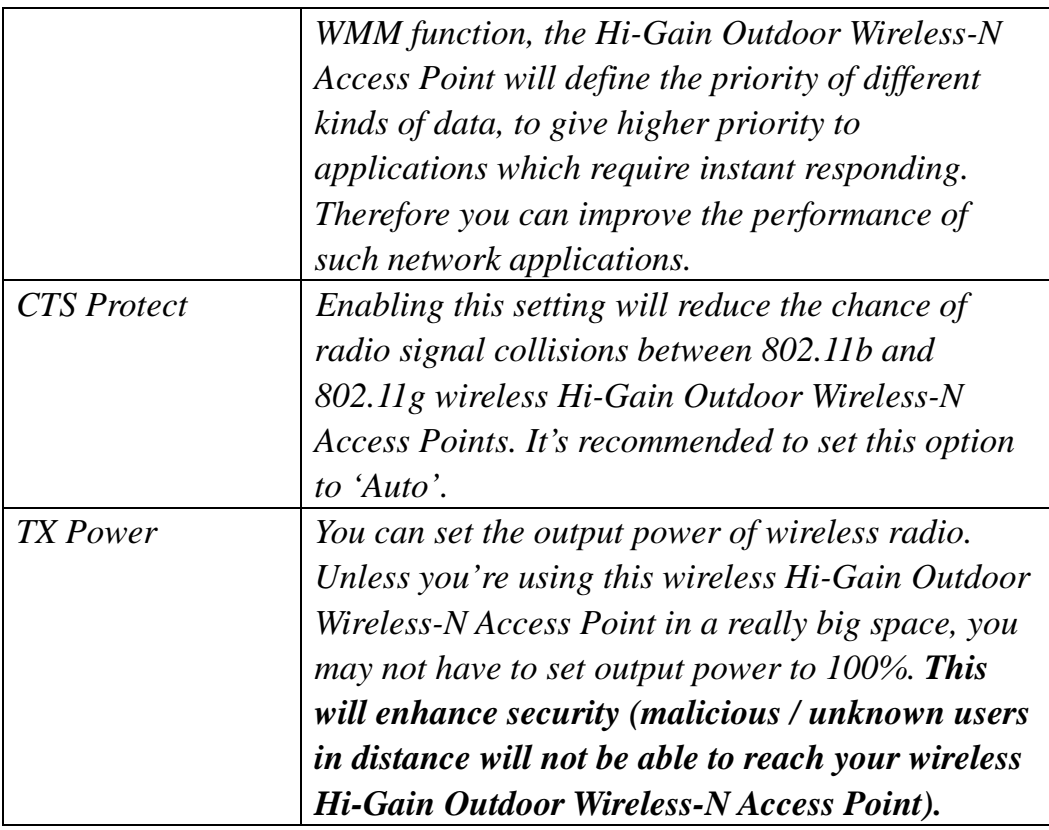

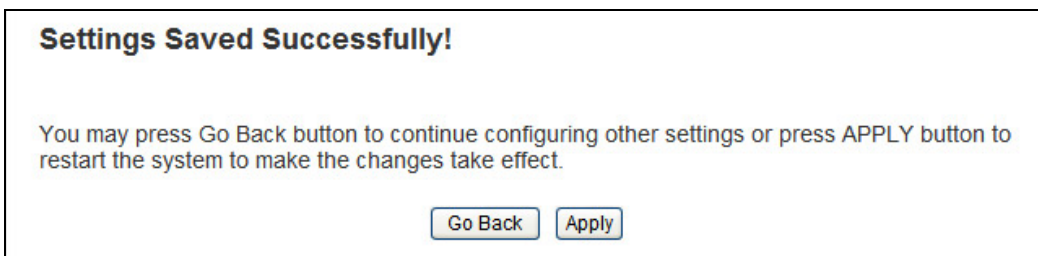

When you see this message, the settings you made is successfully save. You can click 'Go Back' button to back to previous page and continue on other setting items, or click 'Apply' button to restart the wireless Hi-Gain Outdoor Wireless-N Access Point and the changes will take effect after about 30 seconds.

#### 2-7 Wireless Security

This wireless Hi-Gain Outdoor Wireless-N Access Point provides many types of wireless security (wireless data encryption). When you use data encryption, data transferred by radio signals in the air will become unreadable for those people who don't know correct encryption key (encryption password).

There are two ways to set wireless security:

1. Click 'Security' on the left of web management interface.

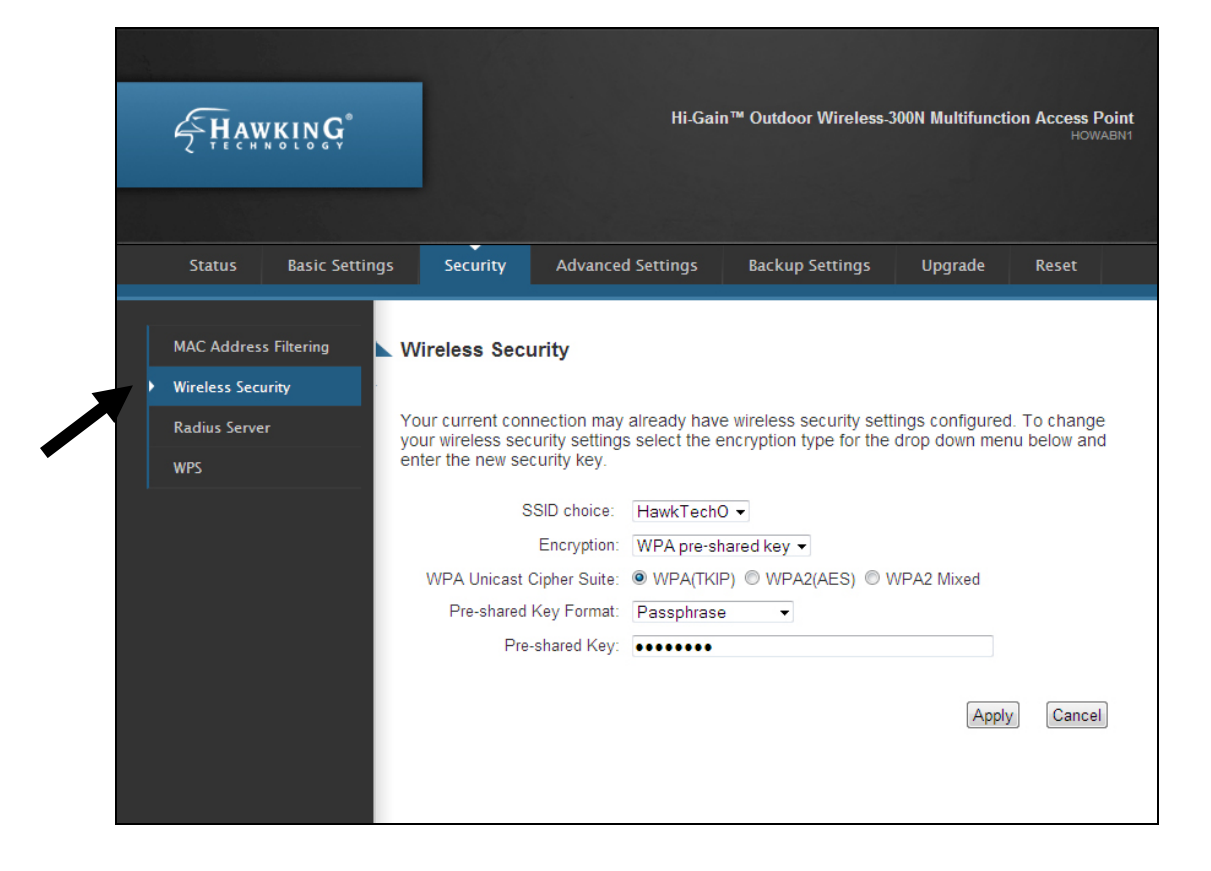

2. Click 'Set Security' button when the wireless operating mode you selected is 'AP Bridge-Point to Point', 'AP Bridge-Point to Multi-Point', or 'AP Bridge-WDS'.

There are four types of security level you can select: Disable (no security - data encryption disabled), WEP, WPA Pre-shared Key, and WPA Radius. Please refer to the following sections for detailed instructions.

## **NOTE: If you have enabled Multiple SSID function, please select the SSID network you wish to configure in advance.**

Please remember it's very important to set wireless security settings properly! Without a proper setting, hackers and intruders may gain access to your local network and do something bad to your computers and servers, which could cause serious problem.

There are several things you can do to improve wireless security:

1. Always enable data encryption. Only disable it when you want to open your wireless Hi-Gain Outdoor Wireless-N Access Point to the public.

2. Never use simple words as encryption password. Use the random combination of symbols, numbers, and alphabets will greatly improve security.

3. Use WPA when possible - it's much safer than WEP.

4. Change encryption password when you've used it for too long time.

#### 2-7-1 Disable Security

Select the SSID you wish to configure. When you select 'Disable', wireless encryption for the network is disabled.

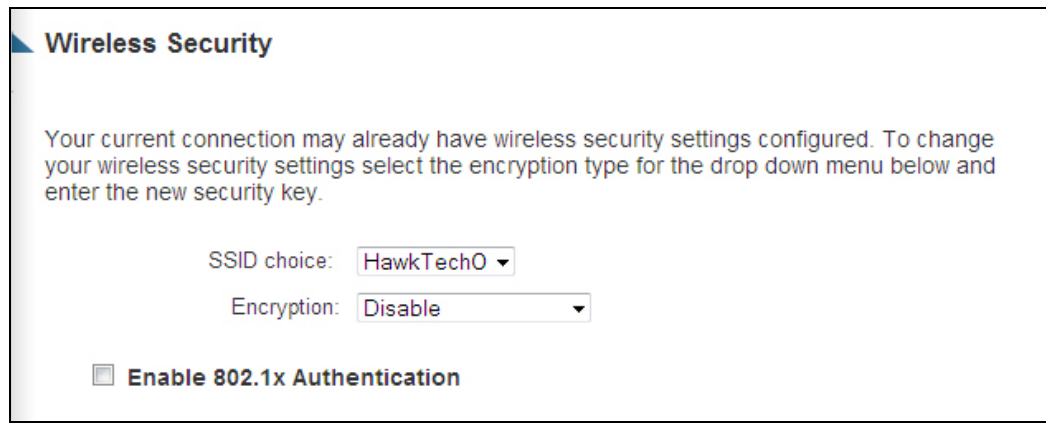

After you finish with setting, please click 'Apply', and the following message will be displayed:

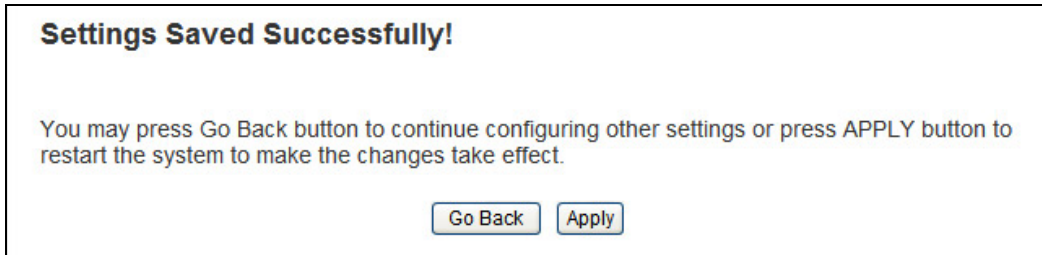

When you see this message, the settings you made is successfully save. You can click 'go Back' button to back to previous page and continue on other setting items, or click 'Apply' button to restart the wireless Hi-Gain Outdoor Wireless-N Access Point and the changes will take effect after about 30 seconds.

#### 2-7-2 WEP

WEP (Wired Equivalent Privacy) is a common encryption mode, it's safe enough for home and personal use. But if you need higher level of security, please consider using WPA encryption (see next Section).

However, some wireless clients don't support WPA, but only support WEP, so WEP is still a good choice for you if you have such kind of client in your network environment.

When you select 'WEP' as encryption type, the following messages will be displayed:

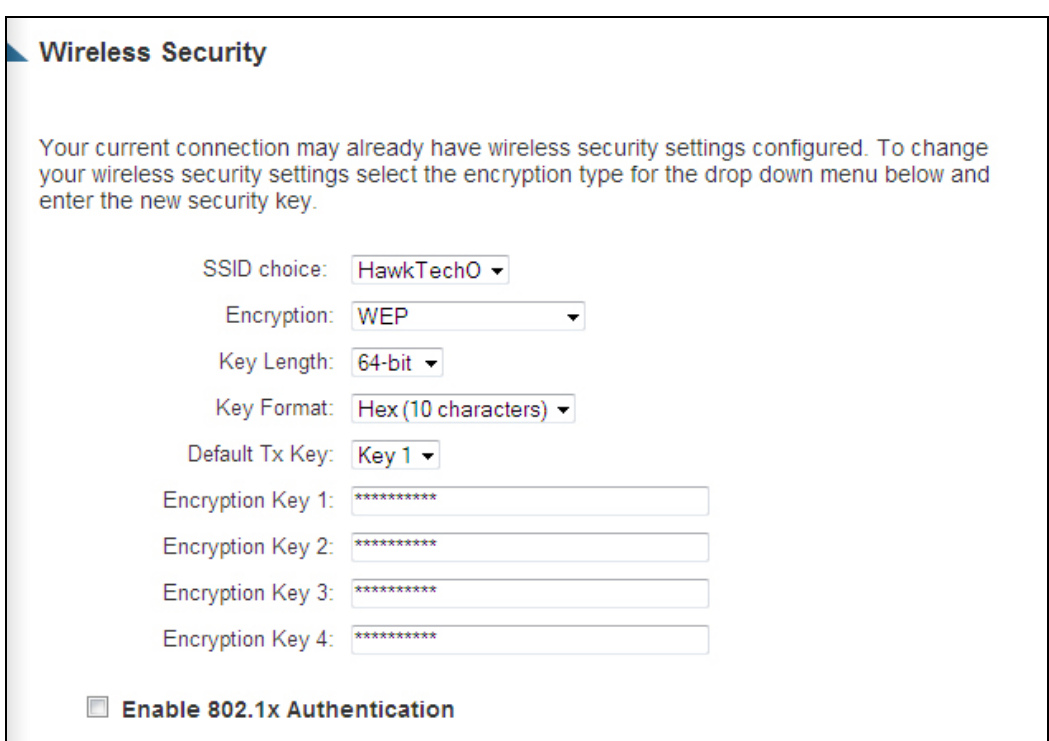

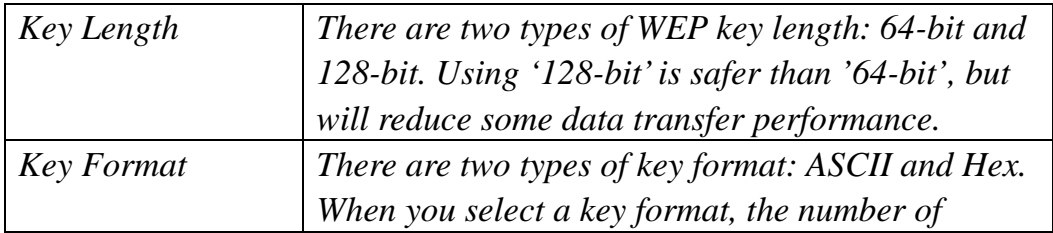

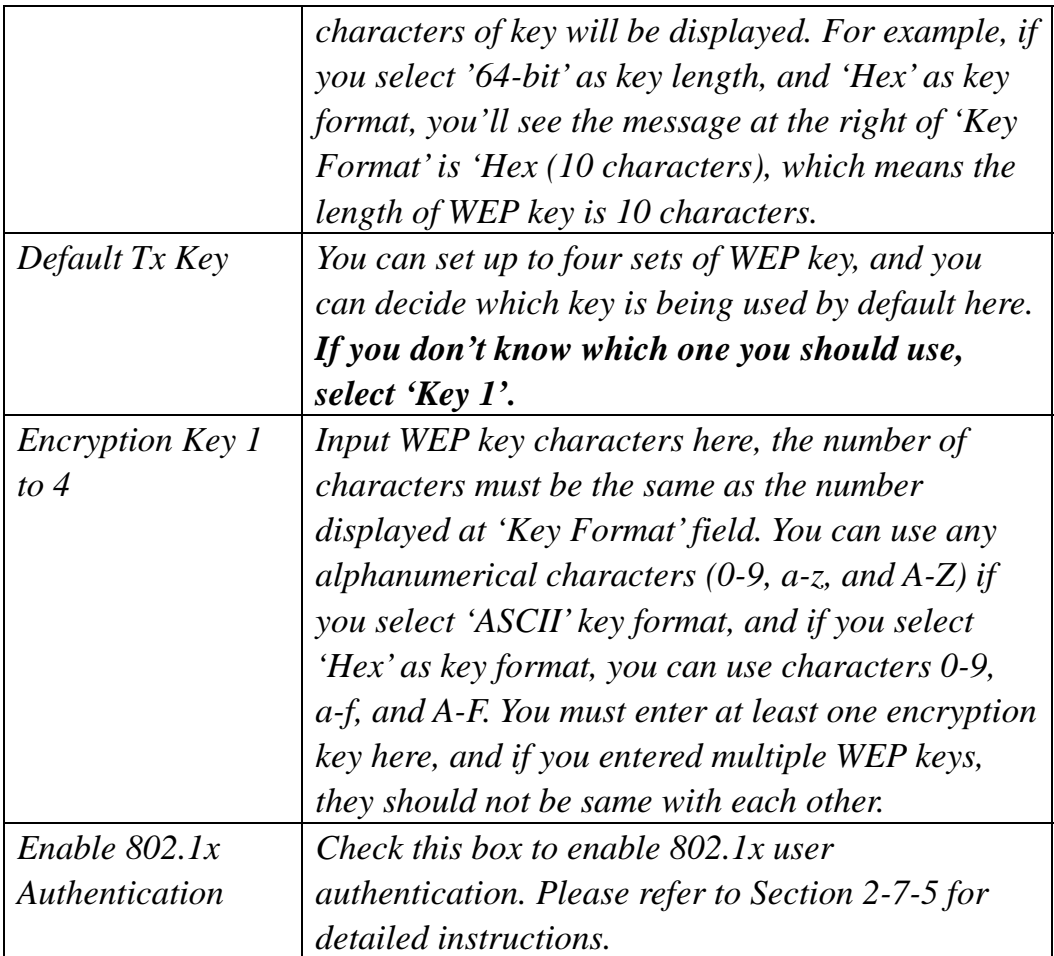

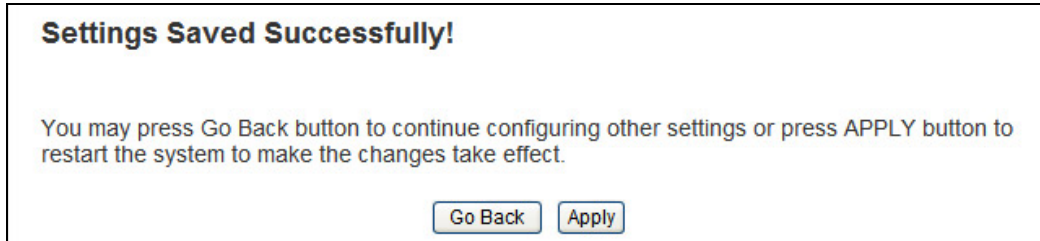

When you see this message, the settings you made is successfully save. You can click 'Go Back' button to back to previous page and continue on other setting items, or click 'Apply' button to restart the wireless Hi-Gain Outdoor Wireless-N Access Point and the changes will take effect after about 30 seconds.

2-7-3 WPA Pre-shared Key

WPA Pre-shared key is the safest encryption method currently, and it's recommended to use this encryption method to ensure the safety of your data.

When you select 'WPA pre-shared key' as encryption type, the following messages will be displayed:

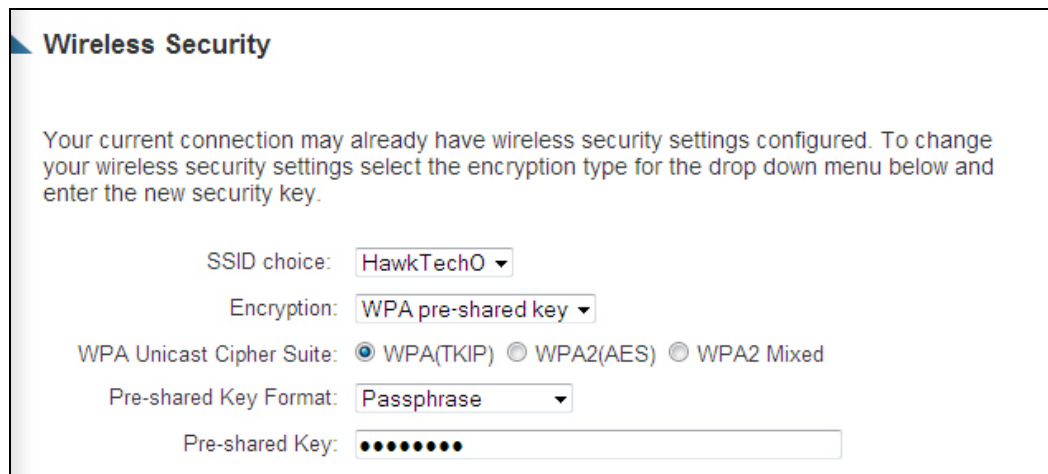

Here are descriptions of every setup item:

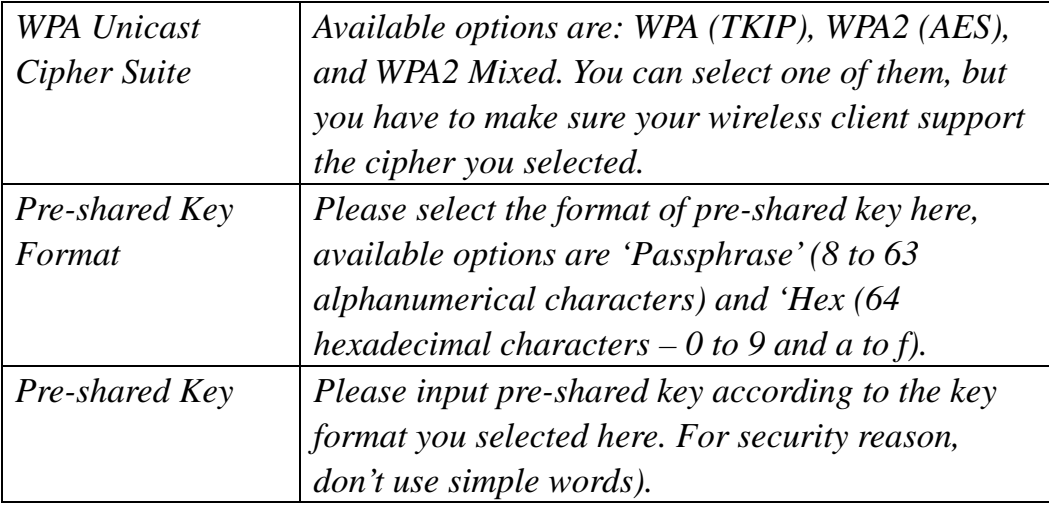

After you finish with setting, please click 'Apply', and the following message will be displayed:

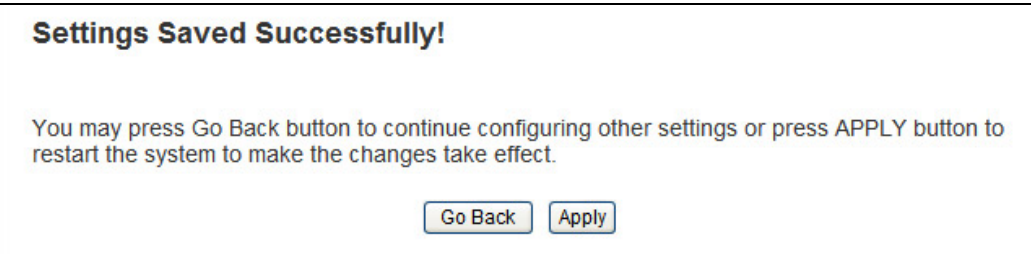

When you see this message, the settings you made is successfully save. You can click 'Go Back' button to back to previous page and continue on other setting items, or click 'Apply' button to restart the wireless Hi-Gain Outdoor Wireless-N Access Point and the changes will take effect after about 30 seconds.

#### 2-7-4 WPA RADIUS

WPA Radius is the combination of WPA encryption method and RADIUS user authentication. If you have a RADIUS authentication server, you can check the identify of every wireless client by user database.

When you select 'WPA RADIUS' as encryption type, the following messages will be displayed:

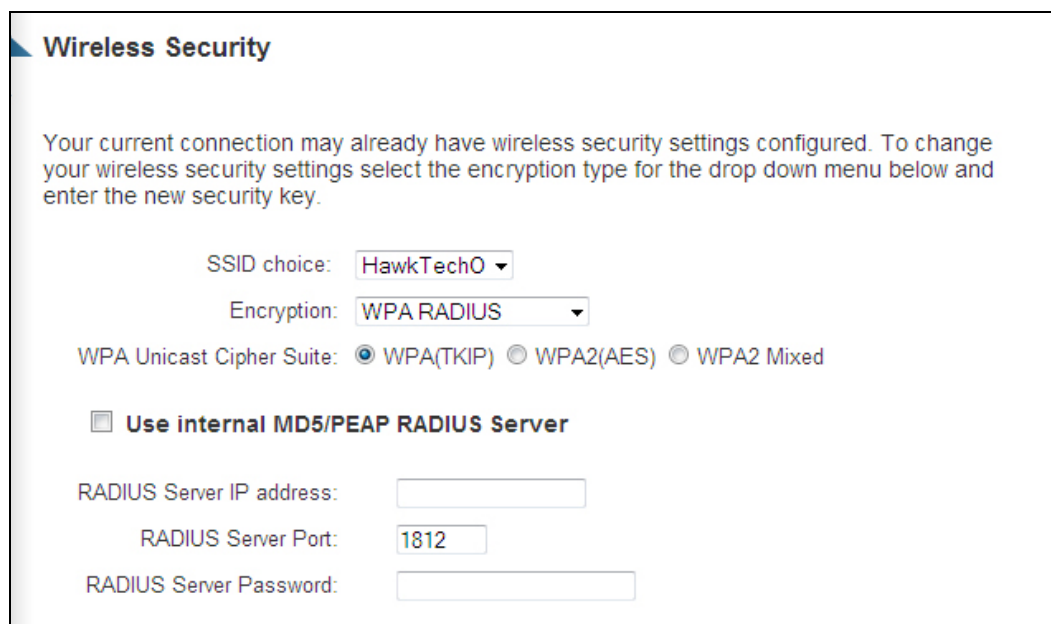

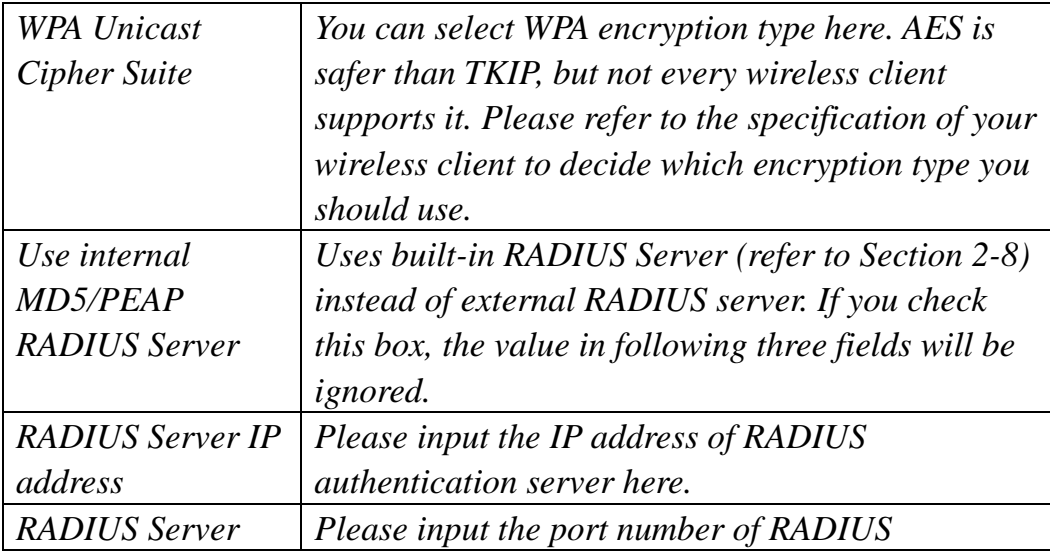

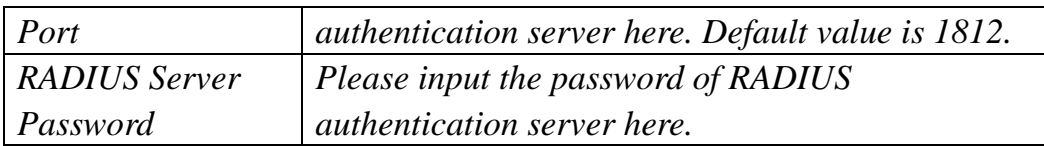

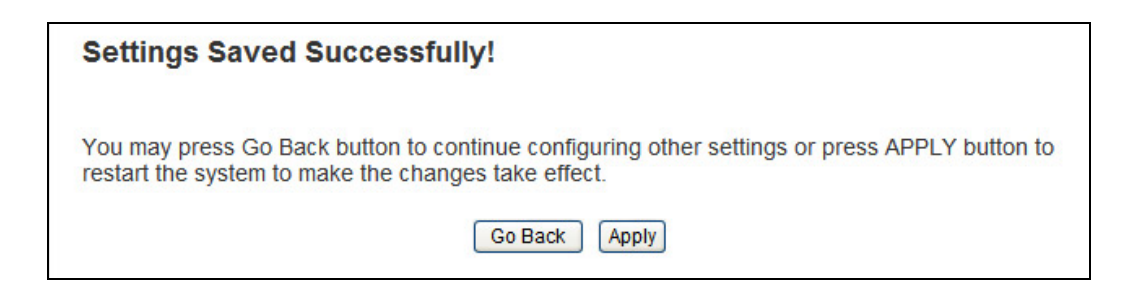

When you see this message, the settings you made is successfully save. You can click 'Go Back' button to back to previous page and continue on other setting items, or click 'Apply' button to restart the wireless Hi-Gain Outdoor Wireless-N Access Point and the changes will take effect after about 30 seconds.

## 2-7-5 802.1x Authentication

You can enable 802.1x user identification (based on RADIUS user authentication server) by checking 'Enable 802.1x Authentication' box when you select 'Disable' or 'WEP' as encryption type, and the following message will be displayed:

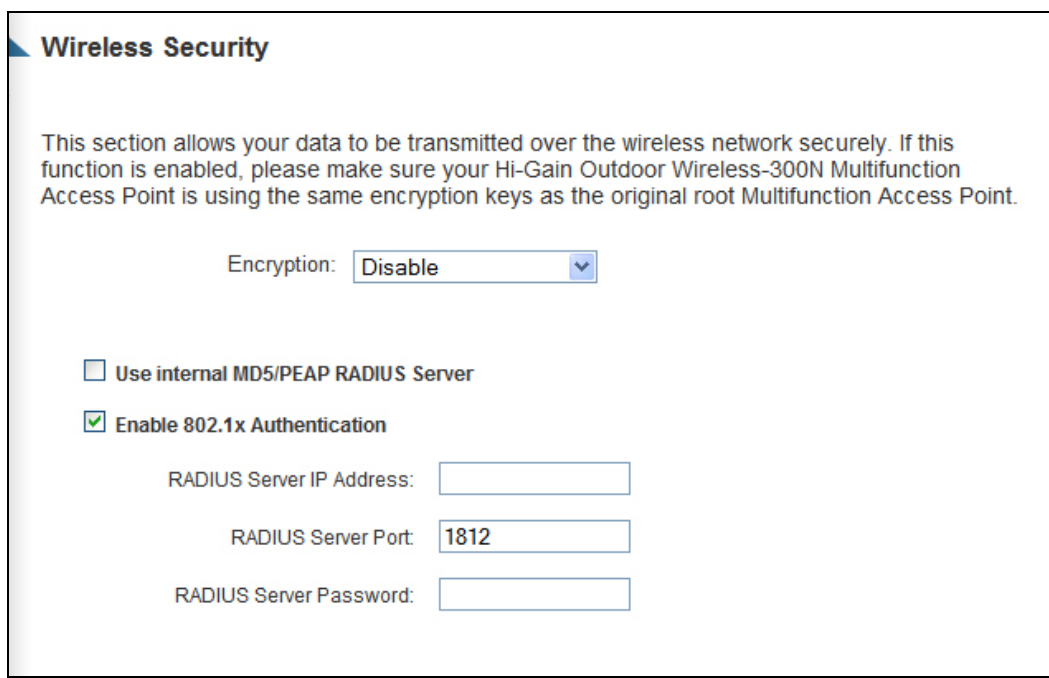

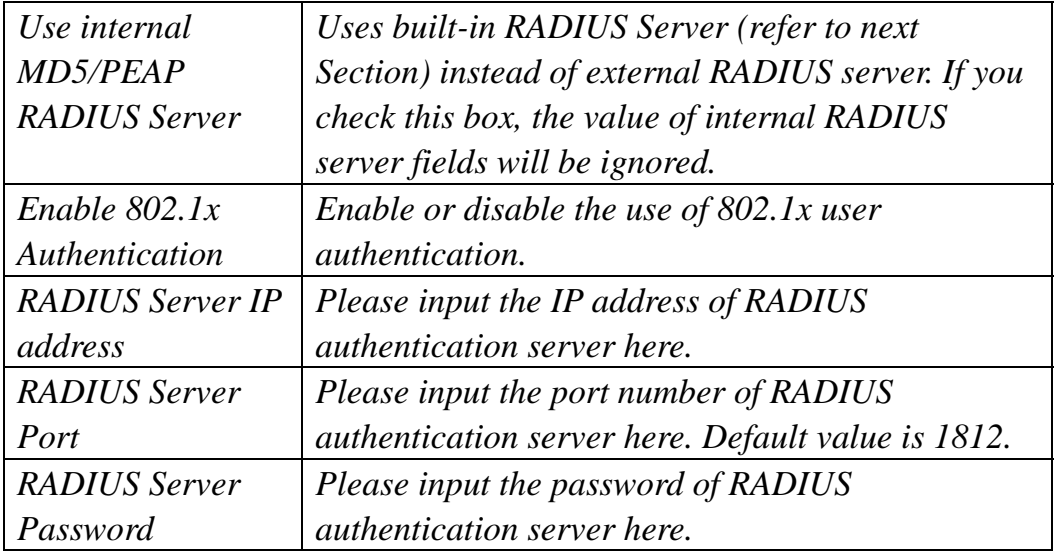

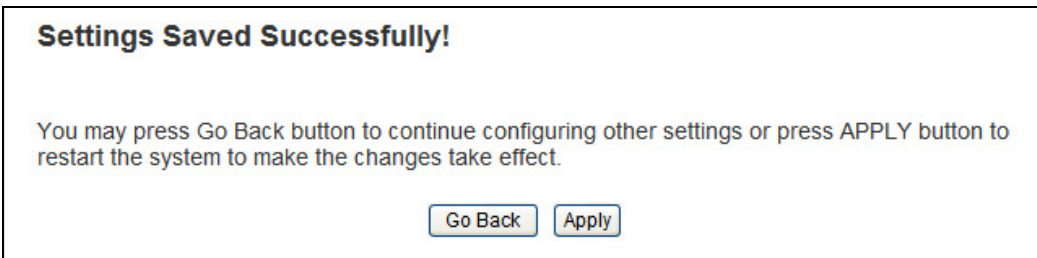

When you see this message, the settings you made is successfully save. You can click 'Go Back' button to back to previous page and continue on other setting items, or click 'Apply' button to restart the wireless Hi-Gain Outdoor Wireless-N Access Point and the changes will take effect after about 30 seconds.

#### 2-8 Radius Server

Comparing to other wireless security measures, radius server provides user-based authentication. If your wireless client supports 802.1x user authentication, you can use the 'Radius Server' function to use the internal mini radius server to improve security and wireless user control.

The internal radius server only supports 96 users and 16 IP addresses. If the number of user and/or IP address you need is more than this, please use external radius server.

To setup internal radius server, click 'Raidus Server' on the left of web management interface, and the following information will be displayed:

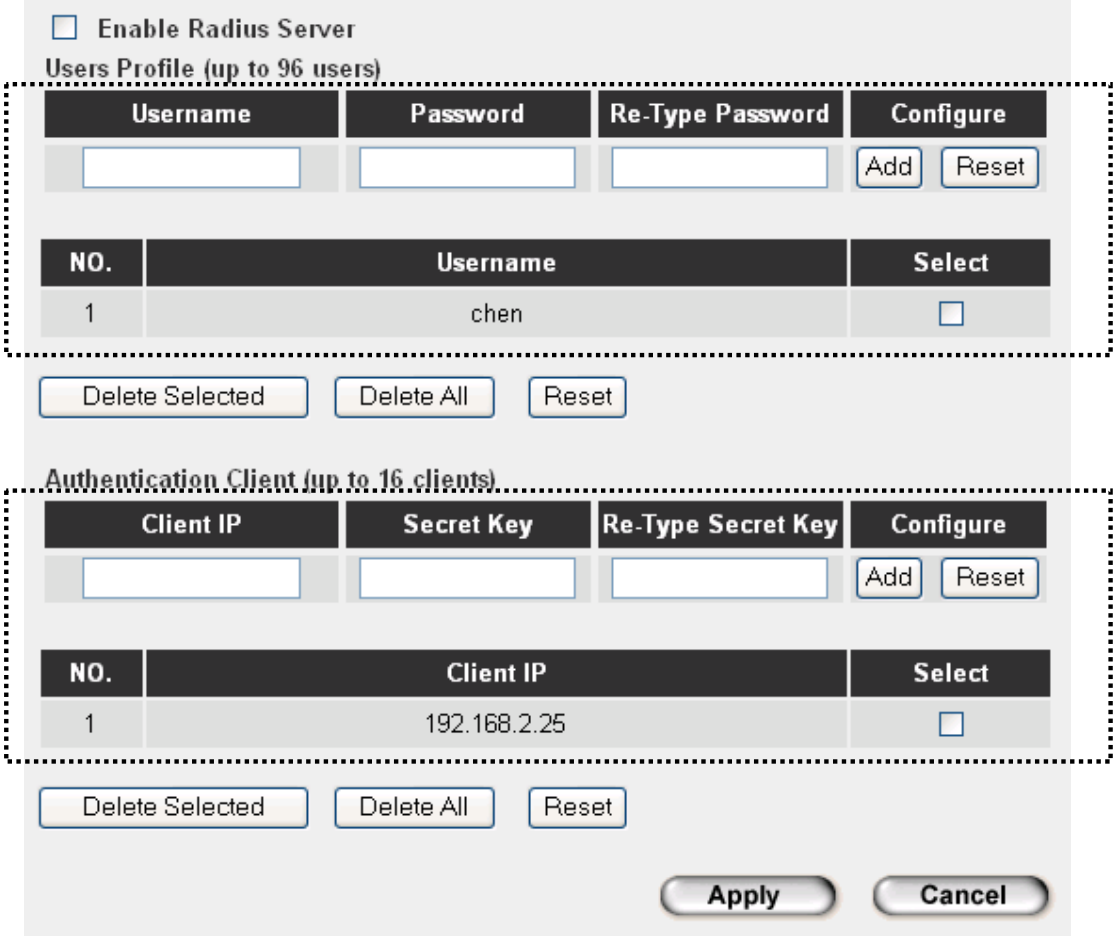
Here are descriptions of every setup item:

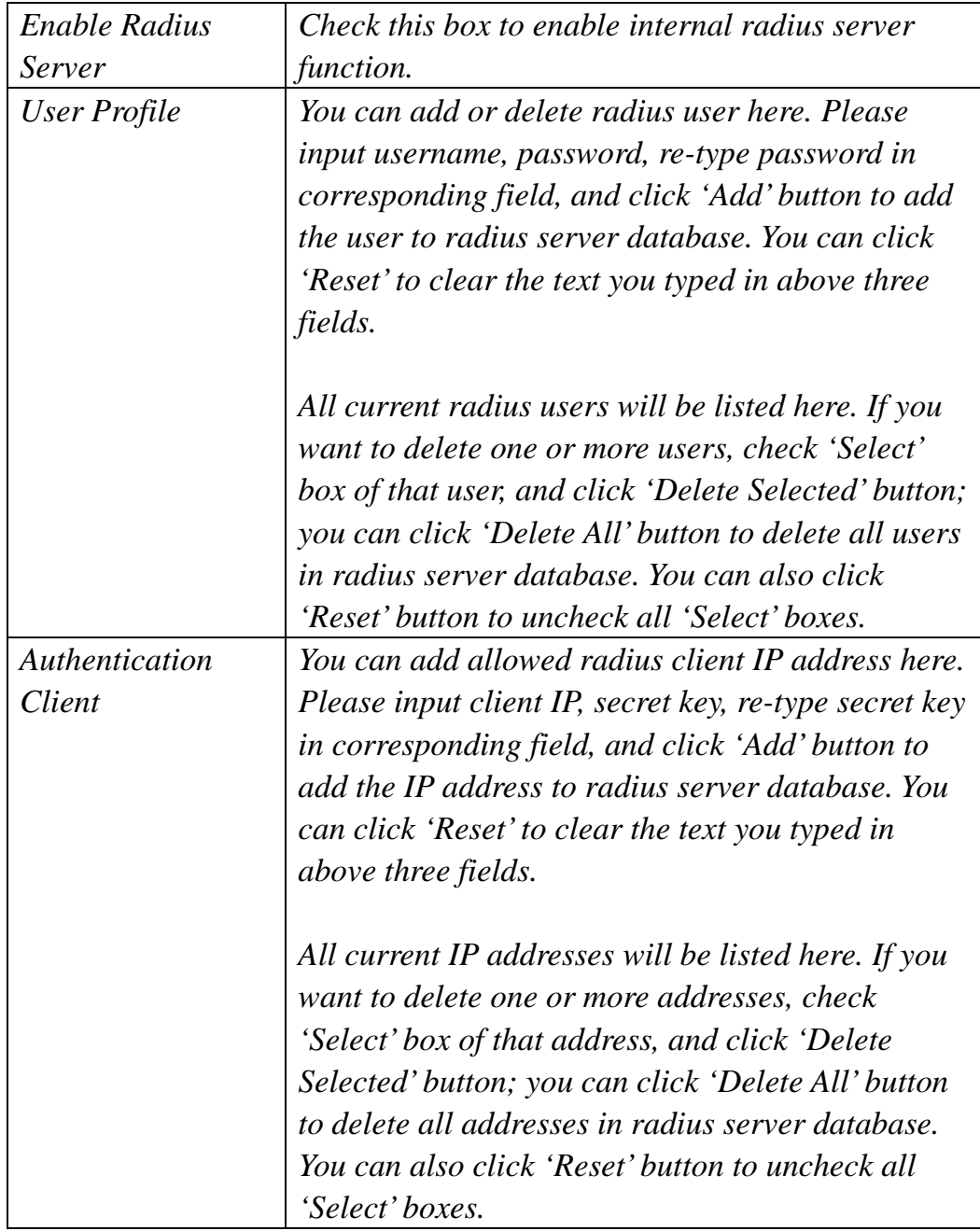

After you finish with setting, please click 'Apply', and the following message will be displayed:

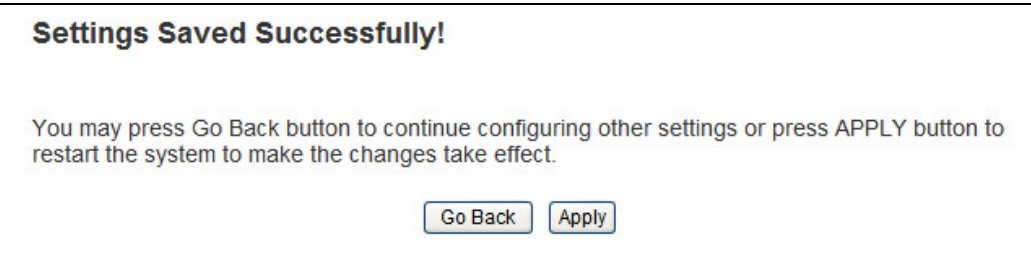

When you see this message, the settings you made is successfully save. You can click 'Go Back' button to back to previous page and continue on other setting items, or click 'Apply' button to restart the wireless Hi-Gain Outdoor Wireless-N Access Point and the changes will take effect after about 30 seconds.

#### 2-9 MAC Filtering

Another security measure you can use to keep hackers and intruders away is 'MAC filtering'. You can pre-define a so-called 'white-list', which contains MAC addresses of the wireless clients you trust. All other wireless client with the MAC address which is not in your list will be denied by this wireless Hi-Gain Outdoor Wireless-N Access Point.

To setup MAC filtering, please click 'MAC Filtering' on the left of web management interface and the following messages will be displayed:

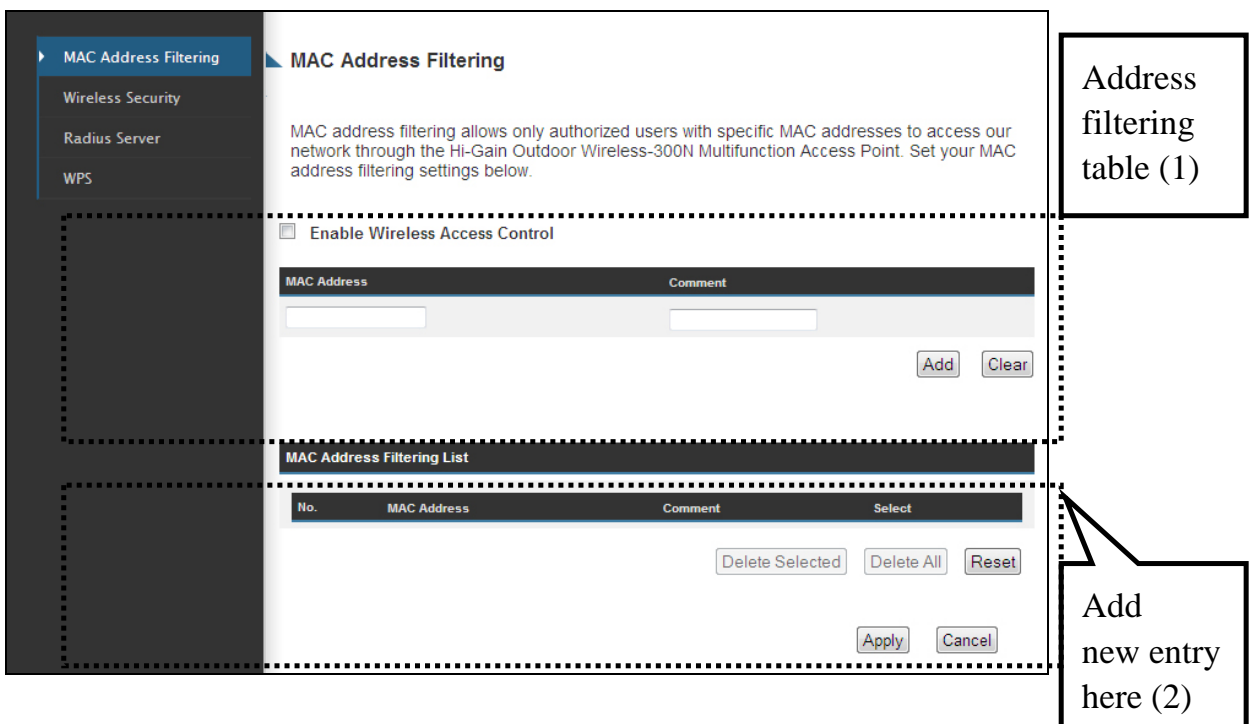

This page contains two parts of MAC filtering information. All allowed MAC addresses will be listed in upper part  $(1)$ , and you can add new MAC addresses by components in lower part (2).

Here are descriptions of every setup item:

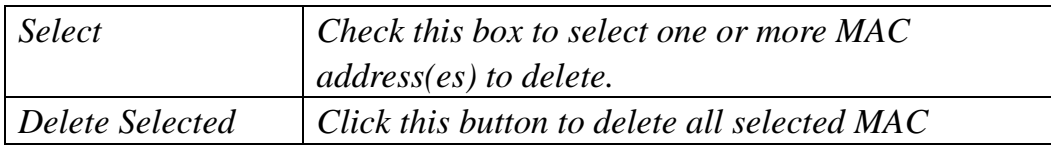

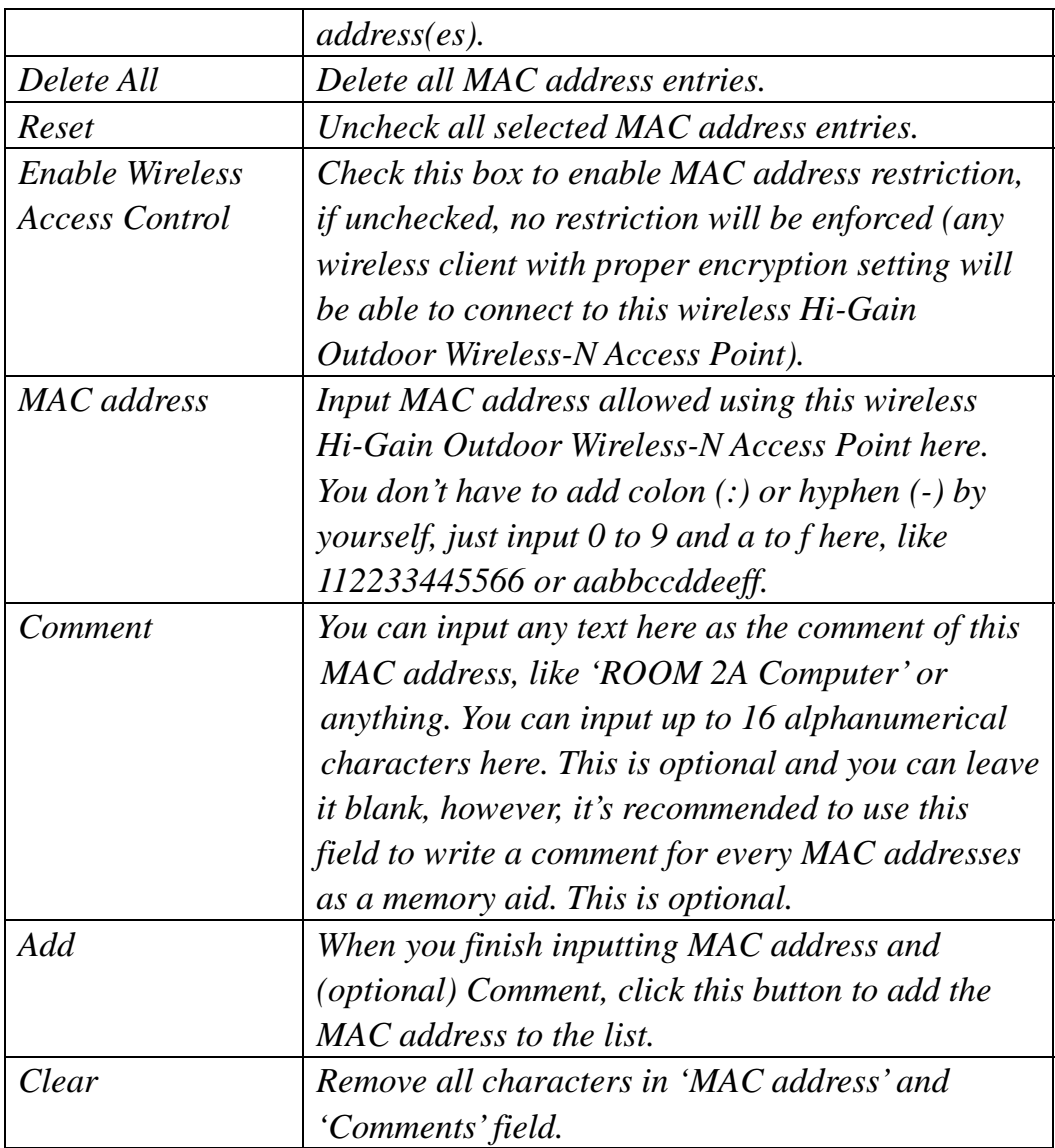

After you finish with setting, please click 'Apply', and the following message will be displayed:

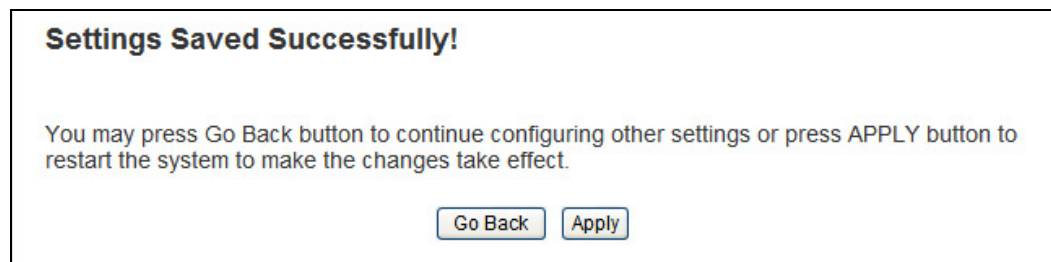

When you see this message, the settings you made is successfully save. You can click 'Go Back' button to back to previous page and continue on other setting items, or click 'Apply' button to restart the wireless Hi-Gain Outdoor Wireless-N Access Point and the changes will take effect after about 30 seconds.

#### 2-10 System Utilities

This Hi-Gain Outdoor Wireless-N Access Point provides some control functions include password, IP address management, and DHCP server function. Please click 'System Utility' on the left of web management interface to access these functions. Below are detailed descriptions of every control function.

2-10-1 Change Password

You can change the password used to enter the web configuration menu of this wireless Hi-Gain Outdoor Wireless-N Access Point.

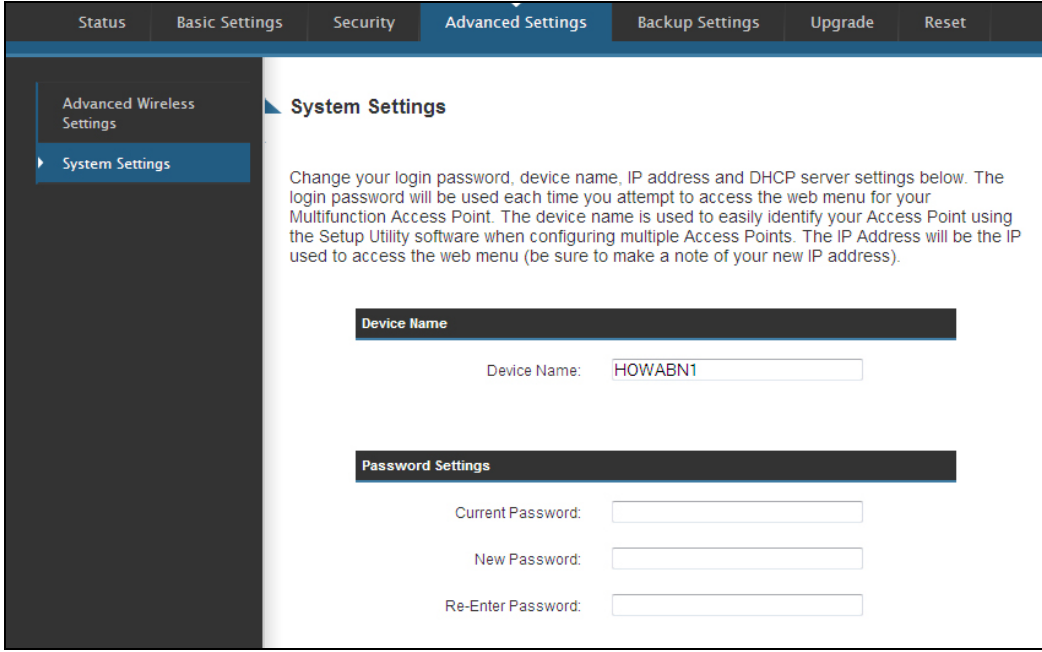

Please click 'System Utility' on the left, and the following message will be displayed:

Please input current password in 'Current Password' field, then input new password in both 'New Password' and 'Re-Enter Password' field. After you finish, please go to the bottom of this page and click 'Apply', and the following message will be displayed:

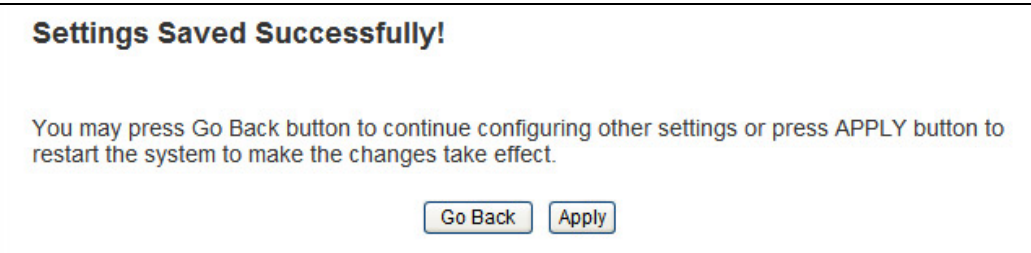

When you see this message, the settings you made is successfully save. You can click 'Go Back' button to back to previous page and continue on other setting items, or click 'Apply' button to restart the wireless Hi-Gain Outdoor Wireless-N Access Point and the changes will take effect after about 30 seconds.

2-10-2 IP Address of the Wireless Hi-Gain Outdoor Wireless-N Access **Point** 

You can change the IP address of this wireless Hi-Gain Outdoor Wireless-N Access Point, so it can become a part of your local network. Please remember this address or you will not be able to connect the configuration menu of this wireless Hi-Gain Outdoor Wireless-N Access Point.

Default IP address is: 192.168.1.230 / Subnet Mask 255.255.255.0, you can press and hold 'Reset/WPS' button over 10 seconds to change the IP address back to default value if you forget the IP address you set.

To change IP address, please click 'System Utility' on the left, and the following message will be displayed:

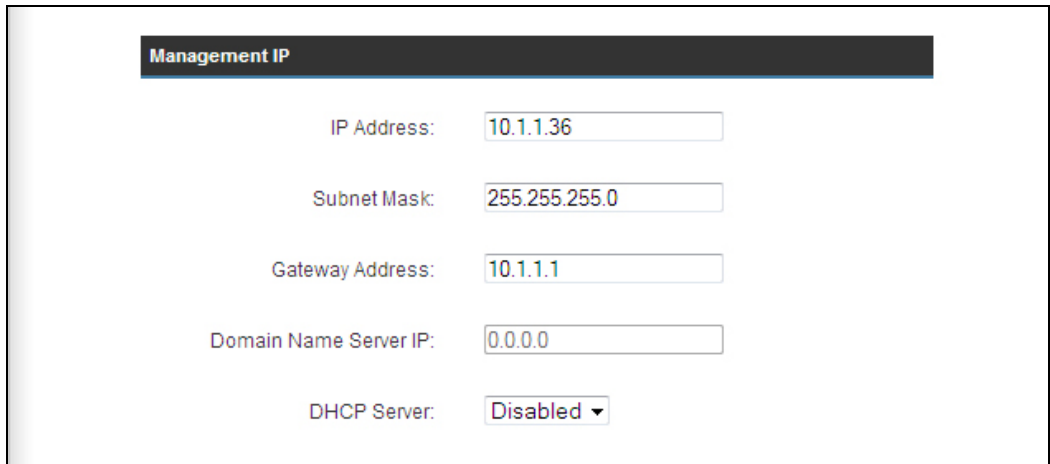

Please input IP address and Subnet Mask in corresponding field, and you can input the IP address of gateway in 'Gateway Address' field, if you need to manage this wireless Hi-Gain Outdoor Wireless-N Access Point from other network (like Internet).

If you want to activate the DHCP server function of this wireless Hi-Gain Outdoor Wireless-N Access Point, please select 'Enabled' in 'DHCP Server' option, and see next Section for detailed instructions; if you don't want to use DHCP server function of this wireless Hi-Gain Outdoor Wireless-N Access Point, or there's another DHCP server on the network

this Hi-Gain Outdoor Wireless-N Access Point connects to, please select 'Disable'.

After you finish, please go to the bottom of this page and click 'Apply', and the following message will be displayed:

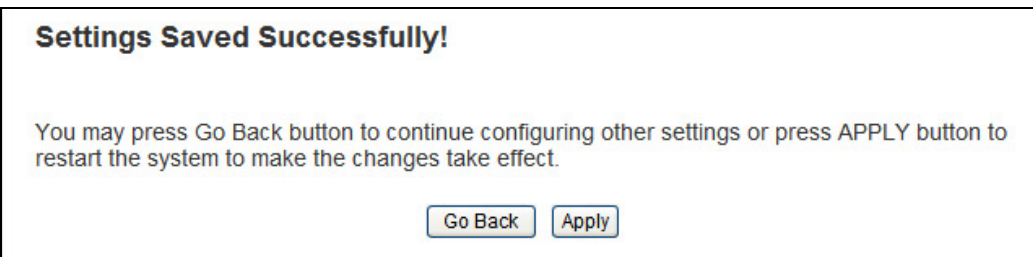

When you see this message, the settings you made is successfully save. You can click 'Go Back' button to back to previous page and continue on other setting items, or click 'Apply' button to restart the wireless Hi-Gain Outdoor Wireless-N Access Point and the changes will take effect after about 30 seconds.

#### 2-10-3 DHCP Server

This wireless Hi-Gain Outdoor Wireless-N Access Point is capable to act as a DHCP server for your network, and it's disabled by default. If you want to activate this function, please click 'System Utility' on the left, and the following message will be displayed:

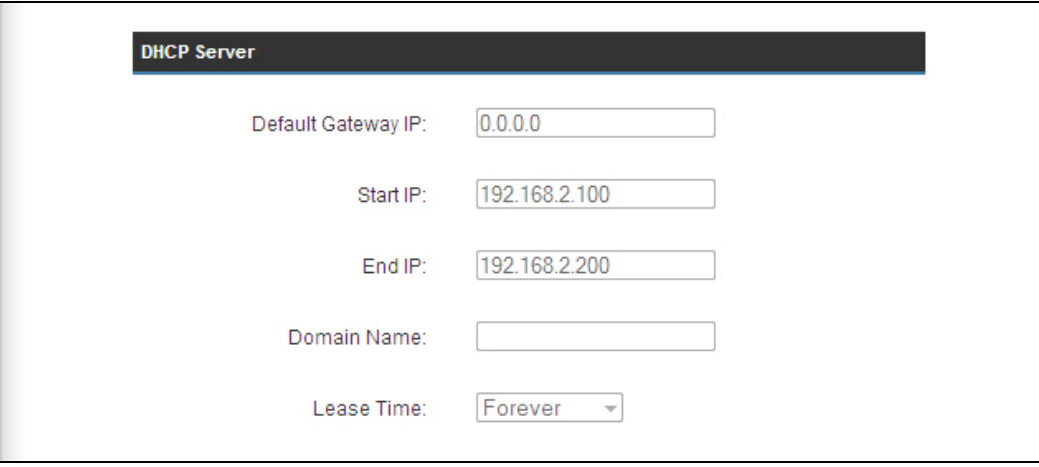

**NOTE: Please remember to select 'Enable' in 'DHCP Server' option as described in last Section or all DHCP-related fields will be grayed out, and you will not be able to input any DHCP parameter.** 

Here are descriptions of every setup item:

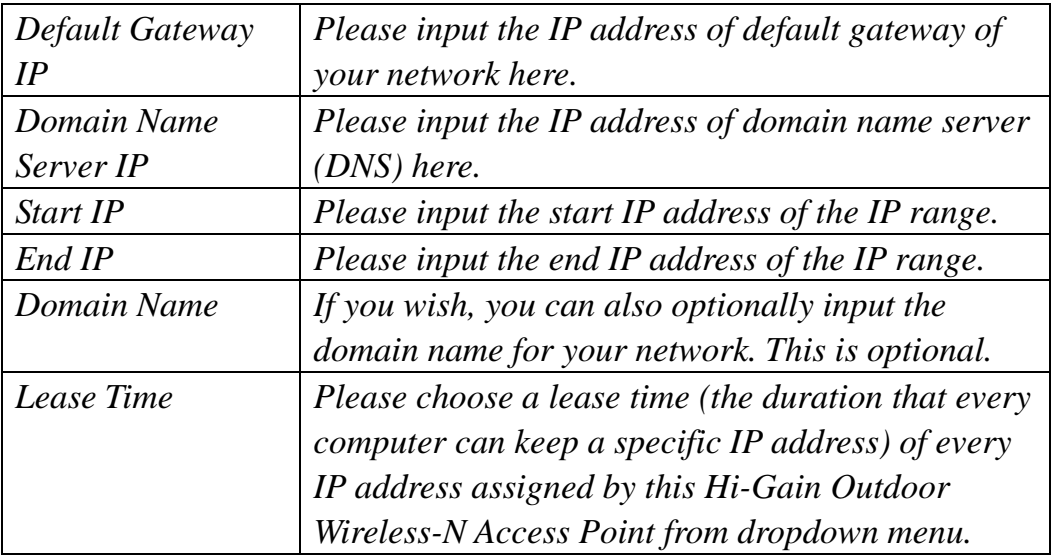

After you finish, please click 'Apply', and the following message will be displayed:

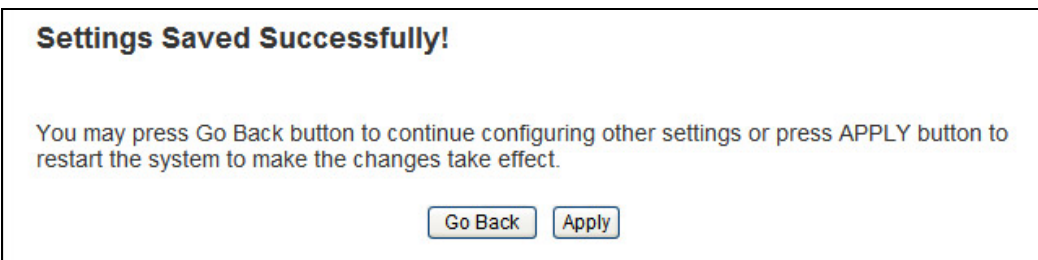

When you see this message, the settings you made is successfully save. You can click 'Go Back' button to back to previous page and continue on other setting items, or click 'Apply' button to restart the wireless Hi-Gain Outdoor Wireless-N Access Point and the changes will take effect after about 30 seconds.

# *Chapter III: Advanced Configuration*

#### 3-1 Configuration Backup and Restore

You can backup all configurations of this Hi-Gain Outdoor Wireless-N Access Point to a file, so you can make several copied of Hi-Gain Outdoor Wireless-N Access Point configuration for security reason.

To backup or restore Hi-Gain Outdoor Wireless-N Access Point configuration, please follow the following instructions:

Please click 'Configuration Tool' on the left of web management interface, and the following message will be displayed on your web browser:

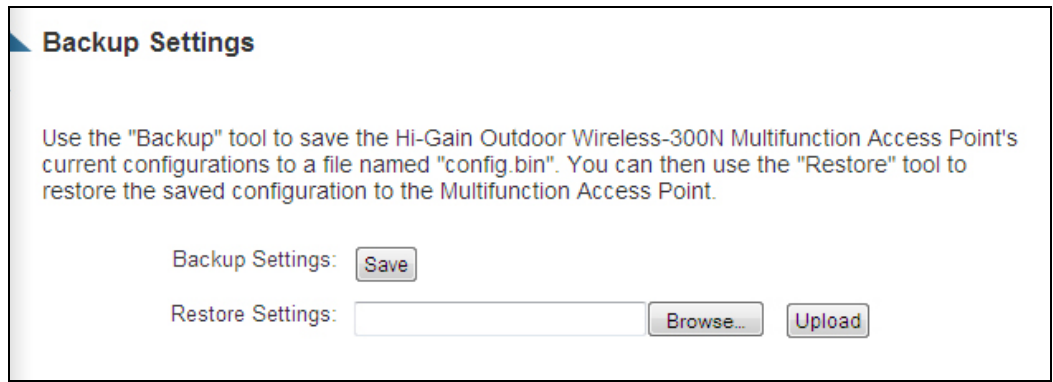

Here are descriptions of every buttons:

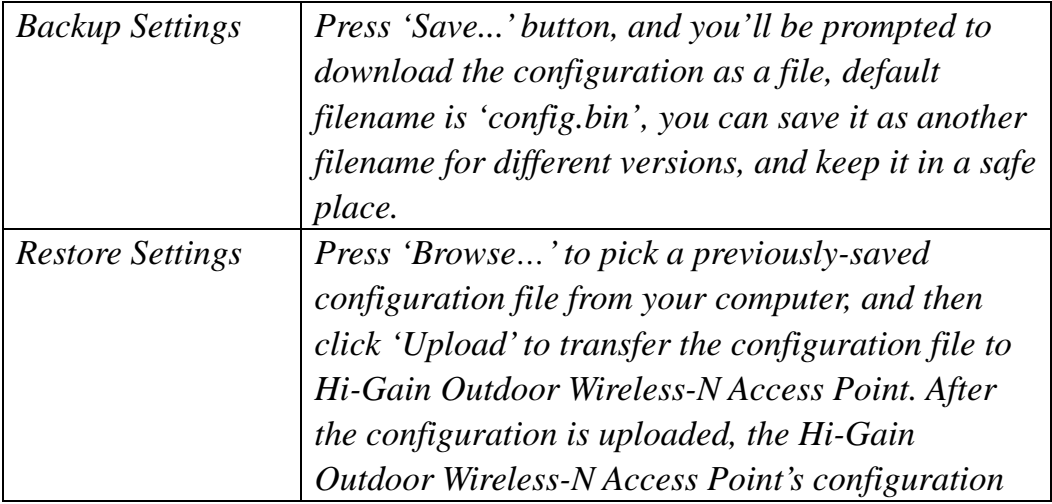

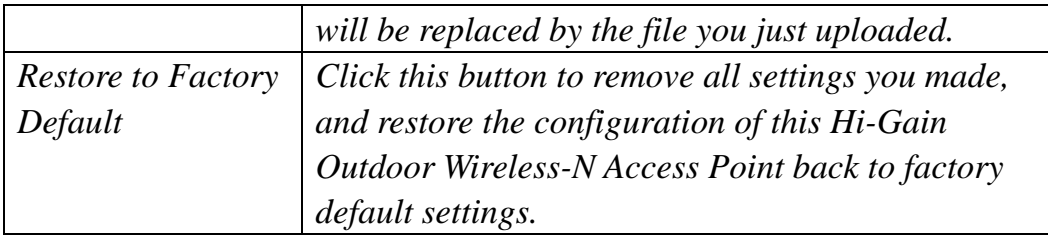

#### 3-2 Firmware Upgrade

If there are new firmware of this wireless Hi-Gain Outdoor Wireless-N Access Point available, you can upload the firmware to the Hi-Gain Outdoor Wireless-N Access Point to change the firmware with new one, to get extra functions or problem fix.

To perform firmware upgrade, please click 'Upgrade' on the left of web management interface, and the following message will be displayed:

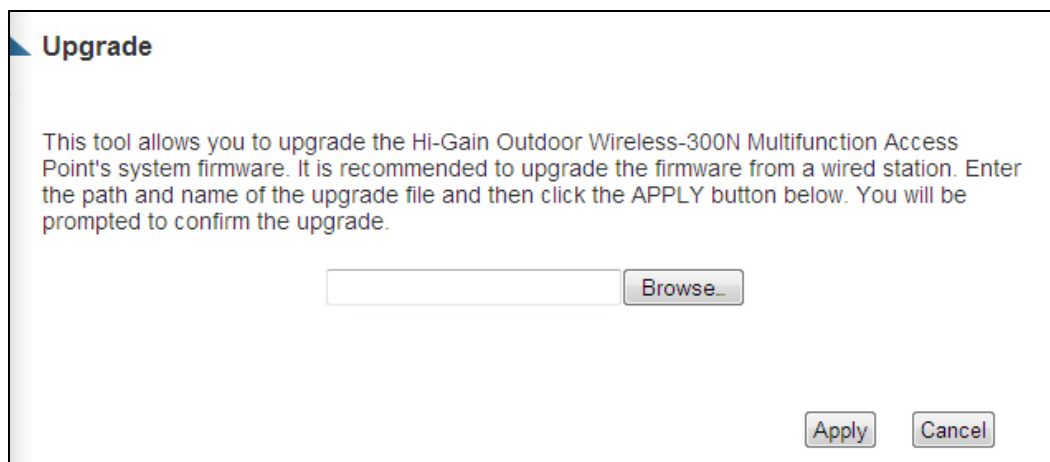

Click 'Browse' button first, you'll be prompted to provide the filename of firmware upgrade file. Please download the latest firmware file from our website, and use it to upgrade your Hi-Gain Outdoor Wireless-N Access Point.

After a firmware upgrade file is selected, click 'Apply' button, and the Hi-Gain Outdoor Wireless-N Access Point will start firmware upgrade procedure automatically. The procedure may take several minutes, please be patient.

**NOTE: Never interrupt the upgrade procedure by closing the web browser or physically disconnect your computer from Hi-Gain Outdoor Wireless-N Access Point or it will cause firmware upgrade failed. This Hi-Gain Outdoor Wireless-N Access Point supports fault tolerance firmware upgrade. Once the firmware you uploaded is corrupt, get into the web management of the Hi-Gain Outdoor** 

#### 3-3 System Reset

When you think the Hi-Gain Outdoor Wireless-N Access Point is not working properly, you can use this function to restart the Hi-Gain Outdoor Wireless-N Access Point; this may help and solve the problem.

This function is useful when the Hi-Gain Outdoor Wireless-N Access Point is far from you or unreachable. However, if the Hi-Gain Outdoor Wireless-N Access Point is not responding, you may have to switch it off by unplug the power plug and plug it back again after 10 seconds.

To reset your Hi-Gain Outdoor Wireless-N Access Point, please click 'Reset' on the left, and the following message will be displayed:

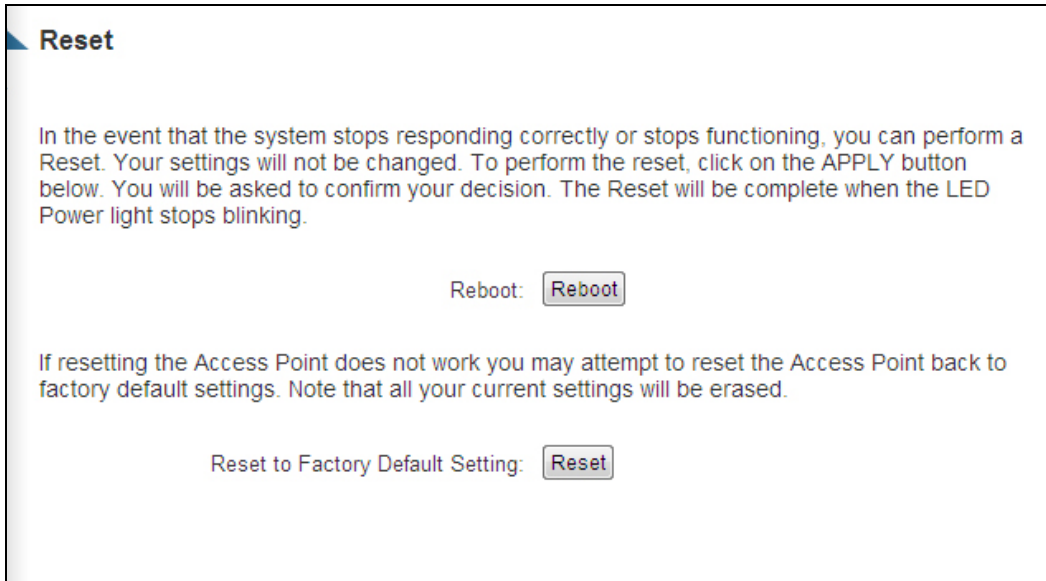

Please click 'Apply', and a popup message will ask you again, to make sure you really want to reset the Hi-Gain Outdoor Wireless-N Access Point:

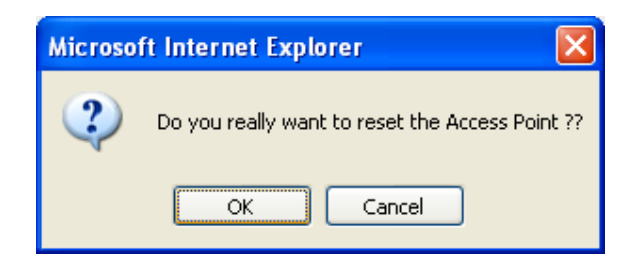

Click 'OK' to reset the Hi-Gain Outdoor Wireless-N Access Point, or click 'Cancel' to abort. Please remember all connections between wireless client and this Hi-Gain Outdoor Wireless-N Access Point will be disconnected.

## *Chapter IV: Appendix*

4-1 Hardware Specification

SoC : Ralink RT3052

Flash: 8MB

SDRAM: 32MB

LAN Port: 10/100M UTP Port x 1

Antenna: 5dBi Detachable Omni Antenna x 2 (2T2R Spatial Multiplexing MIMO configuration. These 2 antennas are for signal transmitting and receiving)

Power: 48VDC, 0.5A Switching Power Adapter (for POE)

Dimension: 88(H) x 134(W) x 176(D) mm

Transmit Power: 11n:14dBm ± 1.5dBm, 11g:15dBm ± 1.5dBm, 11b:17 ± 1.5dBm

Temperature: Operating: -20~70℃, Storage: -40~80℃

Humidity: Operating: 10~90% (Non-Condensing), Storage: 5~95% (Non-Condensing)

Certification: FCC, CE

### 4-2 Troubleshooting

If you found the Hi-Gain Outdoor Wireless-N Access Point is working improperly or stop responding to you, don't panic! Before you contact your dealer of purchase for help, please read this troubleshooting first. Some problems can be solved by yourself within very short time!

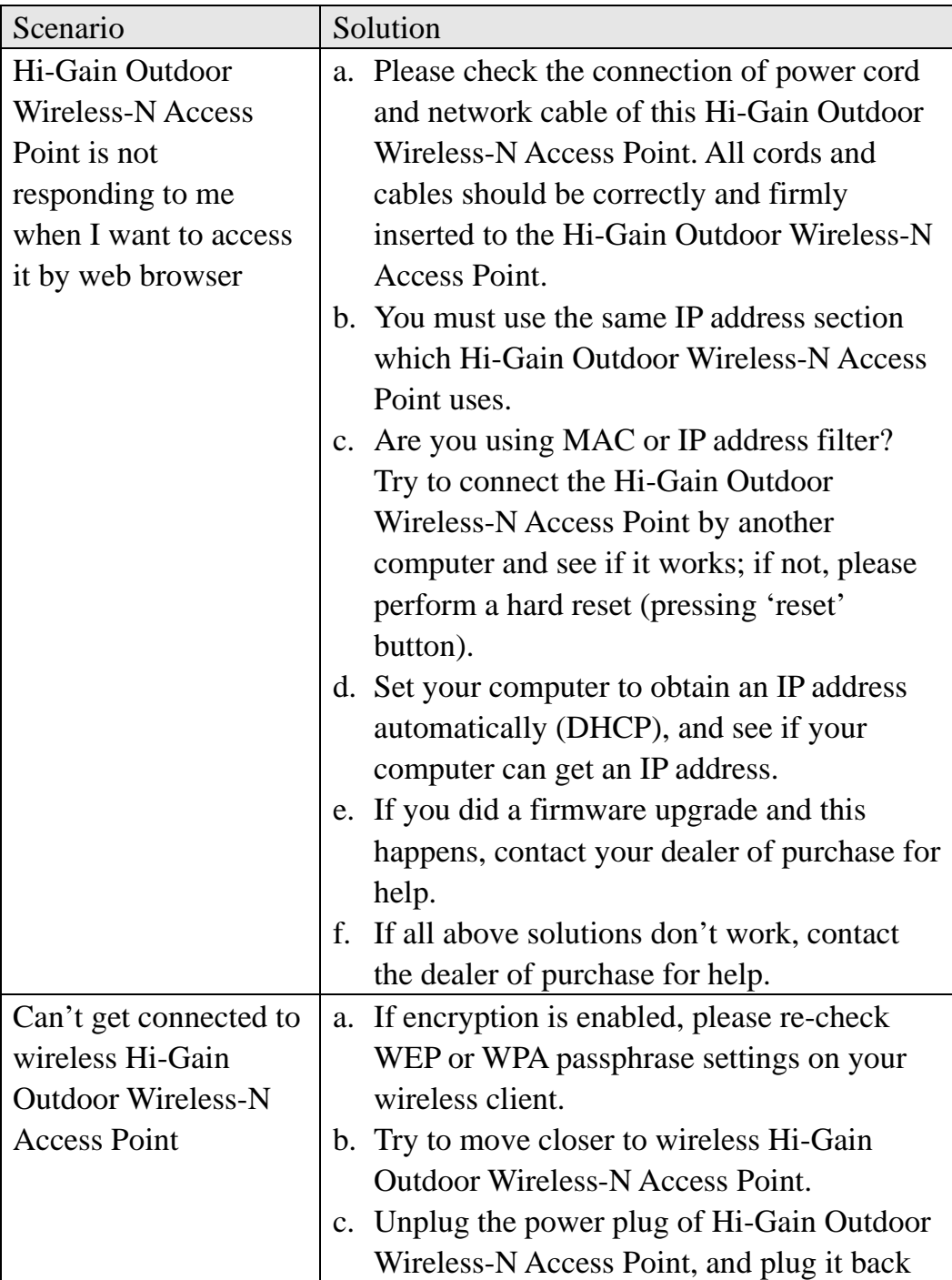

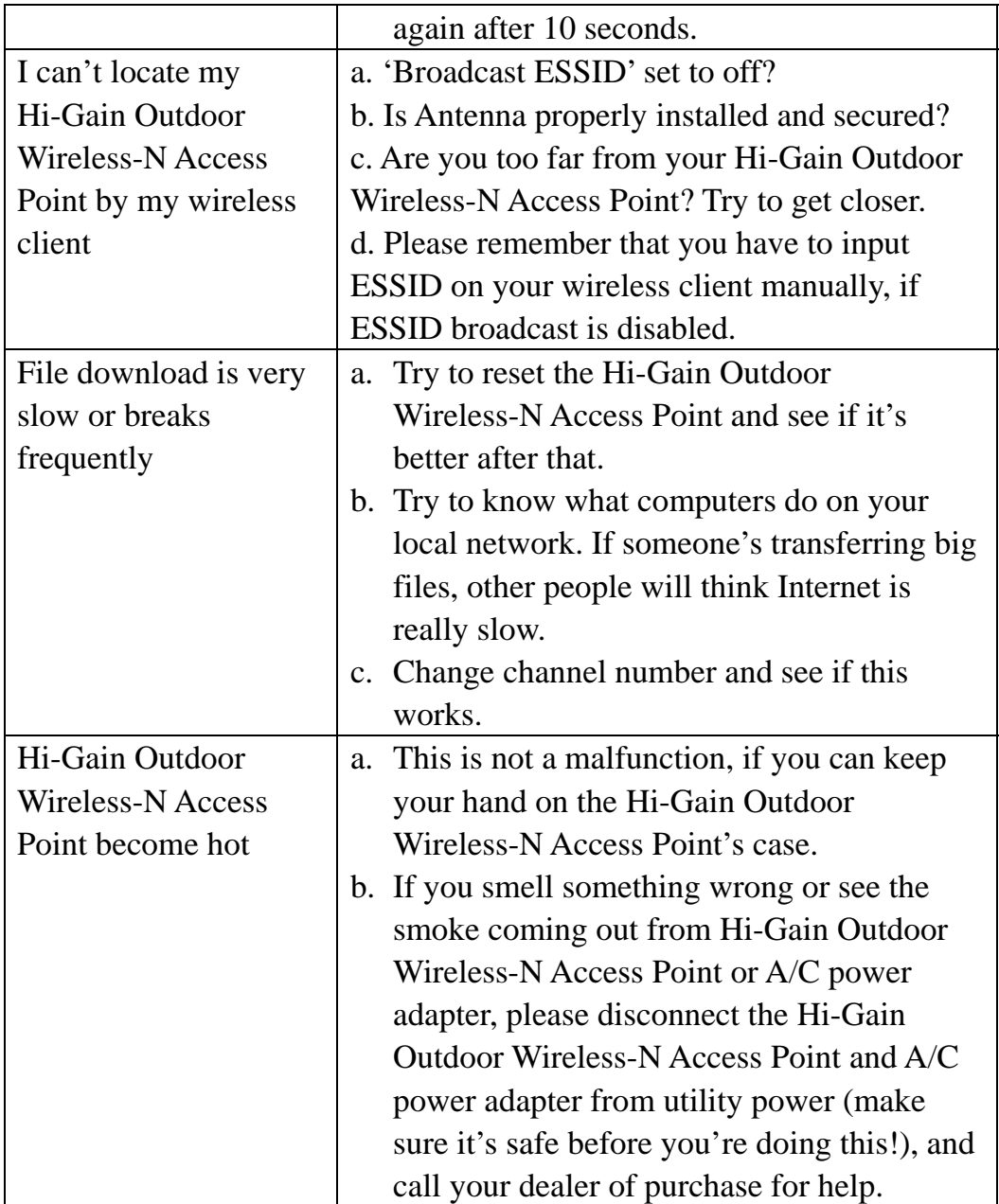

#### 4-3 Glossary

**Default Gateway (Hi-Gain Outdoor Wireless-N Access Point):** Every non-Hi-Gain Outdoor Wireless-N Access Point IP device needs to configure a default gateway's IP address. When the device sends out an IP packet, if the destination is not on the same network, the device has to send the packet to its default gateway, which will then send it out towards the destination.

**DHCP:** Dynamic Host Configuration Protocol. This protocol automatically gives every computer on your home network an IP address.

**DNS Server IP Address:** DNS stands for Domain Name System, which allows Internet servers to have a domain name (such as www.BroadbandHi-Gain Outdoor Wireless-N Access Point.com) and one or more IP addresses (such as 192.34.45.8). A DNS server keeps a database of Internet servers and their respective domain names and IP addresses, so that when a domain name is requested (as in typing "BroadbandHi-Gain Outdoor Wireless-N Access Point.com" into your Internet browser), the user is sent to the proper IP address. The DNS server IP address used by the computers on your home network is the location of the DNS server your ISP has assigned to you.

**DSL Modem:** DSL stands for Digital Subscriber Line. A DSL modem uses your existing phone lines to transmit data at high speeds.

**Ethernet:** A standard for computer networks. Ethernet networks are connected by special cables and hubs, and move data around at up to 10/100 million bits per second (Mbps).

**Idle Timeout:** Idle Timeout is designed so that after there is no traffic to the Internet for a pre-configured amount of time, the connection will automatically be disconnected.

**IP Address and Network (Subnet) Mask:** IP stands for Internet Protocol. An IP address consists of a series of four numbers separated by periods, that identifies a single, unique Internet computer host in an IP network. Example: 192.168.2.1. It consists of 2 portions: the IP network address, and the host identifier.

The IP address is a 32-bit binary pattern, which can be represented as four cascaded decimal numbers separated by ".": aaa.aaa.aaa.aaa, where each "aaa" can be anything from 000 to 255, or as four cascaded binary numbers separated by ".":

bbbbbbbb.bbbbbbbb.bbbbbbbb.bbbbbbbb, where each "b" can either be 0 or 1.

A network mask is also a 32-bit binary pattern, and consists of consecutive leading 1's followed by consecutive trailing 0's, such as

11111111.11111111.11111111.00000000. Therefore sometimes a network mask can also be described simply as "x" number of leading 1's.

When both are represented side by side in their binary forms, all bits in the IP address that correspond to 1's in the network mask become part of the IP network address, and the remaining bits correspond to the host ID.

For example, if the IP address for a device is, in its binary form, 11011001.10110000.10010000.00000111, and if its network mask is, 11111111.11111111.11110000.00000000 It means the device's network address is 11011001.10110000.10010000.00000000, and its host ID is, 00000000.00000000.00000000.00000111. This is a convenient and efficient method for Hi-Gain Outdoor Wireless-N Access Points to route IP packets to their destination.

**ISP Gateway Address:** (see ISP for definition). The ISP Gateway Address is an IP address for the Internet Hi-Gain Outdoor Wireless-N Access Point located at the ISP's office.

**ISP:** Internet Service Provider. An ISP is a business that provides connectivity to the Internet for individuals and other businesses or organizations.

**LAN:** Local Area Network. A LAN is a group of computers and devices connected together in a relatively small area (such as a house or an office). Your home network is considered a LAN.

**MAC Address:** MAC stands for Media Access Control. A MAC address is the hardware address of a device connected to a network. The MAC address is a unique identifier for a device with an Ethernet interface. It is comprised of two parts: 3 bytes of data that corresponds to the Manufacturer ID (unique for each manufacturer), plus 3 bytes that are often used as the product's serial number.

**NAT:** Network Address Translation. This process allows all of the computers on your home network to use one IP address. Using the broadband Hi-Gain Outdoor Wireless-N Access Point's NAT capability, you can access the Internet from any computer on your home network without having to purchase more IP addresses from your ISP.

Port: Network Clients (LAN PC) uses port numbers to distinguish one network application/protocol over another. Below is a list of common applications and protocol/port numbers:

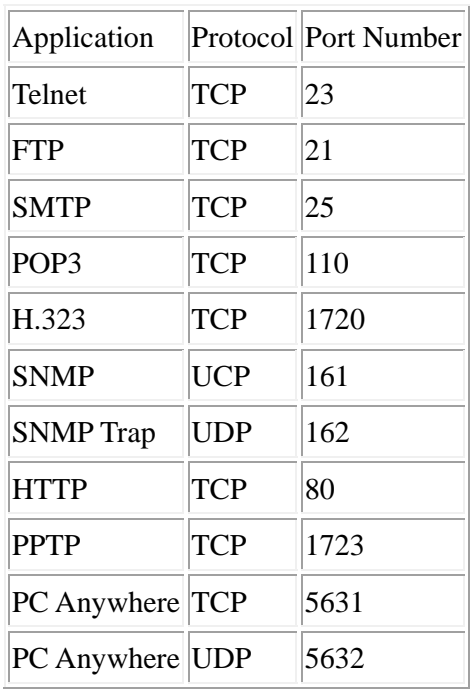

**PPPoE:** Point-to-Point Protocol over Ethernet. Point-to-Point Protocol is a secure data transmission method originally created for dial-up connections; PPPoE is for Ethernet connections. PPPoE relies on two widely accepted standards, Ethernet and the Point-to-Point Protocol. It is a communications protocol for transmitting information over Ethernet between different manufacturers

**Protocol:** A protocol is a set of rules for interaction agreed upon between multiple parties so that when they interface with each other based on such a protocol, the interpretation of their behavior is well defined and can be made objectively, without confusion or misunderstanding.

**Hi-Gain Outdoor Wireless-N Access Point:** A Hi-Gain Outdoor Wireless-N Access Point is an intelligent network device that forwards packets between different networks based on network layer address information such as IP addresses.

**Subnet Mask:** A subnet mask, which may be a part of the TCP/IP information provided by your ISP, is a set of four numbers (e.g. 255.255.255.0) configured like an IP address. It is used to create IP address numbers used only within a particular

network (as opposed to valid IP address numbers recognized by the Internet, which must be assigned by InterNIC).

**TCP/IP, UDP:** Transmission Control Protocol/Internet Protocol (TCP/IP) and Unreliable Datagram Protocol (UDP). TCP/IP is the standard protocol for data transmission over the Internet. Both TCP and UDP are transport layer protocol. TCP performs proper error detection and error recovery, and thus is reliable. UDP on the other hand is not reliable. They both run on top of the IP (Internet Protocol), a network layer protocol.

**WAN:** Wide Area Network. A network that connects computers located in geographically separate areas (e.g. different buildings, cities, countries). The Internet is a wide area network.

**Web-based management Graphical User Interface (GUI):** Many devices support a graphical user interface that is based on the web browser. This means the user can use the familiar Netscape or Microsoft Internet Explorer to Control/configure or monitor the device being managed.